# Dell™ Interactive Projector S520 Panduan Pengguna

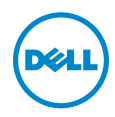

### Catatan, Perhatian, dan Peringatan

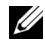

 $\mathbb Z$  **CATATAN:** CATATAN menunjukkan informasi penting yang membantu Anda menggunakan proyektor dengan lebih baik.

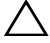

PERHATIAN: PERHATIAN menunjukkan kemungkinan kerusakan pada perangkat keras atau kehilangan data jika petunjuk tidak diikuti.

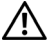

PERINGATAN: PERINGATAN menunjukkan kemungkinan kerusakan properti, cedera badan, atau kematian.

Informasi dalam dokumen ini dapat berubah tanpa pemberitahuan sebelumnya. ©2013 DellInc.Semuahakdilindungi undang-undang.

Dilarang keras memperbanyak materi ini dengan cara apapun tanpa izin tertulis dari Dell Inc.

Merek dagang yang digunakan dalam teks ini: Dell dan logo DELL adalah merek dagang dari Dell Inc., DLP dan logo DLP adalah merek dagang dari TEXAS INSTRUMENTS INCORPORATED, Microsoft dan Windows adalah merek dagang atau merek dagang terdaftar dari Microsoft Corporation di Amerika Serikat dan/atau di negara lainnya.

Merek dagang dan nama dagang lainnya yang mungkin digunakan dalam dokumen ini mengacu pada entitas yang mengklaim merek dan nama maupun produk mereka. Dell Inc. melepaskan tanggung jawab hukum atas kepentingan eksklusif pada merek dagang dan nama dagang selain yang dimiliki sendiri.

Model: Dell Interactive Projector S520

\_\_\_\_\_\_\_\_\_\_\_\_\_\_\_\_\_\_\_\_

September 2013 Rev. A00

# Daftar Isi

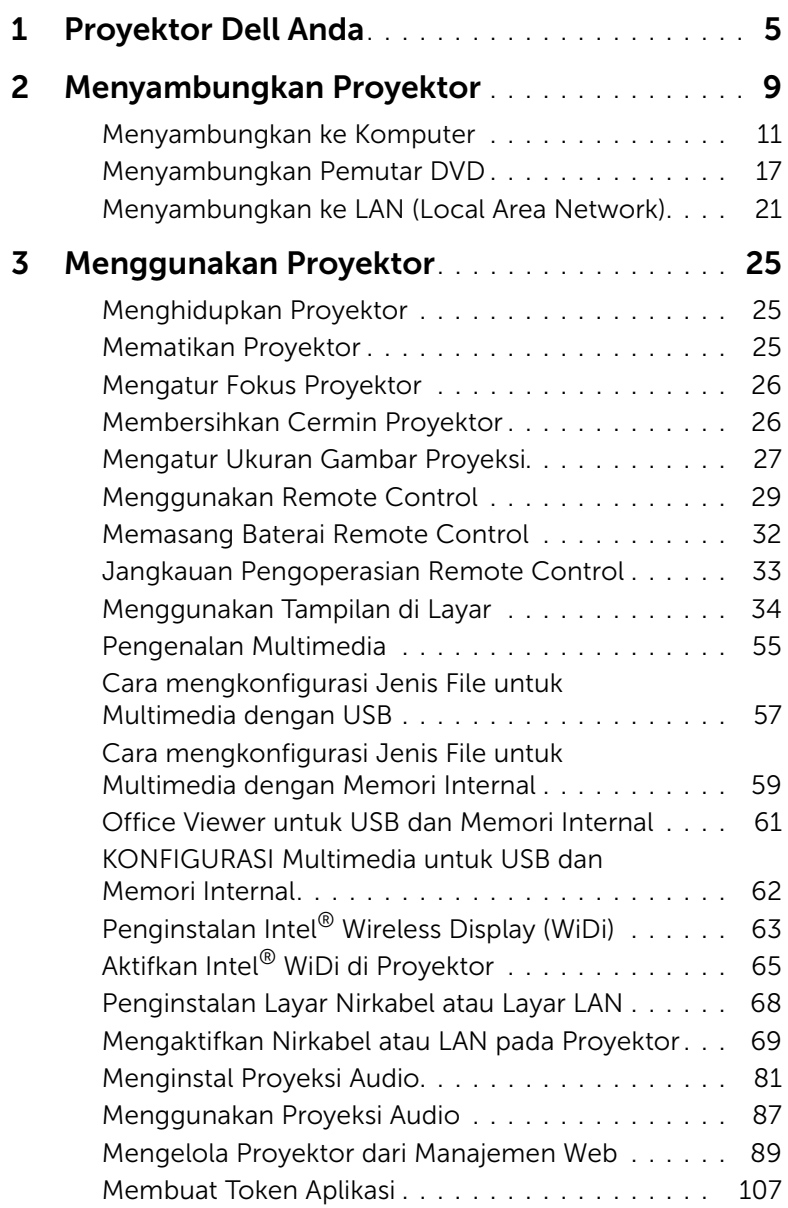

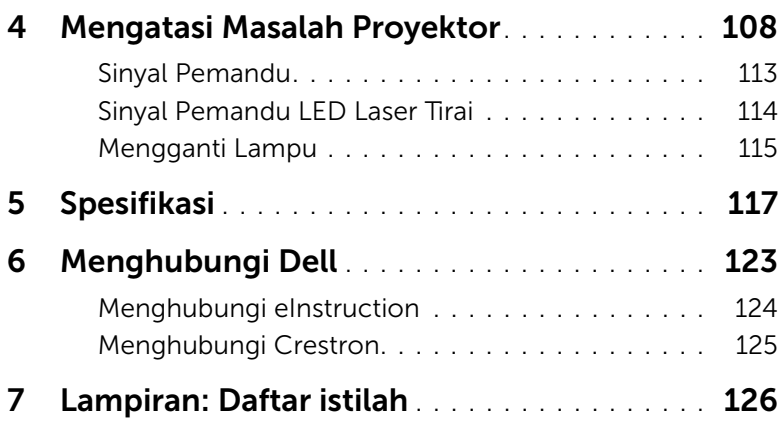

## <span id="page-4-0"></span>Proyektor Dell Anda

Proyektor Anda dilengkapi semua item yang ditampilkan di bawah ini. Pastikan Anda memiliki semua item tersebut; jika tidak, hubungi Dell.

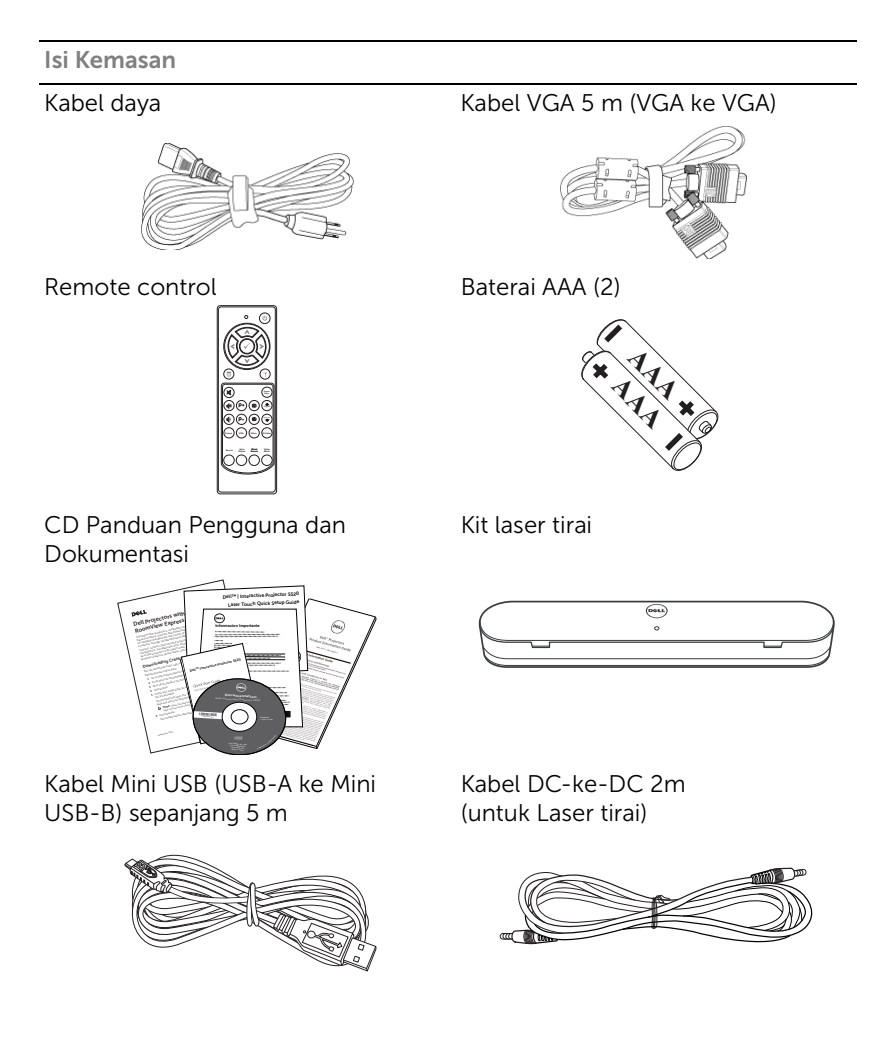

Isi Kemasan

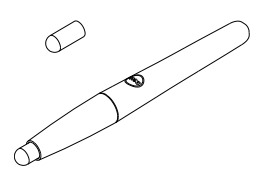

Batang penyelaras (3 unit) Sekrup untuk laser tirai

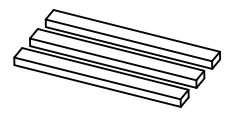

Pena Pasif (2 unit) CD Interwrite Workspace

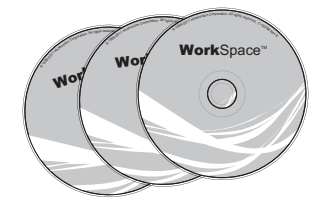

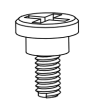

Kit pemasangan dinding

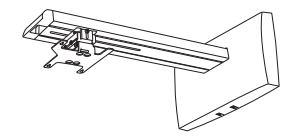

#### Tentang Proyektor

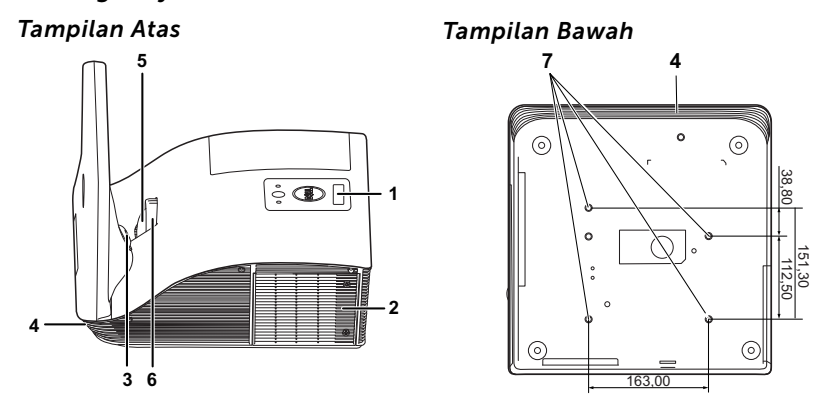

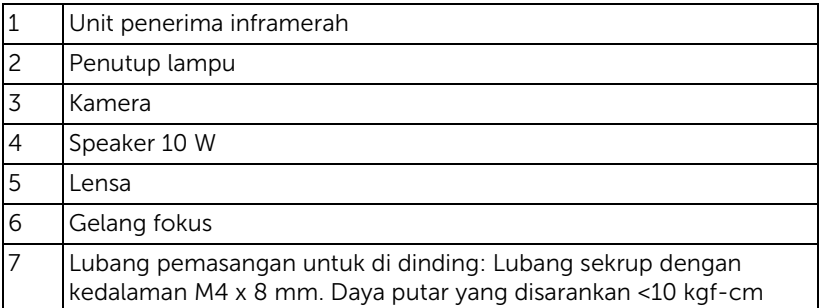

#### $\bigwedge$  PERHATIAN: Petunjuk Keselamatan

- <span id="page-7-0"></span>1 Jangan gunakan proyektor di dekat peralatan yang menghasilkan panas berlebihan.
- 2 Jangan gunakan proyektor di tempat yang berdebu. Debu dapat mengakibatkan sistem gagal berfungsi dan proyektor akan mati secara otomatis.
- 3 Pastikan proyektor dipasang di tempat yang memiliki cukup ventilasi.
- 4 Jangan halangi slot dan celah ventilasi pada proyektor.
- 5 Pastikan proyektor beroperasi dalam kisaran suhu lingkungan (5 °C hingga 35 °C).
- 6 Jangan coba menyentuh aliran keluar ventilasi karena mungkin sangat panas setelah proyektor dihidupkan atau baru saja dimatikan.
- 7 Jangan lihat ke arah lensa sewaktu proyektor hidup karena dapat mengakibatkan kerusakan pada mata.
- 8 Jangan letakkan benda apapun di dekat maupun di depan provektor jangan tutup lensa sewaktu proyektor hidup karena panas dapat mengakibatkan objek meleleh atau terbakar.
- 9 Jangan gunakan proyektor nirkabel di dekat alat pacu jantung.
- 10 Jangan gunakan proyektor nirkabel di dekat peralatan medis.
- 11 Jangan gunakan proyektor nirkabel di oven microwave.

#### $\mathscr U$  CATATAN:

- •Jangan coba memasang sendiri proyektor di dinding. Pemasangan di dinding harus dilakukan oleh teknisi berpengalaman.
- •Perangkat Pemasangan Proyektor di Dinding yang Disarankan (P/N: 7XY53). Untuk informasi lebih lanjut, kunjungi situs Web Dell Support di dell.com/support.
- •Untuk informasi lebih lanjut, lihat *Informasi Keselamatan* yang diberikan bersama proyektor ini.
- •Proyektor S520 hanya dapat digunakan di dalam ruangan.

### <span id="page-8-1"></span><span id="page-8-0"></span>2 Menyambungkan Proyektor

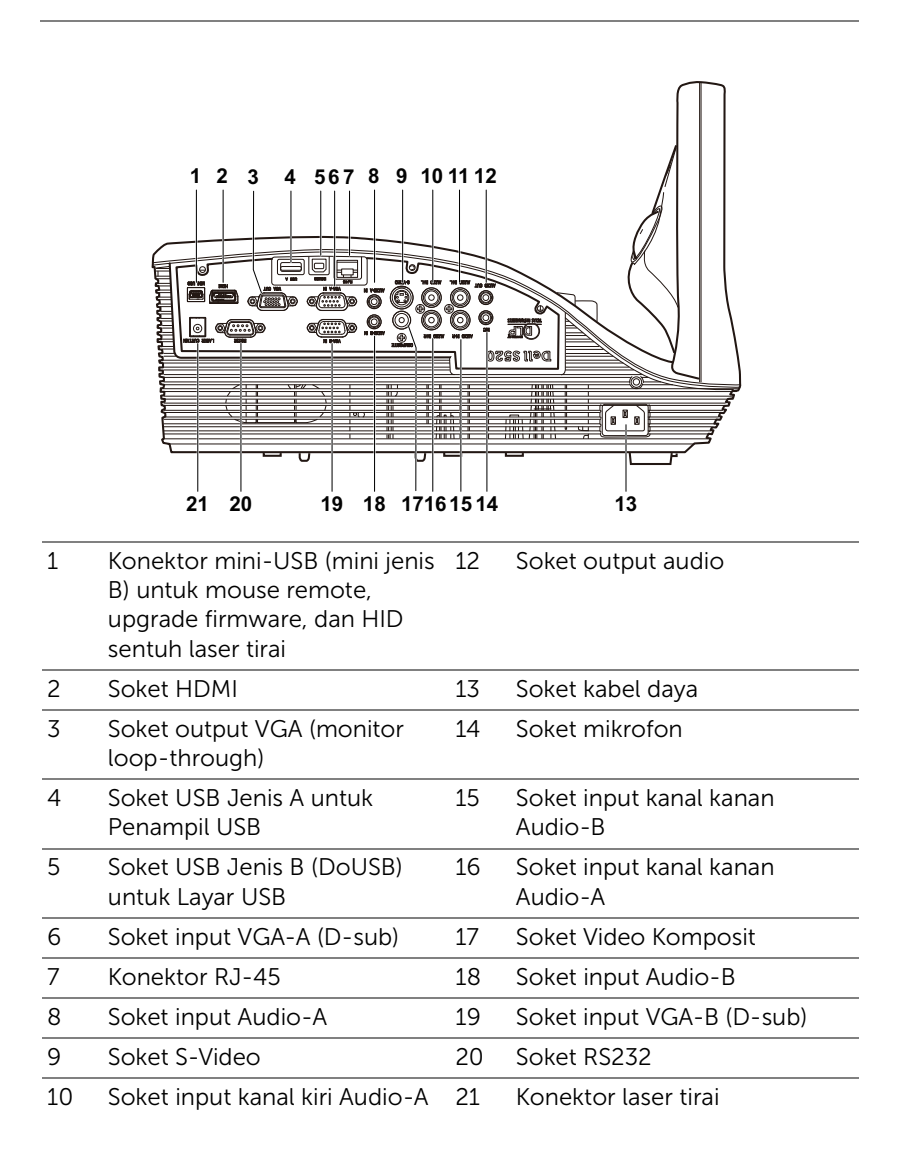

#### 11 Soket input kanal kiri Audio-B

#### $\bigwedge$  PERHATIAN: Sebelum Anda memulai prosedur pada bagian ini, ikuti Petunjuk Keselamatan yang dijelaskan pada [halaman 8.](#page-7-0)

#### <span id="page-10-0"></span>Menyambungkan ke Komputer

Menyambung Komputer Menggunakan Kabel VGA

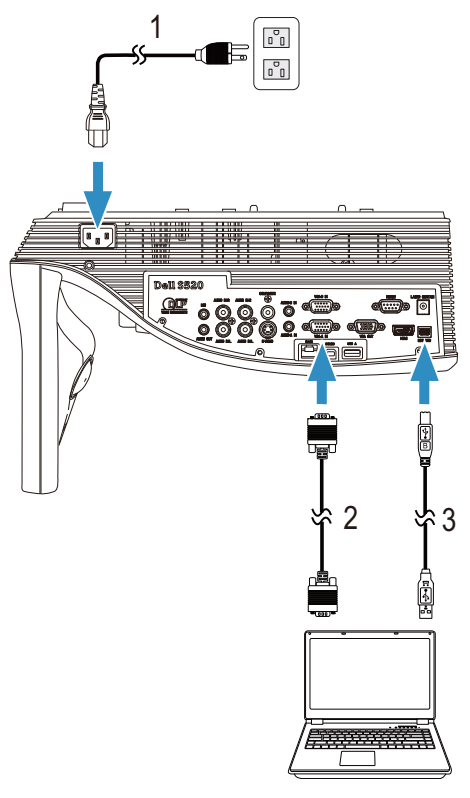

- 1 Kabel daya
- 2 Kabel VGA ke VGA
- 3 Kabel USB-A ke Mini USB-B

**CATATAN:** Kabel Mini USB harus disambungkan jika Anda ingin menggunakan fitur Page Up dan Page Down pada remote control.

#### Sambungan Monitor Loop-Through Menggunakan Kabel VGA

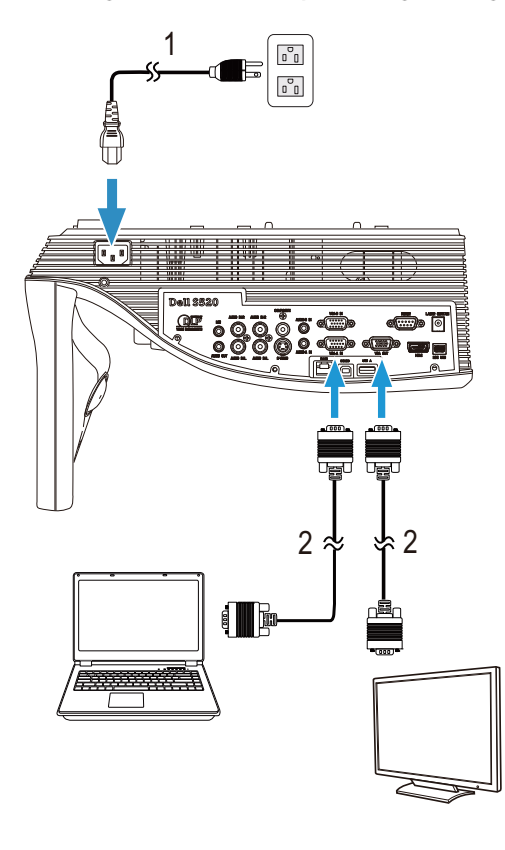

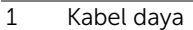

2 Kabel VGA ke VGA

 $\mathbb Z$  **CATATAN:** Hanya satu kabel VGA yang diberikan bersama proyektor. Kabel VGA tambahan dapat dibeli di situs Web Dell www.dell.com.

Menyambung Komputer Menggunakan Kabel RS232

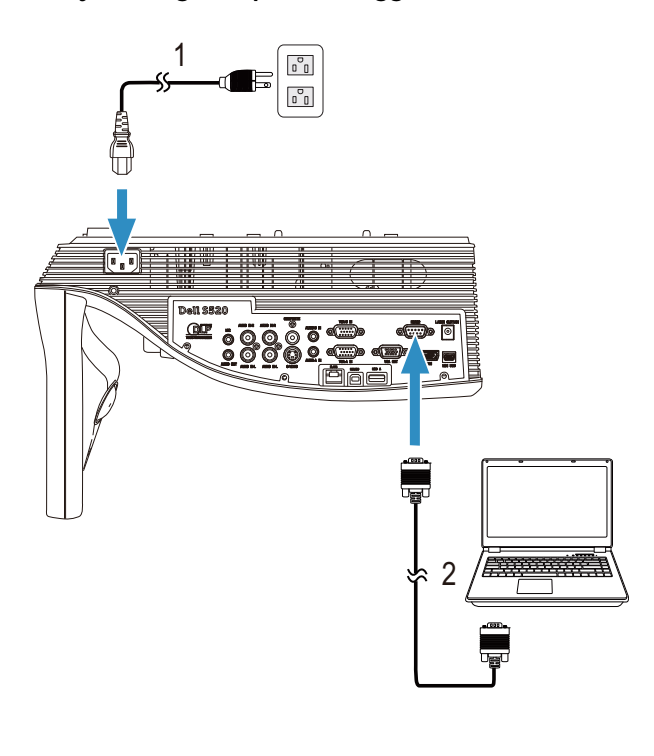

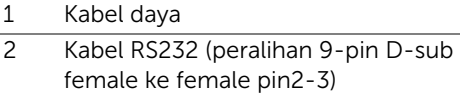

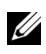

**CATATAN:** Kabel RS232 (peralihan 9-pin D-sub female ke female pin2-3) tidak diberikan bersama proyektor ini. Untuk kabel dan perangkat lunak remote control RS232, hubungi teknisi profesional.

#### Menyambungkan Komputer Menggunakan Kabel USB

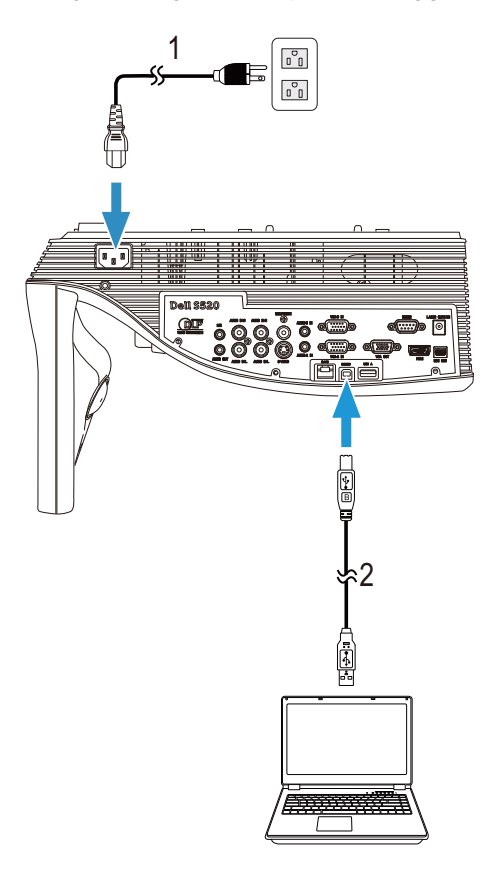

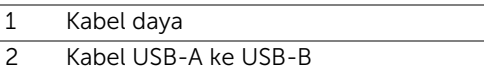

**CATATAN:** Plug and Play. Hanya satu kabel USB yang diberikan bersama proyektor. Kabel USB tambahan dapat dibeli di situs Web Dell di www.dell.com.

Menyambungkan Komputer Secara Nirkabel atau Menggunakan Intel® WiDi

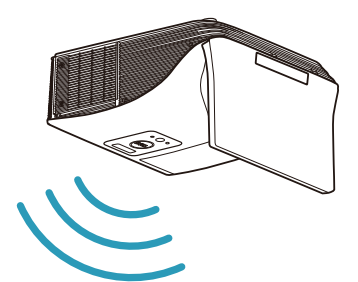

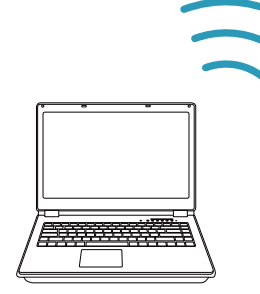

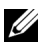

**CATATAN:** Untuk mendeteksi sambungan nirkabel lain, komputer harus dilengkapi konektor nirkabel dan dikonfigurasi dengan benar. Lihat dokumentasi komputer tentang cara mengkonfigurasi sambungan nirkabel.

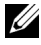

CATATAN: Untuk menyambungkan komputer melalui Intel® WiDi, komputer harus kompatibel dengan Intel<sup>®</sup> WiDi.

#### Menyambung ke Smartphone atau Tablet Secara Nirkabel

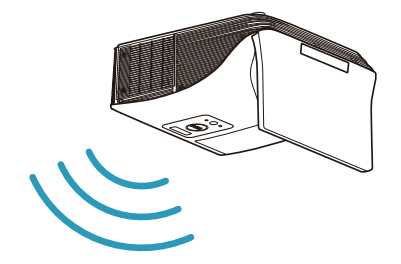

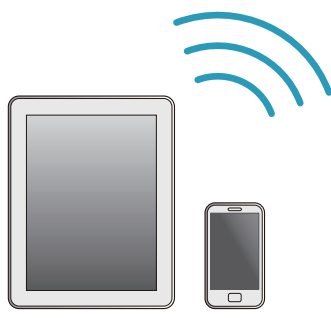

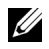

**CATATAN:** Dell S520 mendukung fungsi MobiShow dan WiFi-Doc. MobiShow dan WiFi-Doc adalah aplikasi yang mengirim konten yang didukung dari perangkat Android atau iOS secara nirkabel. Setelah menginstal dan menjalankan aplikasi di perangkat bergerak, aktifkan Wi-Fi di perangkat bergerak, lalu sambungkan ke jaringan proyektor, Dell S520. Untuk informasi lebih lanjut, kunjungi situs Dukungan Dell di dell.com/support. File yang didukung adalah:

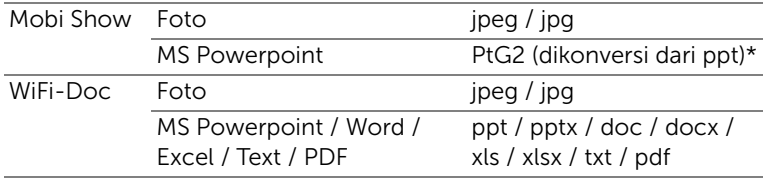

\* Instal PtG2 Converter ke PC untuk konversi file ppt ke format PtG2. PtG2 Converter dapat di-download dari dell.com/support.

#### <span id="page-16-0"></span>Menyambungkan Pemutar DVD

#### Menyambungkan Pemutar DVD Menggunakan Kabel S-video

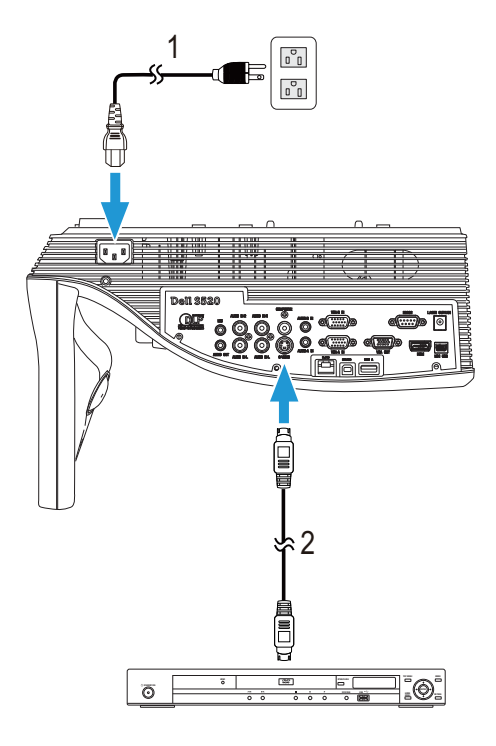

- 1 Kabel daya
- 2 Kabel S-Video

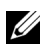

**CATATAN:** Kabel S-Video tidak diberikan bersama proyektor. Anda dapat membeli kabel ekstensi S-Video (50 kaki/100 kaki) di situs Web Dell www.dell.com.

#### Menyambungkan Pemutar DVD Menggunakan Kabel Video Komposit

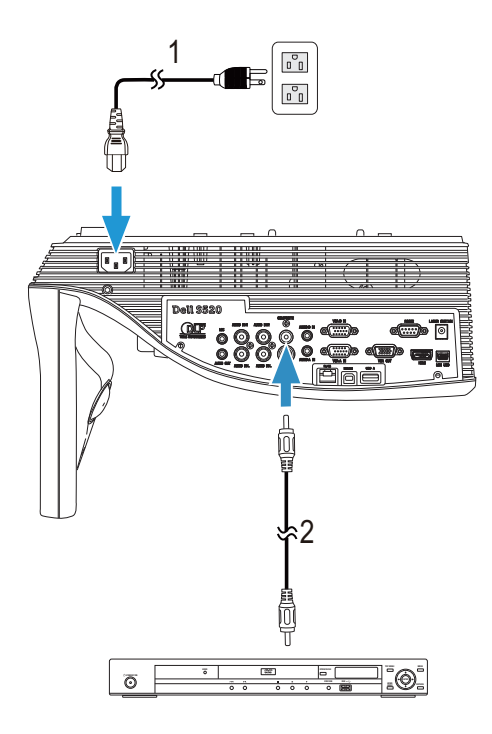

- 1 Kabel daya
- 2 Kabel Video Komposit

**CATATAN:** Kabel Video Komposit tidak diberikan bersama proyektor. Anda dapat membeli kabel Ekstensi Video Komposit (50 kaki/100 kaki) di situs Web Dell www.dell.com.

#### Menyambungkan Pemutar DVD Menggunakan Kabel Video Komponen

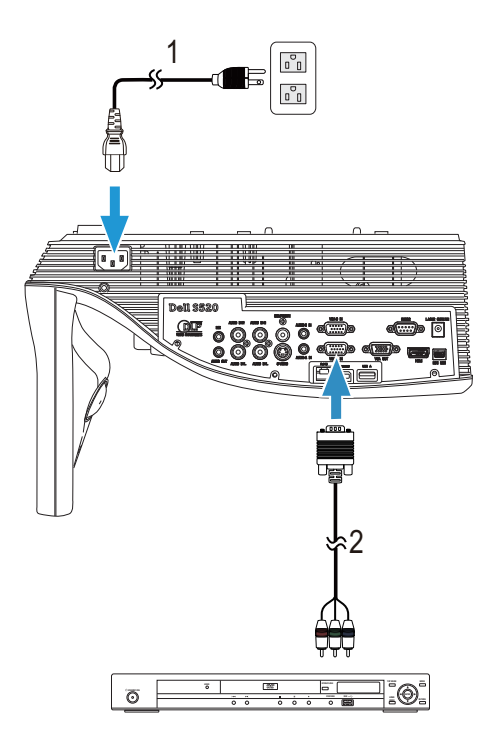

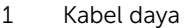

2 Kabel VGA ke Video Komponen

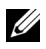

**CATATAN:** Kabel VGA ke Video Komponen tidak diberikan bersama proyektor. Anda dapat membeli kabel Ekstensi VGA ke Video Komponen (50 kaki/100 kaki) di situs Web Dell www.dell.com.

#### Menyambung Pemutar DVD Menggunakan Kabel HDMI

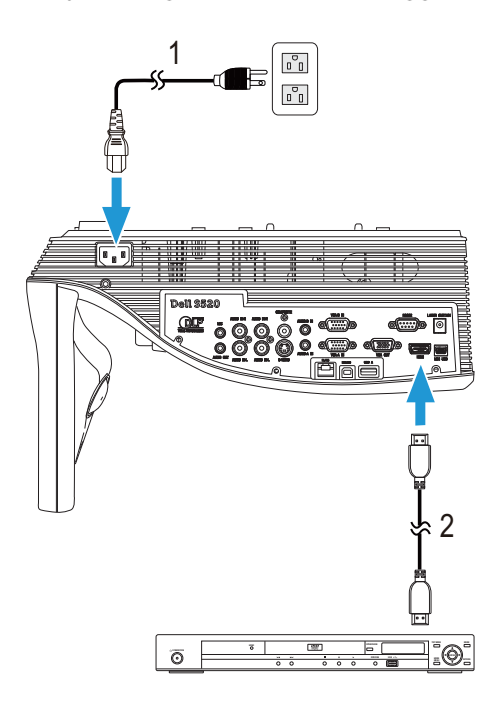

- 1 Kabel daya
- 2 Kabel HDMI

**CATATAN:** Kabel HDMI tidak diberikan bersama proyektor. Anda dapat membeli kabel HDMI di situs Web Dell www.dell.com.

#### <span id="page-20-0"></span>Menyambungkan ke LAN (Local Area Network)

Untuk memproyeksikan gambar dan mengontrol proyektor yang tersambung ke jaringan melalui kabel RJ45.

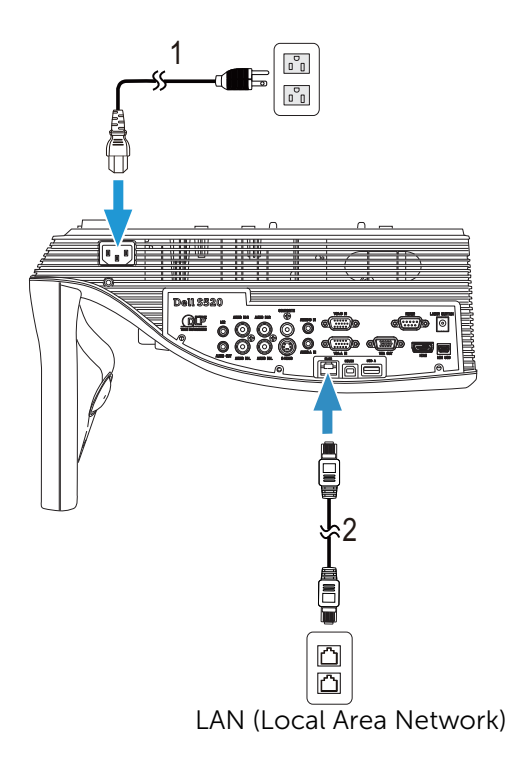

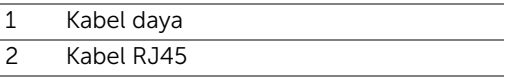

 $\mathbb Z$  **CATATAN:** Kabel RJ45 tidak diberikan bersama proyektor. Anda dapat membeli kabel RJ45 di situs Web Dell www.dell.com.

#### Sambungan dengan Kotak Kontrol RS232 Komersial

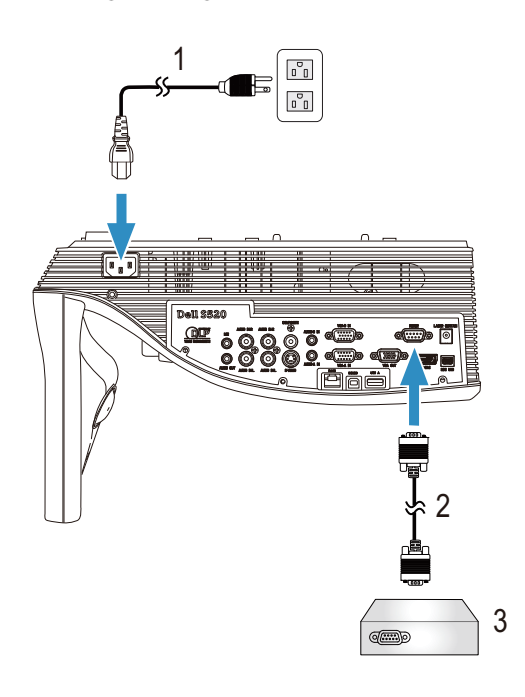

- 1 Kabel daya
- 2 Kabel RS232 (peralihan 9-pin D-sub female ke female pin2-3)
- 3 Kotak kontrol RS232 komersial

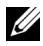

 $\mathbb Z$  **CATATAN:** Kabel RS232 (peralihan 9-pin D-sub female ke female pin2-3) tidak diberikan bersama proyektor ini. Untuk mendapatkan kabel, hubungi teknisi profesional.

#### Menyambung dengan Laser Tirai untuk Interaktivitas

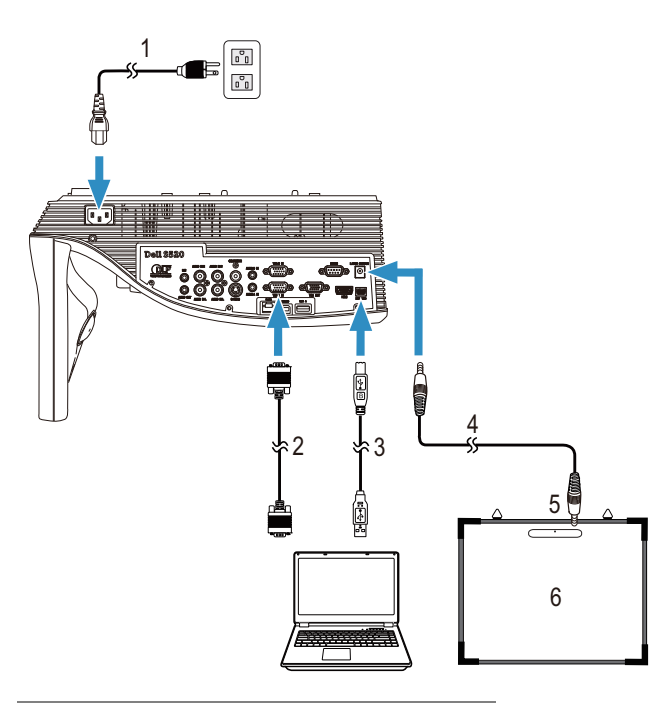

- 1 Kabel daya
- 2 Kabel VGA ke VGA
- 3 Kabel USB-A ke Mini USB-B
- 4 Kabel DC-ke-DC
- 5 Laser tirai
- 6 Papan tulis

#### $\mathscr{U}$  CATATAN:

- **1** Laser Tirai diberikan bersama papan tulis.
- **2** Laser Tirai harus dipasang 2 cm lebih tinggi dibandingkan tepi atas layar proyektor.
- **3** Kedataran papan tulis harus 2mm atau kurang.
- **4** Baik kabel VGA maupun HDMI dapat disambungkan ke komputer dan proyektor.

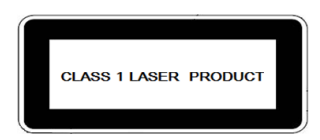

Kompatibel dengan 21 CFR 1040.10 dan 1040.11, kecuali untuk deviasi sesuai Pernyataan Laser No. 50, tertanggal 24 Juni 2007. IEC 60825-1:2007

### PERHATIAN:

Pencegahan Penggunaan Laser

- Produk ini adalah perangkat laser Kelas 1 yang sesuai dengan IEC 60825- 1:2007.
- Produk ini memiliki modul laser internal. Pembongkaran atau modifikasi adalah tindakan yang sangat berbahaya dan tidak boleh dilakukan.
- Pengoperasian atau penyesuaian apapun yang tidak secara tegas diperintahkan dalam panduan pengguna akan menimbulkan risiko pemaparan radiasi laser berbahaya.

### <span id="page-24-0"></span>3 Menggunakan Proyektor

#### <span id="page-24-1"></span>Menghidupkan Proyektor

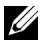

CATATAN: Hidupkan proyektor sebelum sumber dihidupkan (komputer, pemutar DVD, dsb.). Lampu tombol Daya akan berkedip putih hingga ditekan.

- 1 Sambungkan kabel daya dan kabel sinyal yang sesuai ke proyektor. Untuk informasi tentang cara menyambungkan proyektor, lihat ["Menyambungkan](#page-8-1)  [Proyektor" pada halaman 9.](#page-8-1)
- 2 Tekan tombol Daya (lihat "Menggunakan Remote Control" pada [halaman 29](#page-28-0) untuk mengetahui letak tombol Daya).
- 3 Hidupkan sumber (komputer, pemutar DVD, dsb.)
- 4 Sambungkan sumber ke proyektor menggunakan kabel yang sesuai. Untuk petunjuk tentang cara menyambungkan sumber ke proyektor, lihat ["Menyambungkan Proyektor" pada halaman 9.](#page-8-1)
- 5 Secara default, sumber input proyektor diatur ke VGA-A. Ubah sumber input proyektor jika perlu.
- 6 Jika beberapa sumber tersambung ke proyektor, tekan tombol Source pada remote control untuk memilih sumber yang diinginkan. Lihat ["Menggunakan Remote Control" pada halaman 29](#page-28-0) untuk mengetahui letak tombol Source.

#### <span id="page-24-2"></span>Mematikan Proyektor

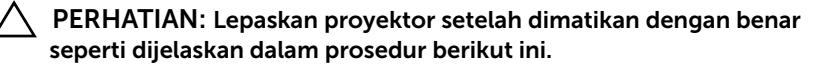

- 1 Tekan tombol Daya. Untuk mematikan proyektor dengan benar, ikuti petunjuk di layar.
- 

**CATATAN: Pesan "Press Power Button to Turn off Projector (Tekan** Tombol Daya untuk Mematikan Proyektor)" akan ditampilkan di layar. Pesan akan terhapus setelah 5 detik atau tekan tombol Menu untuk menghapusnya.

- 2 Tekan kembali tombol Daya. Kipas pendingin akan terus beroperasi selama 120 detik.
- **3** Untuk mematikan proyektor dengan cepat, tekan terus tombol Daya selama 1 detik sewaktu kipas pendingin masih berjalan.

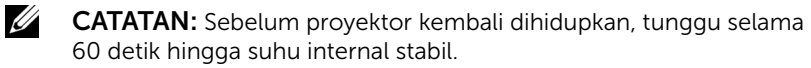

4 Lepaskan kabel daya dari stopkontak dan proyektor.

#### <span id="page-25-0"></span>Mengatur Fokus Proyektor

1 Putar gelang fokus hingga gambar terlihat jelas. Proyektor akan memfokuskan pada jarak antara 1,96 kaki hingga 2,4 kaki (0,597m hingga 0,731m).

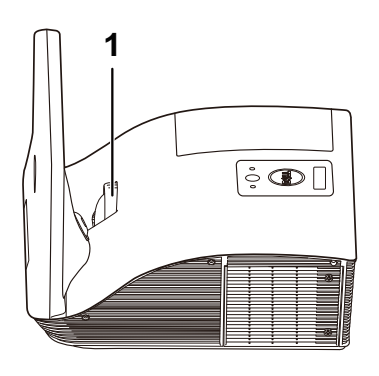

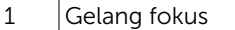

#### <span id="page-25-1"></span>Membersihkan Cermin Proyektor

- 1 Matikan proyektor dan lepaskan kabel daya.
- 2 Biarkan proyektor mendingin minimal selama 30 menit.
- 3 Gunakan pipet peniup udara untuk meniup debu dari cermin atau seka dengan lembut cermin menggunakan kain pembersih serat mikro. Jangan gosok permukaan cermin. Cermin dapat rusak.

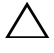

#### PERHATIAN: Jangan semprot pembersih atau cairan langsung ke proyektor.

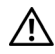

PERINGATAN: Membersihkan proyektor yang dipasang di dinding dapat menyebabkan jatuh atau cedera. Anda dapat melepaskan proyektor dari braket pemasangan di dinding untuk membersihkan cermin proyektor.

<span id="page-26-0"></span>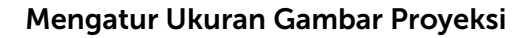

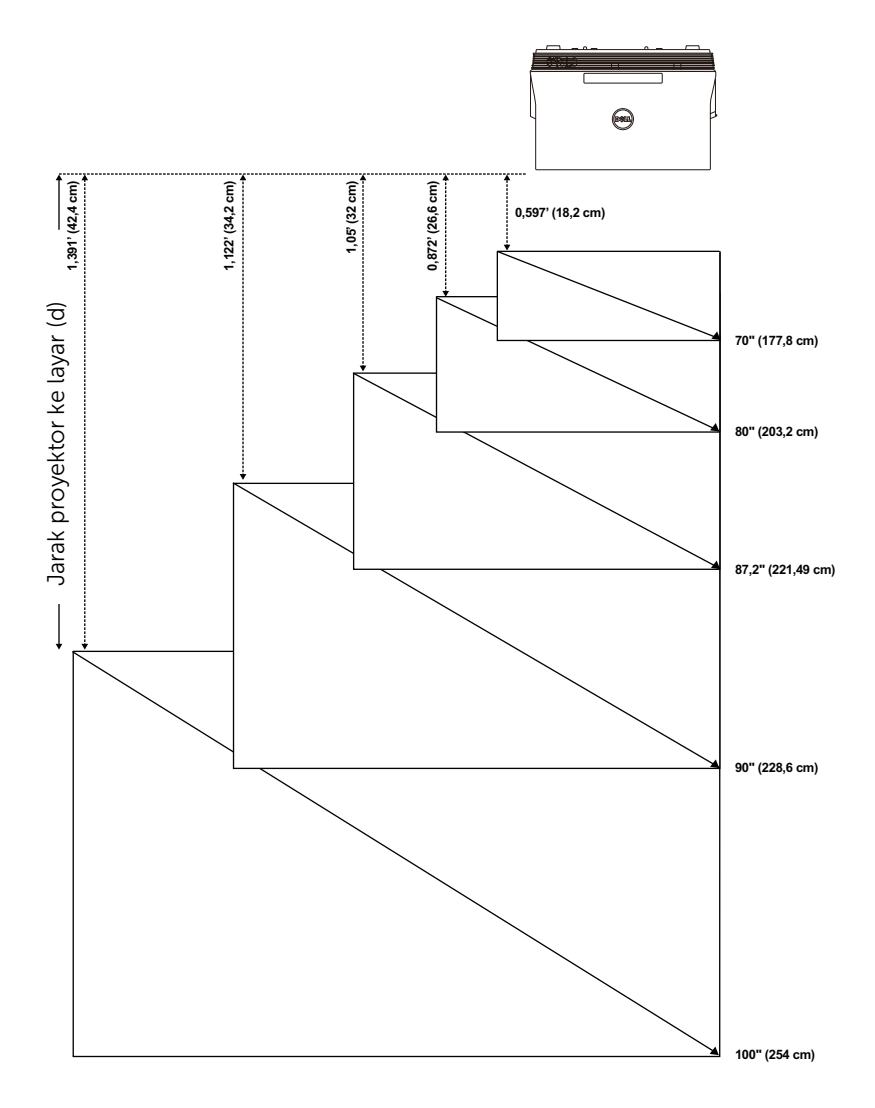

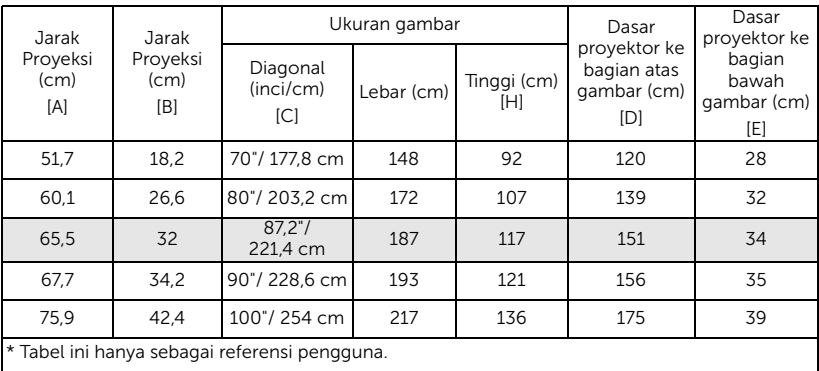

\* Rasio Offset: 125±5%

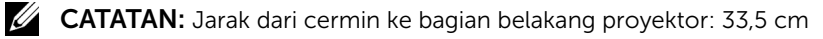

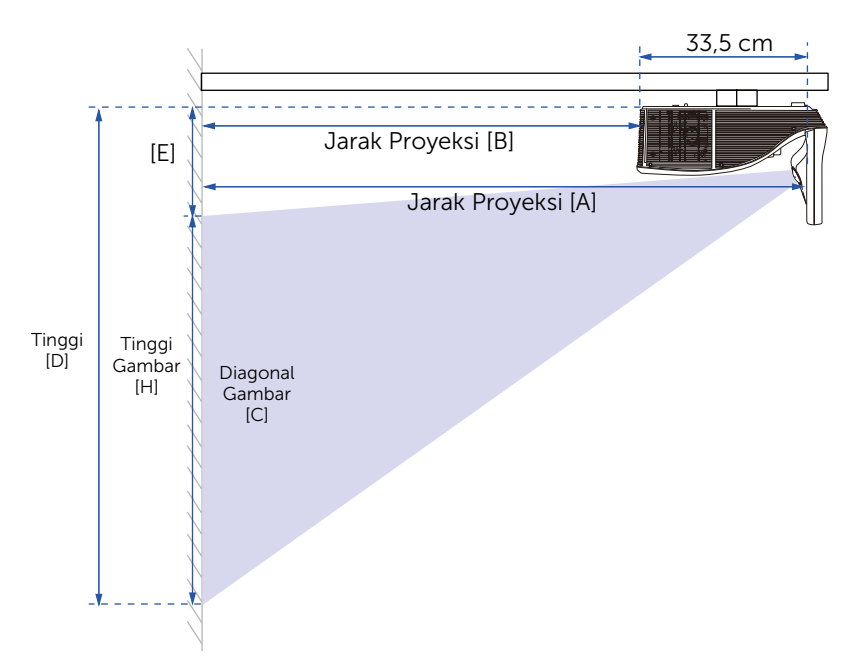

#### <span id="page-28-0"></span>Menggunakan Remote Control

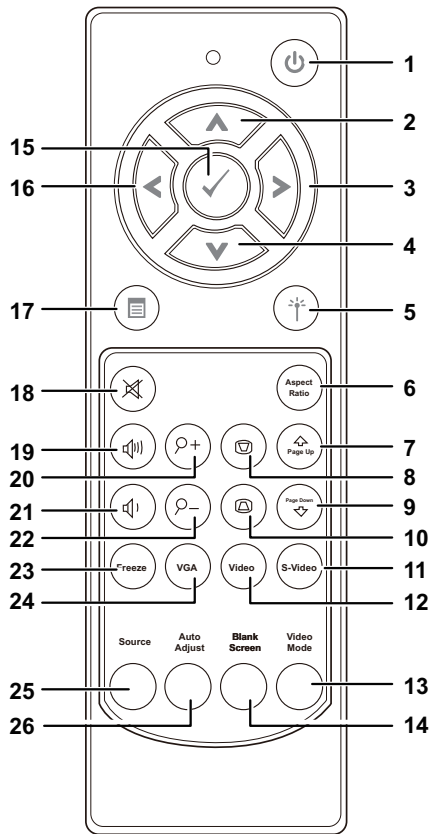

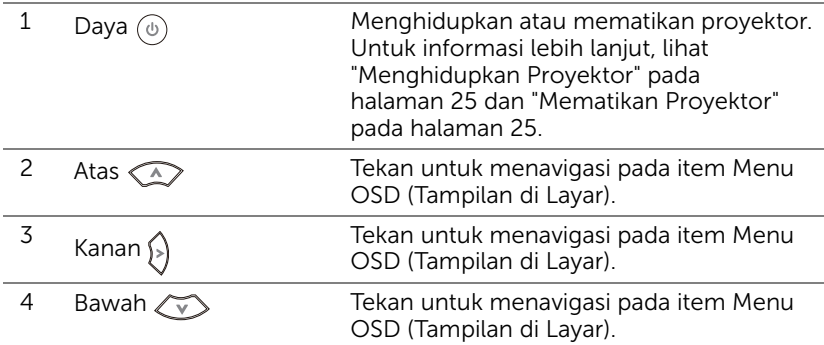

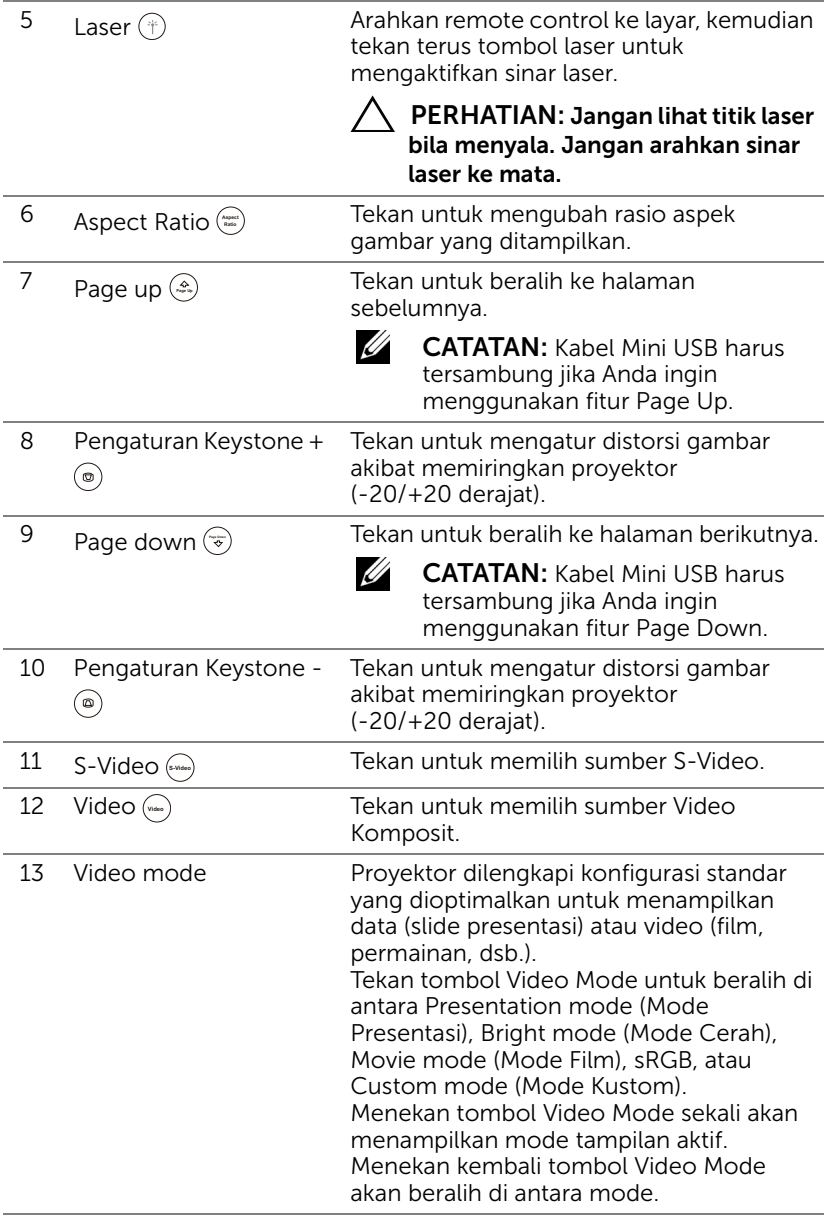

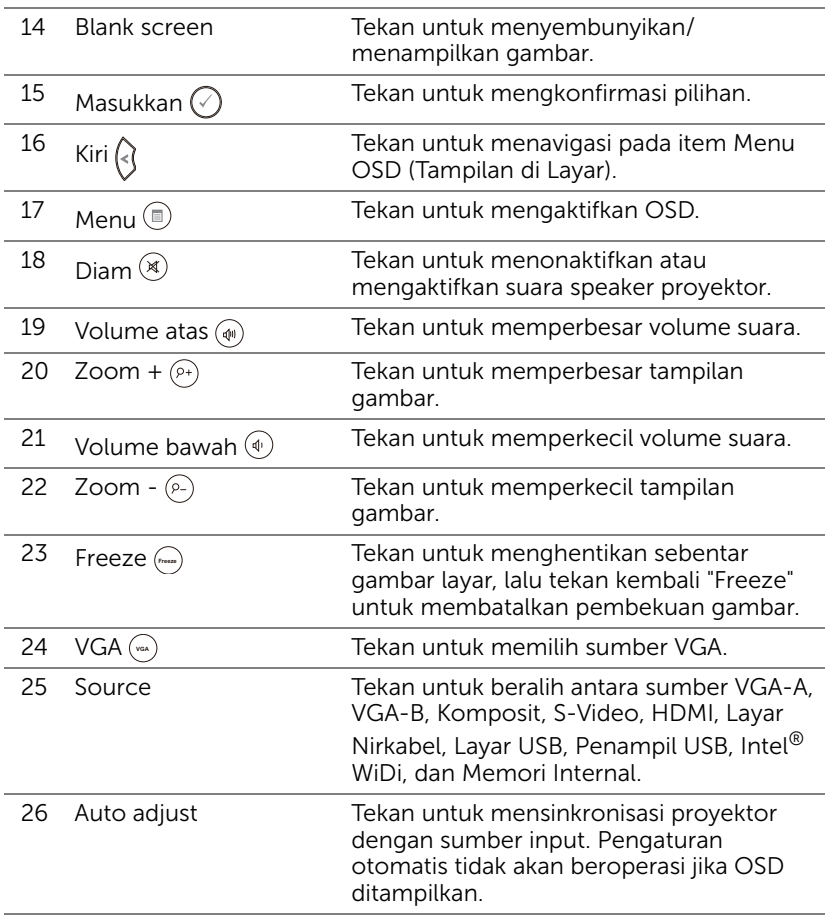

#### <span id="page-31-0"></span>Memasang Baterai Remote Control

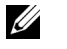

CATATAN: Keluarkan baterai dari remote control bila tidak digunakan.

1 Tekan tab untuk membuka penutup tempat baterai.

2 Periksa tanda polaritas (+/-) pada baterai.

- 3 Masukkan baterai dan sejajarkan polaritas dengan benar sesuai tanda dalam tempat baterai.
- <u>U</u> CATATAN: Jangan gabungkan berbagai jenis baterai atau jangan gunakan baterai baru dan lama secara bersamaan.
- 4 Pasang kembali penutup baterai.

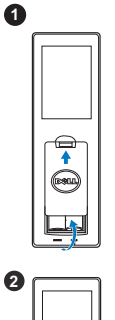

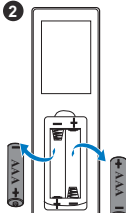

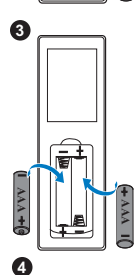

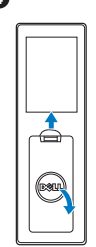

#### <span id="page-32-0"></span>Jangkauan Pengoperasian Remote Control

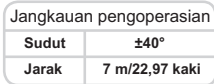

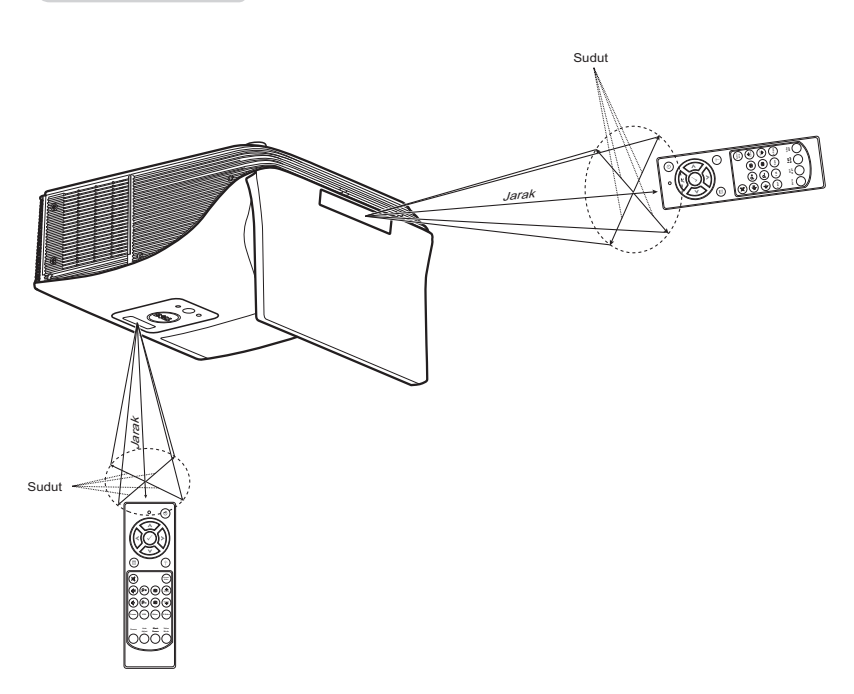

 $\mathscr{U}$  **CATATAN:** Jangkauan pengoperasian yang sebenarnya dapat sedikit berbeda dari diagram. Daya baterai yang lemah juga akan membuat remote control tidak dapat mengoperasikan proyektor dengan benar.

#### <span id="page-33-0"></span>Menggunakan Tampilan di Layar

- Proyektor dilengkapi Menu OSD (Tampilan di Layar) dalam berbagai bahasa yang dapat ditampilkan dengan atau tanpa sumber input.
- Tekan tombol Menu pada remote control untuk membuka Menu Utama.
- Untuk menavigasi pada tab dalam Menu Utama, tekan tombol  $\overline{\wedge}$  atau  $\overline{\vee}$ pada remote control.
- Untuk memilih submenu, tekan tombol  $\sqrt{ }$  atau  $\geq$  pada remote control.
- Untuk memilih pilihan, tekan tombol  $\boxed{\wedge}$  atau  $\boxed{\vee}$  pada remote control. Bila item dipilih, warna berubah menjadi biru tua.
- Gunakan tombol  $\wedge$  atau  $\vee$  pada remote control untuk menyesuaikan pengaturan.
- Untuk kembali ke Menu Utama, tekan tombol  $\leq$  pada remote control.
- Untuk menutup OSD, tekan tombol Menu secara langsung pada remote control.

#### INPUT SOURCE (SUMBER INPUT)

Menu Input Source (Sumber Input) dapat digunakan untuk memilih sumber input proyektor.

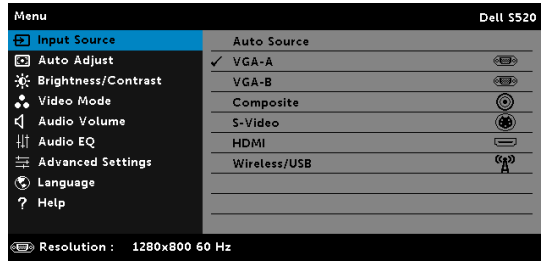

**VGA-A—**Tekan  $\sqrt{ }$  untuk mendeteksi sinyal VGA-A.

**VGA-B**—Tekan Muntuk mendeteksi sinyal VGA-B.

**COMPOSITE (KOMPOSIT)**—Tekan  $\sqrt{ }$  untuk mendeteksi sinyal Video Komposit.

S-VIDEO—Tekan Muntuk mendeteksi sinyal S-Video.

 $HDMI$ —Tekan  $\mathbb{Z}$  untuk mendeteksi sinyal HDMI.

 $W$ IRELESS/USB (NIRKABEL/USB)—Tekan  $\overline{W}$  untuk mengaktifkan menu Input Source WIRELESS/USB (Sumber Input Nirkabel/USB).

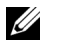

CATATAN: WIRELESS/USB (Nirkabel/USB) dapat digunakan setelah pilihan "Wireless and LAN (Nirkabel dan LAN)" diaktifkan.

#### INPUT SOURCE WIRELESS/USB (Sumber Input Nirkabel/USB)

Menu Input Source Wireless/USB (Sumber Input Nirkabel/USB) dapat digunakan untuk mengaktifkan Wireless Display (Layar Nirkabel), USB Display (Layar USB), USB Viewer (Penampil USB), Intel® WiDi, dan Internal Memory (Memori Internal).

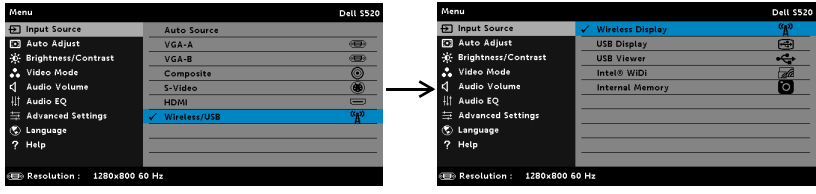

WIRELESS DISPLAY (LAYAR NIRKABEL)—Tekan Muntuk mengakses layar Wireless Guide (Panduan Nirkabel) proyektor. Lihat "Wireless Guide screen" (Layar Panduan Nirkabel) pada halaman [halaman 70.](#page-69-0)

USB DISPLAY (LAYAR USB)—Untuk menampilkan layar komputer/laptop ke proyektor melalui kabel USB.

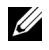

CATATAN: Jika DoUSB tidak dapat menampilkan layar, lihat ["Mengatasi Masalah Proyektor" pada halaman 108.](#page-107-1)

USB VIEWER (PENAMPIL USB)—Dapat digunakan untuk memutar file foto, video, musik, dan MS word, excel, powerpoint, dan PDF dari flash disk USB.

 $INTEL<sup>®</sup>$  WIDI-PreTekanss  $\sqrt{ }$  untuk mengakses layar Intel<sup>®</sup> WiDi Guide screen (Layar Panduan) proyektor.

INTERNAL MEMORY (MEMORI INTERNAL)—Dapat digunakan untuk memutar file foto, musik, video, dan MS word, excel, powerpoint, dan PDF dari memori internal proyektor.

### $\mathscr U$  CATATAN:

STORAGE MODE (MODE PENYIMPANAN)—Anda juga dapat menyambungkan kabel USB dalam sumber Memori Internal untuk menyalin, menghapus, memindahkan, dan melakukan perintah lainnya dari komputer ke memori internal proyektor dan kartu SD.

Bila menyambungkan proyektor dan komputer melalui kabel USB, pesan USB Connected (USB Tersambung) akan muncul, dan Anda dapat memilih DoUSB atau Storage Mode (Mode Penyimpanan).

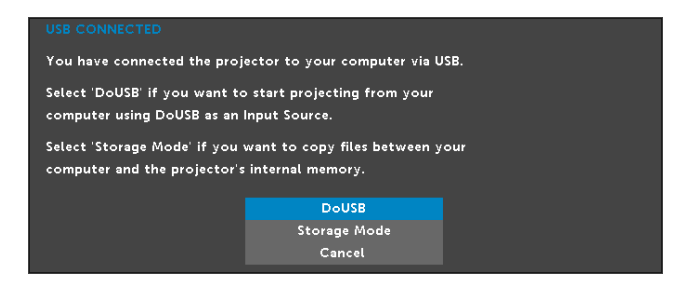

#### AUTO-ADJUST (PENGATURAN OTOMATIS)

Auto Adjust (Pengaturan Otomatis) secara otomatis mengatur posisi Horizontal, Vertical (Vertikal), Frequency (Frekuensi), dan Tracking (Anti Goyang) dalam mode PC.

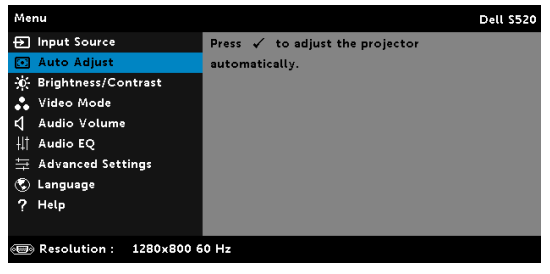

#### BRIGHTNESS/CONTRAST (KECERAHAN/KONTRAS)

Menu Brightness/Contrast (Kecerahan/Kontras) dapat digunakan untuk menyesuaikan pengaturan kecerahan/kontras proyektor.

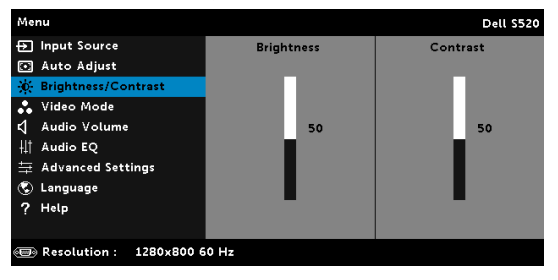
**BRIGHTNESS (KECERAHAN)**—Gunakan  $\boxed{\wedge}$  dan  $\boxed{\vee}$  untuk menyesuaikan kecerahan gambar.

**CONTRAST (KONTRAS)**—Gunakan  $\boxed{\wedge}$  dan  $\boxed{\vee}$  untuk menyesuaikan kontras tampilan.

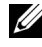

**ZA CATATAN:** Jika Anda menyesuaikan pengaturan untuk **Brightness** (Kecerahan) dan Contrast (Kontras), proyektor akan secara otomatis beralih ke Custom mode (Mode Kustom).

#### VIDEO MODE (MODE VIDEO)

Video Mode (Mode Video) dapat digunakan untuk mengoptimalkan gambar yang ditampilkan: Presentation (Presentasi), Bright (Cerah), Movie (Film), sRGB (memberikan tampilan warna yang lebih akurat), dan Custom (Kustom) (menyesuaikan pengaturan pilihan).

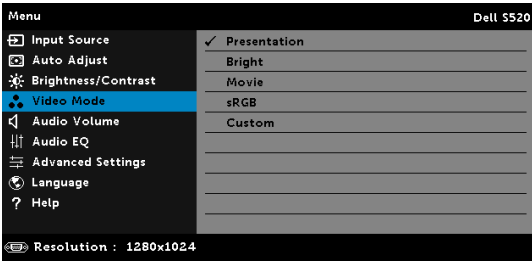

### AUDIO VOLUME (VOLUME AUDIO)

Menu Audio Volume (Volume Audio) memungkinkan Anda menyesuaikan pengaturan volume Audio, Microphone (Mikrofon), Master proyektor.

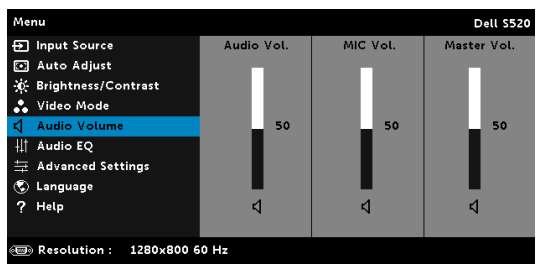

AUDIO VOLUME (VOLUME AUDIO)—Tekan Muntuk memperbesar volume audio dan  $\nabla$  untuk memperkecil volume audio.

MIC VOLUME (VOLUME MIKROFON)—Tekan  $\Lambda$  untuk memperbesar volume mikrofon dan  $\overline{V}$  untuk memperkecil volume mikrofon.

**Master Volume (Volume Utama)**—Tekan  $\boxed{\wedge}$  untuk memperbesar volume audio maupun mikrofon dan  $\nabla$  untuk memperkecil volume audio maupun mikrofon.

# AUDIO EQ (EKUALISER AUDIO)

Menu Audio EQ (Ekualiser Audio) memungkinkan Anda mengatur audio untuk memperbesar atau memperkecil (melemahkan) tingkat frekuensi berbeda pada sinyal.

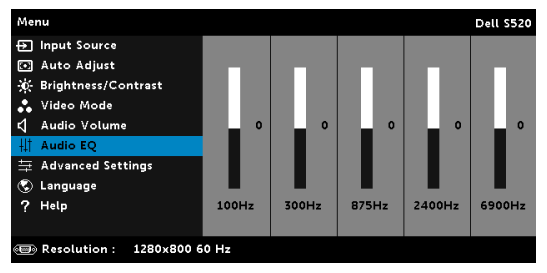

#### ADVANCED SETTINGS (PENGATURAN LANJUTAN)

Menu Advanced Settings (Pengaturan Lanjutan) dapat digunakan untuk mengubah pengaturan untuk Image (Gambar), Display (Layar), Projector (Proyektor), LAN, Wireless (Nirkabel), Menu, Power (Daya), Interactive (Interaktif) dan Information (Informasi).

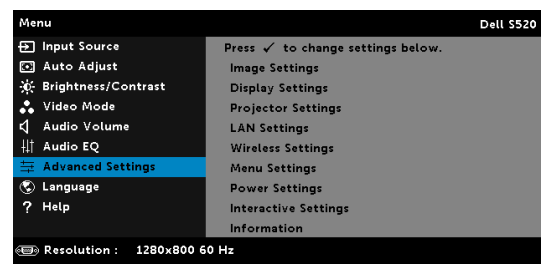

#### IMAGE SETTINGS (PENGATURAN GAMBAR) (DALAM MODE PC)—Pilih,

kemudian tekan untuk membuka pengaturan gambar. Berikut adalah pilihan yang tersedia dalam menu pengaturan gambar:

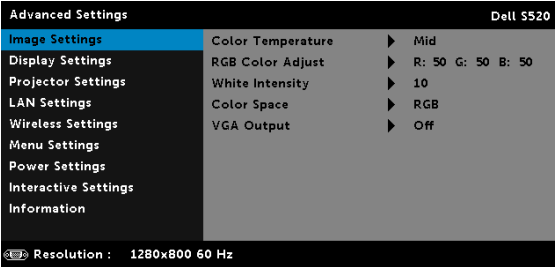

COLOR TEMPERATURE (SUHU WARNA)—Untuk menyesuaikan suhu warna. Layar akan terlihat lebih sejuk pada suhu warna yang lebih tinggi dan lebih hangat pada suhu warna yang lebih rendah. Bila Anda menyesuaikan nilai dalam menu Color Adjust (Penyesuaian Warna), mode Custom (Kustom) akan diaktifkan. Nilai akan disimpan dalam mode Custom (Kustom).

RGB COLOR ADJUST (PENGATURAN WARNA RGB)—Untuk menyesuaikan warna merah, hijau, dan biru secara manual.

WHITE INTENSITY (INTENSITAS PUTIH)—Tekan  $\mathbb N$ , lalu gunakan  $\mathbb N$  dan  $\nabla$  untuk menampilkan intensitas putih.

COLOR SPACE (RUANG WARNA)—Untuk memilih ruang warna. Pilihannya adalah: RGB, YCbCr, dan YPbPr.

VGA OUTPUT (OUTPUT VGA)—Pilih On (Aktif) atau Off (Tidak Aktif) pada fungsi output VGA di status siaga proyektor. Pengaturan default adalah Off (Tidak Aktif).

 $\mathbb Z$  **CATATAN:** Jika Anda menyesuaikan pengaturan untuk Color Temperature (Suhu Warna), RGB Color Adjust (Pengaturan Warna RGB), dan White Intensity (Intensitas Putih), proyektor akan secara otomatis beralih ke Custom mode (mode Kustom).

#### IMAGE SETTINGS (PENGATURAN GAMBAR) (DALAM MODE VIDEO)—Pilih,

kemudian tekan  $\sqrt{u}$  untuk membuka pengaturan gambar. Berikut adalah pilihan yang tersedia dalam menu pengaturan gambar:

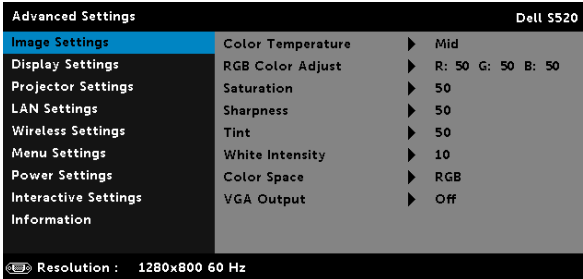

COLOR TEMPERATURE (SUHU WARNA)—Untuk menyesuaikan suhu warna. Layar akan terlihat lebih sejuk pada suhu warna yang lebih tinggi dan lebih hangat pada suhu warna yang lebih rendah. Bila Anda menyesuaikan nilai dalam menu Color Adjust (Penyesuaian Warna), mode Custom (Kustom) akan diaktifkan. Nilai akan disimpan dalam mode Custom (Kustom).

RGB COLOR ADJUST (PENGATURAN WARNA RGB)-Untuk menyesuaikan warna merah, hijau, dan biru secara manual.

SATURATION (SATURASI)—Untuk menyesuaikan sumber video dari hitam putih ke warna dengan saturasi penuh. Tekan  $\boxed{\wedge}$  untuk menambah jumlah warna pada gambar dan  $\sqrt{u}$  untuk mengurangi jumlah warna pada gambar.

**SHARPNESS (KETAJAMAN)**—Tekan  $\boxed{\wedge}$  untuk menambah ketajaman dan  $\nabla$  untuk mengurangi ketajaman.

 $TINT (PEWARNAAN)$ —Tekan  $\boxed{\wedge}$  untuk menambah jumlah warna hijau pada gambar dan  $\overline{V}$  untuk mengurangi jumlah warna hijau pada gambar.

WHITE INTENSITY (INTENSITAS PUTIH)—Tekan  $\sqrt{ }$ , lalu gunakan  $\boxed{\wedge}$  dan  $\nabla$  untuk menampilkan intensitas putih.

COLOR SPACE (RUANG WARNA)—Untuk memilih ruang warna. Pilihannya adalah: RGB, YCbCr, dan YPbPr.

VGA OUTPUT (OUTPUT VGA)—Pilih On (Aktif) atau Off (Tidak Aktif) pada fungsi output VGA di status siaga proyektor. Pengaturan default adalah Off (Tidak Aktif).

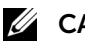

# $\mathscr{O}$  CATATAN:

- Jika Anda menyesuaikan pengaturan untuk Color Temperature (Suhu Warna), RGB Color Adjust (Pengaturan Warna RGB), Saturation (Saturasi), Sharpness (Ketajaman), Tint (Pewarnaan) dan White Intensity (Intensitas Putih), proyektor akan secara otomatis beralih ke Custom mode (mode Kustom).
- 2 Saturation (Saturasi), Sharpness (Ketajaman) dan Tint (Pewarnaan) hanya tersedia bila sumber input adalah Komposit atau S-Video.

IMAGE SETTINGS (PENGATURAN GAMBAR) (TANPASUMBER INPUT)—Pilih, kemudian tekan  $\sqrt{ }$  untuk membuka pengaturan gambar. Berikut adalah pilihan yang tersedia dalam menu pengaturan gambar:

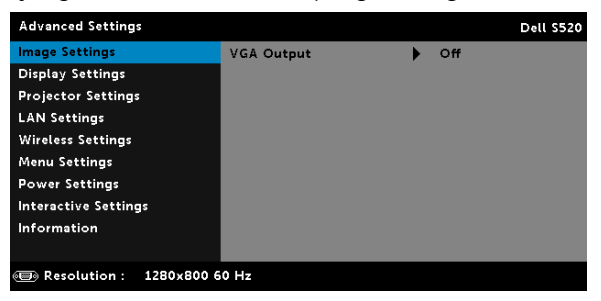

VGA OUTPUT (OUTPUT VGA)—Pilih On (Aktif) atau Off (Tidak Aktif) pada fungsi output VGA di status siaga proyektor. Pengaturan default adalah Off (Tidak Aktif).

DISPLAY SETTINGS (PENGATURAN TAMPILAN) (DALAM MODE PC)—Pilih, kemudian tekan  $\sqrt{u}$  untuk membuka pengaturan tampilan. Berikut adalah pilihan yang tersedia dalam menu pengaturan tampilan:

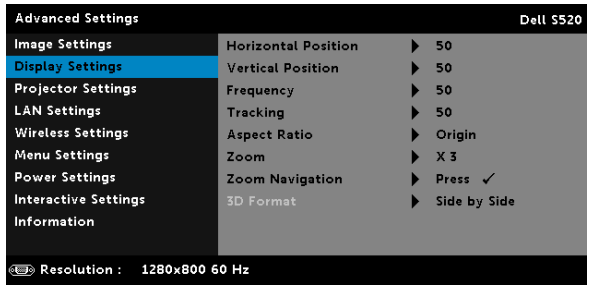

**HORIZONTAL POSITION (POSISI HORIZONTAL)**—Tekan  $\boxed{\wedge}$  untuk menggeser gambar ke kanan dan  $\nabla$  untuk menggeser gambar ke kiri.

VERTICAL POSITION (POSISI VERTIKAL)—Tekan  $\boxed{\wedge}$  untuk menggeser gambar ke atas dan  $\sqrt{v}$  untuk menggeser gambar ke bawah.

FREQUENCY (FREKUENSI)—Untuk mengubah frekuensi clock data tampilan agar sesuai dengan frekuensi kartu grafis komputer. Jika terlihat gelombang vertikal berkedip, gunakan kontrol Frequency (Frekuensi) untuk meminimalkan garis. Ini adalah penyesuaian paksa.

TRACKING (ANTI GOYANG)—Mensinkronisasi tahap sinyal tampilan dengan kartu grafis. Jika gambar tidak stabil atau berkedip, gunakan Tracking (Anti Goyang) untuk memperbaikinya. Ini adalah penyempurnaan.

ASPECT RATIO (RASIO ASPEK)—Untuk memilih rasio aspek dalam menyesuaikan tampilan gambar. Pilihannya adalah: Origin (Awal), 16:10, dan 4:3.

•Origin (Awal) — Pilih Origin (Awal) untuk mempertahankan rasio aspek proyektor gambar berdasarkan sumber input.

•16:10 — Sumber input akan diskala agar sesuai dengan lebar layar untuk memproyeksikan gambar di layar 16:10.

•4:3 — Sumber input akan diskala agar sesuai di layar dan memproyeksi gambar 4:3.

**ZOOM**—Tekan  $\land$  dan  $\lor$  untuk men-zoom dan melihat gambar.

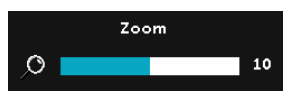

Sesuaikan skala gambar dengan menekan  $\sqrt{\alpha}$  atau  $\sqrt{ }$ , kemudian tekan  $\sqrt{ }$  untuk hanya melihat di remote control.

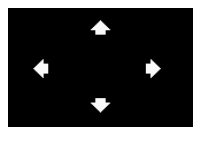

ZOOM NAVIGATION (NAVIGASI ZOOM) - Tekan untuk membuka menu Zoom Navigation (Navigasi Zoom).

Gunakan  $\boxed{\leq}$   $\boxed{\geq}$   $\boxed{\wedge}$   $\boxed{\vee}$  untuk menavigasi di layar proyeksi.

3D FORMAT (FORMAT 3D)—Untuk memilih format 3D. Pilihannya adalah: Side By Side (Berdampingan), Side By Side Full (Berdampingan Penuh), Frame Sequential (Urutan Bingkai), Field Sequential (Urutan Kolom), Top/Bottom (Atas/Bawah) dan Top/Bottom Full (Atas/Bawah Penuh).

3D SYNC INVERT (KEBALIKAN SINKRONISASI 3D)—Jika terlihat gambar lain atau bertumpuk sewaktu mengenakan kacamata 3D DLP, Anda mungkin harus menjalankan 'Invert' (Kebalikan) agar urutan gambar kiri/kanan sesuai dan mendapatkan gambar yang benar. (Untuk kacamata 3D DLP)

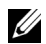

# $\mathscr U$  CATATAN:

- 1 Bila ingin menikmati pengalaman 3D, Anda memerlukan beberapa komponen lainnya yang mencakup:
	- a Kacamata 3D "Aktif" dengan DLP Link™.
	- b Konten 3D. Lihat "Catatan 2".
	- c Pemutar 3D.
- 2 Berikut adalah dukungan HDMI 1.4a 3D dan kecepatan refresh:
	- a Paket Bingkai 1280x720p@50 Hz
	- b Paket Bingkai 1280x720p@59,94/60 Hz
	- c Paket Bingkai 1920x1080p@23,98/24 Hz
	- d 1920x1080i@50 Hz Berdampingan Separuh
	- e 1920x1080i@59,94/60 Hz Berdampingan Separuh
	- f 1280x720p@50 Hz Atas dan Bawah
	- g 1280x720p@59,94/60 Hz Atas dan Bawah
	- h 1920x1080p@23,98/24 Hz Atas dan Bawah

DISPLAY SETTINGS (PENGATURAN TAMPILAN) (DALAM MODE VIDEO)—Pilih, kemudian tekan  $\sqrt{ }$  untuk membuka pengaturan tampilan. Berikut adalah pilihan yang tersedia dalam menu pengaturan tampilan:

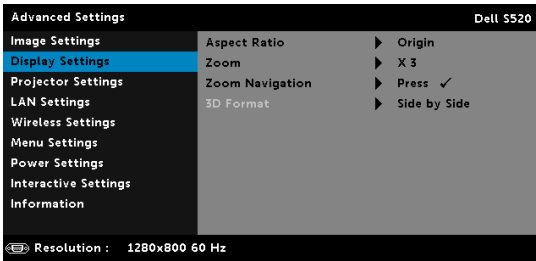

ASPECT RATIO (RASIO ASPEK)—Untuk memilih rasio aspek dalam menyesuaikan tampilan gambar. Pilihannya adalah: Origin (Awal), 16:10, dan 4:3.

•Origin (Awal) — Pilih Origin (Awal) untuk mempertahankan rasio aspek proyektor gambar berdasarkan sumber input.

•16:10 — Sumber input akan diskala agar sesuai dengan lebar layar untuk memproyeksikan gambar di layar 16:10.

•4:3 — Sumber input akan diskala agar sesuai dengan layar dan memproyeksikan gambar 4:3.

**ZOOM—**Tekan  $|\wedge|$  dan  $|\vee|$  untuk men-zoom dan melihat gambar.

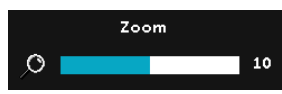

Sesuaikan skala gambar dengan menekan  $\leq$  atau  $\geq$ , kemudian tekan  $\leq$  untuk hanya melihat di remote control.

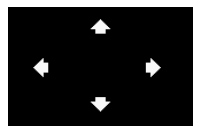

**ZOOM NAVIGATION (NAVIGASI ZOOM)**—Tekan untuk membuka menu Zoom Navigation (Navigasi Zoom).

Gunakan  $\leq$   $\geq$   $\sim$   $\sim$  untuk menavigasi di layar proyeksi.

3D FORMAT (FORMAT 3D)—Untuk memilih format 3D. Pilihannya adalah: Side By Side (Berdampingan), Side By Side Full (Berdampingan Penuh), Frame Sequential (Urutan Bingkai), Field Sequential (Urutan Kolom), Top/Bottom (Atas/Bawah) dan Top/Bottom Full (Atas/Bawah Penuh).

3D SYNC INVERT (KEBALIKAN SINKRONISASI 3D)—Jika terlihat gambar lain atau bertumpuk sewaktu mengenakan kacamata 3D DLP, Anda mungkin harus menjalankan 'Invert' (Kebalikan) agar urutan gambar kiri/kanan sesuai dan mendapatkan gambar yang benar. (Untuk kacamata 3D DLP)

# **ZZ CATATAN:**

- 1 Bila ingin menikmati pengalaman 3D, Anda memerlukan beberapa komponen lainnya yang mencakup:
	- a Kacamata 3D "Aktif" dengan DLP Link™.
	- b Konten 3D. Lihat "Catatan 2".
	- c Pemutar 3D.
- 2 Berikut adalah dukungan HDMI 1.4a 3D dan kecepatan refresh:
	- a Paket Bingkai 1280x720p@50 Hz
	- b Paket Bingkai 1280x720p@59,94/60 Hz
	- c Paket Bingkai 1920x1080p@23,98/24 Hz
	- d 1920x1080i@50 Hz Berdampingan Separuh
	- e 1920x1080i@59,94/60 Hz Berdampingan Separuh
	- f 1280x720p@50 Hz Atas dan Bawah
- g 1280x720p@59,94/60 Hz Atas dan Bawah
- h 1920x1080p@23,98/24 Hz Atas dan Bawah

PROJECTOR SETTINGS (PENGATURAN PROYEKTOR)—Pilih, kemudian tekan  $\sqrt{ }$  untuk membuka pengaturan proyektor. Berikut adalah pilihan yang tersedia dalam menu pengaturan proyektor:

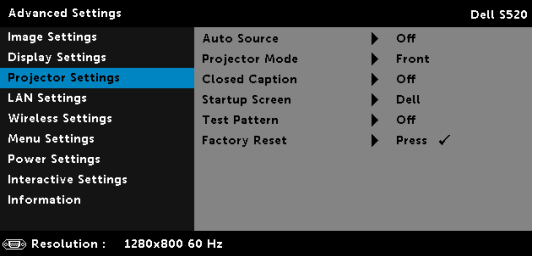

AUTO SOURCE (SUMBER OTOMATIS)—Pilih Off (Tidak Aktif) (default) untuk mengunci sinyal input aktif. Jika tombol Source ditekan saat mode Auto Source (Sumber Otomatis) diatur ke Off (Tidak Aktif), Anda dapat memilih sinyal input secara manual. Pilih On (Aktif) untuk mendeteksi sinyal input yang tersedia secara otomatis. Jika tombol Source ditekan saat proyektor aktif, proyektor akan secara otomatis mencari sinyal input lainnya yang tersedia.

PROJECTOR MODE (MODE PROYEKTOR)—Untuk memilih mode proyektor, tergantung pada pemasangan proyektor.

•Rear Projection-Wall Mount (Proyeksi Belakang-untuk Pemasangan di Dinding) — Proyektor akan membalik dan memutar posisi gambar. Gambar dapat diproyeksikan dari belakang layar transparan dengan proyeksi di dinding (untuk proyeksi biasa).

•Front Projection-Wall Mount (Proyeksi Depan-untuk Pemasangan di Dinding) — Proyektor akan memutar posisi gambar untuk proyeksi di dinding.

CLOSED CAPTION (TEKS GAMBAR)—Pilih On (Aktif) untuk mengaktifkan teks gambar dan membuka menu teks gambar. Tetapkan pilihan teks gambar yang sesuai: CC1, CC2, CC3, dan CC4.

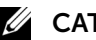

### **ZATATAN:**

- 1 Pilihan teks gambar hanya tersedia untuk NTSC.
- 2 Teks layar hanya dapat diaktifkan melalui input S-Video and Video Komposit.

STARTUP SCREEN (LAYAR PENGAKTIFAN)—Pilihan default adalah logo Dell sebagai wallpaper. Anda juga dapat menggunakan pilihan Capture Screen (Pengambilan Gambar Layar) untuk mengambil gambar tampilan di layar. Pesan berikut akan ditampilkan di layar.

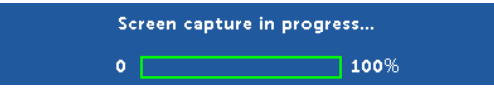

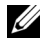

 $\mathbb Z$  **CATATAN:** Untuk mengambil gambar penuh, pastikan sinyal input yang tersambung ke proyektor adalah resolusi 1280 x 800.

TEST PATTERN (POLA PENGUJIAN)—Test Pattern (Pola Pengujian) digunakan untuk menguji fokus dan resolusi.

Anda dapat mengaktifkan atau menonaktifkan Test Pattern (Pola Pengujian) dengan memilih Off (Tidak Aktif), 1, atau 2.

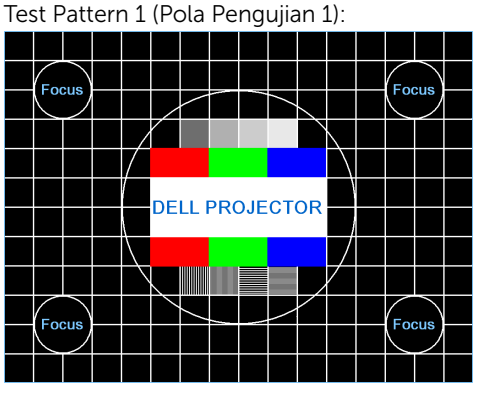

Test Pattern 2 (Pola Pengujian 2):

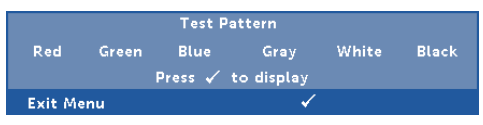

FACTORY RESET (PENGATURAN ULANG PABRIK)—Pilih Confirm

(Konfirmasi), lalu tekan  $\sqrt{ }$  untuk mengatur ulang semua pengaturan ke default pabrik. Pesan peringatan di bawah ini akan ditampilkan:

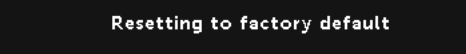

Item yang diatur ulang termasuk sumber komputer dan pengaturan sumber Video.

**LAN SETTINGS (PENGATURAN LAN)**—Pilih, kemudian tekan  $\mathbb{W}$  untuk membuka pengaturan LAN. Berikut adalah pilihan yang tersedia dalam menu pengaturan LAN:

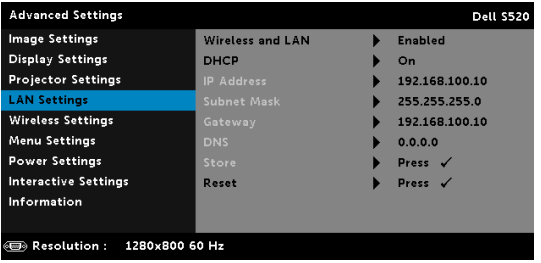

WIRELESS AND LAN (NIRKABEL DAN LAN)—Pilih Enabled (Aktifkan) untuk mengaktifkan fungsi Wireless and LAN (Nirkabel dan LAN).

DHCP—Jika terdapat server DHCP di jaringan yang tersambung dengan proyektor, alamat IP akan secara otomatis diperoleh bila DHCP diatur ke On (Aktif). Jika DHCP Off (Tidak Aktif), tetapkan IP Address (Alamat IP), Subnet Mask, dan Gateway secara manual. Gunakan  $\wedge$ dan  $\sqrt{ }$  untuk memilih nomor IP Address (Alamat IP), Subnet Mask, dan Gateway. Tekan Enter untuk mengkonfirmasi setiap nomor, kemudian gunakan  $\leq$  dan  $\geq$  untuk menetapkan item berikutnya.

IP ADDRESS (ALAMAT IP)—Secara otomatis atau manual menetapkan alamat IP ke proyektor yang tersambung ke jaringan.

SUBNET MASK—Mengkonfigurasi Subnet Mask sambungan jaringan.

GATEWAY—Memeriksa alamat Gateway dengan administrator jaringan/sistem jika dikonfigurasi secara manual.

DNS—Memeriksa alamat IP Server DNS dengan administrator jaringan/sistem jika dikonfigurasi secara manual.

STORE (SIMPAN)—Tekan Muntuk menyimpan perubahan yang dilakukan dalam pengaturan konfigurasi jaringan.

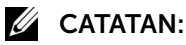

- 1 Gunakan tombol  $\overline{\wedge}$  dan  $\overline{\vee}$  untuk memilih IP Address (Alamat IP), Subnet Mask, Gateway, DNS, dan Store (Simpan).
- 2 Tekan tombol  $\sqrt{ }$  untuk memasukkan IP Address (Alamat IP), Subnet Mask, Gateway, atau DNS agar dapat menetapkan nilai. (Pilihan yang ditetapkan disorot biru)
	- **a** Gunakan tombol  $\leq$  dan  $\geq$  untuk menentukan pilihan.
	- **b** Gunakan tombol  $\boxed{\wedge}$  dan  $\boxed{\vee}$  untuk menetapkan nilai.
- c Setelah konfigurasi selesai, tekan tombol  $\sqrt{\phantom{a}}$  untuk keluar.
- 3 Setelah IP Address (Alamat IP), Subnet Mask, Gateway, dan DNS ditetapkan, pilih Store (Simpan), kemudian tekan tombol  $\sqrt{\phantom{a}}$  untuk menyimpan pengaturan.
- 4 Jika memilih Store (Simpan) tanpa menekan tombol Enter, sistem akan menyimpan pengaturan awal.

RESET (ATUR ULANG)—Pilih  $\sqrt{ }$  untuk mengatur ulang konfigurasi jaringan.

WIRELESS SETTINGS (PENGATURAN NIRKABEL)—Pilih, kemudian tekan untuk membuka pengaturan nirkabel. Berikut adalah pilihan yang tersedia dalam menu pengaturan nirkabel:

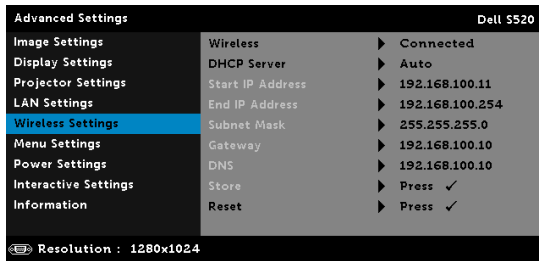

WIRELESS (NIRKABEL)—Jika fungsi nirkabel proyektor diaktifkan, maka pilihan ini akan tercantum di layar sebagai Tersambung.

DHCP SERVER (SERVER DHCP)—Untuk mengaktifkan server DHCP nirkabel.

START IP ADDRESS (ALAMAT IP AWAL)—Menetapkan secara otomatis atau manual Start IP address (Alamat IP Awal) server DHCP ke proyektor yang tersambung ke jaringan nirkabel.

END IP ADDRESS (ALAMAT IP AKHIR)—Menetapkan secara otomatis atau manual End IP address (Alamat IP Akhir) server DHCP ke proyektor yang tersambung ke jaringan nirkabel.

SUBNET MASK—Mengkonfigurasi Subnet Mask sambungan nirkabel.

GATEWAY—Memeriksa alamat Gateway dengan administrator jaringan/sistem jika dikonfigurasi secara manual.

DNS—Memeriksa alamat IP Server DNS dengan administrator jaringan/sistem jika dikonfigurasi secara manual.

**STORE (SIMPAN)**—Tekan  $\sqrt{ }$  untuk menyimpan perubahan yang dibuat dalam pengaturan konfigurasi nirkabel.

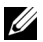

# $\mathscr U$  CATATAN:

- **1** Gunakan tombol  $\boxed{\wedge}$  dan  $\boxed{\vee}$  untuk memilih IP Address (Alamat IP), Subnet Mask, Gateway, DNS, dan Store (Simpan).
- 2 Tekan tombol  $\sqrt{ }$  untuk memasukkan IP Address (Alamat IP), Subnet Mask, Gateway, atau DNS agar dapat menetapkan nilai. (Pilihan yang ditetapkan disorot biru)
	- **a** Gunakan tombol  $\leq$  dan  $\geq$  untuk menentukan pilihan.
	- **b** Gunakan tombol  $\boxed{\wedge}$  dan  $\boxed{\vee}$  untuk menetapkan nilai.
	- c Setelah konfigurasi selesai, tekan tombol  $\sqrt{ }$  untuk keluar.
- 3 Setelah IP Address (Alamat IP), Subnet Mask, Gateway, dan DNS ditetapkan, pilih Store (Simpan), kemudian tekan tombol  $\sqrt{\phantom{a}}$  untuk menyimpan pengaturan.
- 4 Jika memilih Store (Simpan) tanpa menekan tombol Enter, sistem akan menyimpan pengaturan awal.

RESET (ATUR ULANG)—Pilih  $\sqrt{ }$  untuk mengatur ulang konfigurasi nirkabel.

MENU SETTINGS (PENGATURAN MENU)—Pilih, kemudian tekan  $\overline{M}$  untuk membuka pengaturan menu. Berikut adalah pilihan yang terdapat dalam pengaturan menu:

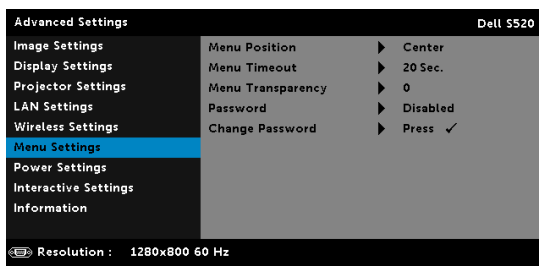

MENU POSITION (POSISI MENU)—Untuk mengubah posisi menu OSD di layar.

MENU TIMEOUT (BATAS WAKTU MENU)—Untuk mengatur batas waktu OSD. Secara default, OSD akan terhapus setelah 20 detik tanpa aktivitas.

MENU TRANSPARENCY (TRANSPARANSI MENU)—Pilih untuk mengubah tingkat transparansi latar belakang OSD.

PASSWORD (SANDI)—Bila Password Protect (Proteksi Sandi) diaktifkan, layar Password Protect (Proteksi Sandi) yang meminta Anda memasukkan sandi akan ditampilkan bila konektor daya dipasang ke output listrik dan daya untuk proyektor telah dihidupkan terlebih dulu. Secara default, fungsi ini dinonaktifkan. Anda dapat mengaktifkan fitur ini dengan memilih Enabled (Aktifkan). Jika sandi telah ditetapkan sebelumnya, masukkan sandi lebih dulu, lalu pilih fungsi. Fitur keamanan sandi ini akan diaktifkan saat berikutnya proyektor dihidupkan. Jika fitur ini diaktifkan, Anda akan diminta memasukkan sandi proyektor setelah proyektor dihidupkan:

- 1 Permintaan input sandi pertama kali:
	- a Buka Menu Settings (Pengaturan Menu), tekan  $\sqrt{\phantom{a}}$ , lalu pilih Password (Sandi) untuk mengaktifkan pengaturan sandi.

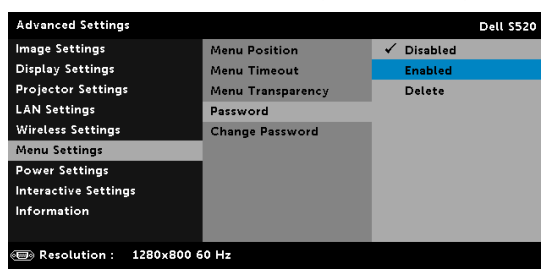

b Mengaktifkan fungsi Password (Sandi) akan menampilkan layar perubahan. Masukkan angka 4 digit dari layar, kemudian tekan  $\sqrt{1}$ .

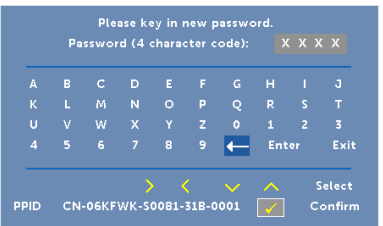

- c Untuk mengkonfirmasi, masukkan kembali sandi.
- d Jika verifikasi sandi berhasil, Anda dapat melanjutkan dengan mengakses fungsi dan utilitas proyektor.
- 2 Jika sandi yang dimasukkan salah, Anda akan diberi dua kesempatan lagi. Setelah tiga upaya yang tidak valid, proyektor akan mati secara otomatis.

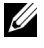

CATATAN: Jika Anda lupa sandi, hubungi DELL atau staf layanan resmi.

- 3 Untuk menonaktifkan fungsi sandi, gunakan pilihan Disabled (Nonaktifkan) untuk menutup fungsi.
- 4 Untuk menghapus sandi, gunakan pilihan Delete (Hapus).

CHANGE PASSWORD (UBAH SANDI)—Masukkan sandi sebelumnya. Setelah itu, masukkan sandi baru dan konfirmasikan kembali sandi baru.

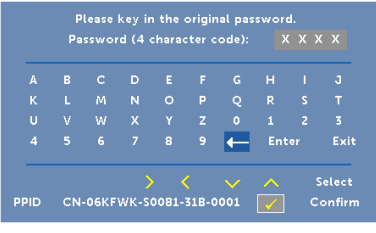

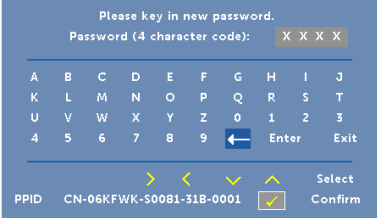

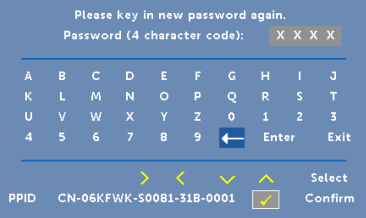

**POWER SETTINGS (PENGATURAN DAYA)**—Pilih, kemudian tekan  $\overline{M}$  untuk membuka pengaturan daya. Berikut adalah pilihan yang tersedia dalam menu pengaturan daya:

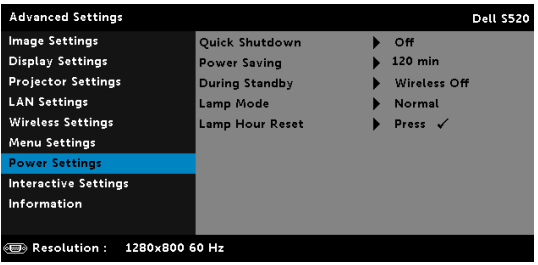

QUICK SHUTDOWN (MATIKAN CEPAT)—Pilih On (Aktif) untuk mematikan proyektor dengan sekali menekan tombol Daya. Fungsi ini juga dapat mematikan proyektor secara cepat dengan kecepatan kipas yang ditingkatkan. Sedikit noise akustik yang lebih tinggi akan terjadi saat proyektor dimatikan dengan cepat.

 $\mathbb Z$  **CATATAN:** Sebelum proyektor kembali dihidupkan, tunggu selama 60 detik hingga suhu internal stabil. Diperlukan waktu yang lebih lama untuk menghidupkan proyektor jika segera dihidupkan. Kipas pendingin akan berjalan pada kecepatan penuh kurang lebih selama 30 detik untuk menstabilkan suhu internal.

POWER SAVING (HEMAT DAYA)-Secara default, proyektor ditetapkan untuk beralih ke mode hemat daya setelah 120 menit tanpa aktivitas. Pesan peringatan hitungan mundur 60 detik akan ditampilkan di layar sebelum beralih ke mode hemat daya. Tekan tombol apapun saat hitungan mundur berjalan untuk menghentikan mode hemat daya.

Anda juga dapat menetapkan jangka waktu penundaan yang berbeda untuk beralih ke mode hemat daya. Jangka waktu penundaan adalah waktu tunggu proyektor tanpa sinyal input.

Jika sinyal input tidak terdeteksi selama jangka waktu penundaan, proyektor akan mati. Untuk menghidupkan proyektor, tekan tombol Daya.

DURING STANDBY (SELAMA SIAGA)—Pilih Wireless On (Nirkabel Aktif) atau Wireless Off (Nirkabel Tidak Aktif) untuk mengaktifkan/menonaktifkan modul Wireless/LAN (Nirkabel/LAN) sewaktu proyektor dalam kondisi siaga (pilihan default adalah Wireless Off (Nirkabel Tidak Aktif)).

LAMP MODE (MODE LAMPU)—Untuk memilih antara mode Normal, ECO (Ekonomis), Dynamic (Dinamis), atau Extreme Dimming (Redup Ekstrem).

Mode Normal beroperasi pada tingkat daya penuh. Mode ECO (Ekonomis) beroperasi pada tingkat daya lebih rendah yang dapat memberikan masa pakai lampu lebih lama, pengoperasian yang lebih tenang, dan cahaya lampu yang lebih redup di layar.

DYNAMIC (DINAMIS)—Pilih, lalu tekan Muntuk mengaktifkan fitur dinamis.

EXTREME DIMMING (REDUP EKSTREM)—Pilih, lalu tekan  $\overline{w}$  untuk mengaktifkan fitur redup ekstrem.

LAMP HOUR RESET (PENGATURAN ULANG JAM LAMPU)—Tekan MI lalu gunakan pilihan Confirm (Konfirmasikan) untuk mengatur ulang jam lampu.

INTERACTIVE SETTINGS (PENGATURAN INTERAKTIF)—Pilih, kemudian tekan  $\sqrt{ }$  untuk membuka Interactive settings (Pengaturan Interaktif). Berikut adalah pilihan yang tersedia dalam menu Interactive settings (Pengaturan Interaktif):

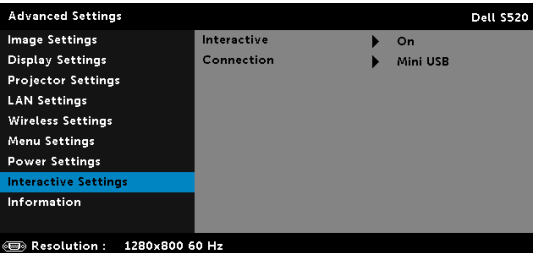

INTERACTIVE (INTERAKTIF)—Pilih On (Aktif) (default) untuk menghidupkan daya DC.

CONNECTION (SAMBUNGAN)—Untuk menetapkan pilihan konektor sentuh laser sebagai Mini USB atau Wireless/LAN (Nirkabel/LAN).

INFORMATION (INFORMASI)—Menu informasi menampilkan pengaturan proyektor S520 aktif.

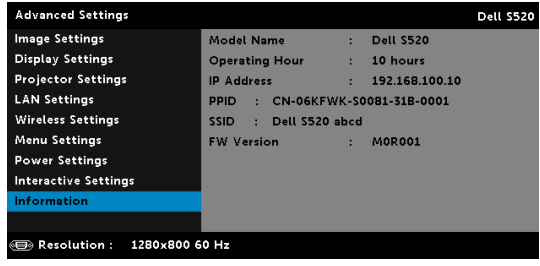

#### LANGUAGE (BAHASA)

Untuk menetapkan bahasa OSD. Tekan Muntuk membuka menu Language (Bahasa).

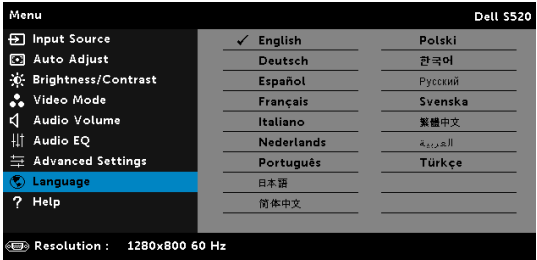

#### HELP (Bantuan)

Jika mengalami masalah dengan proyektor, Anda dapat mengakses menu bantuan untuk mengatasi masalah.

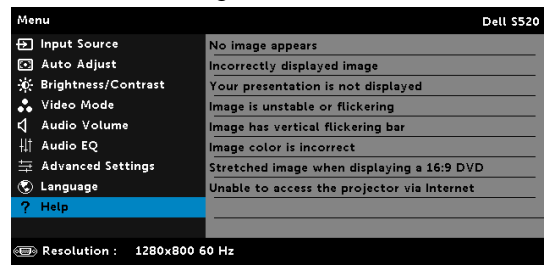

# Pengenalan Multimedia

Format multimedia yang didukung:

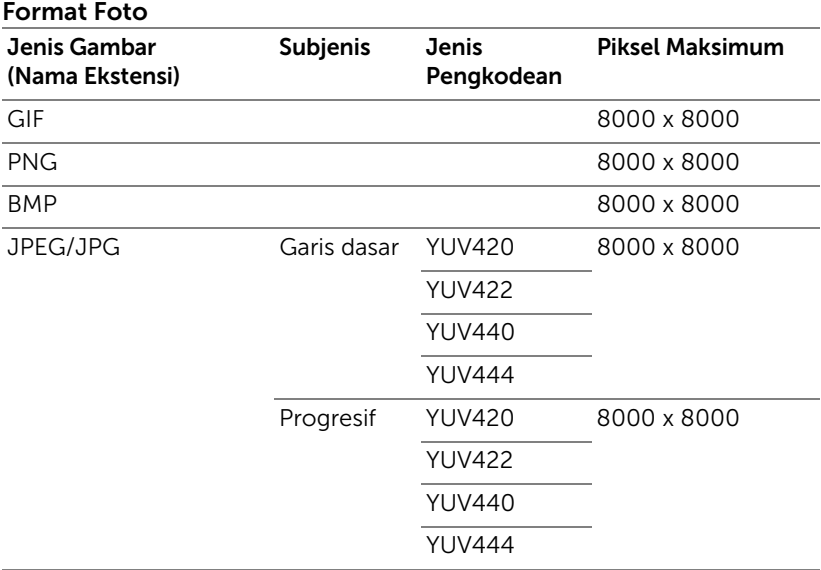

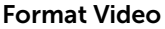

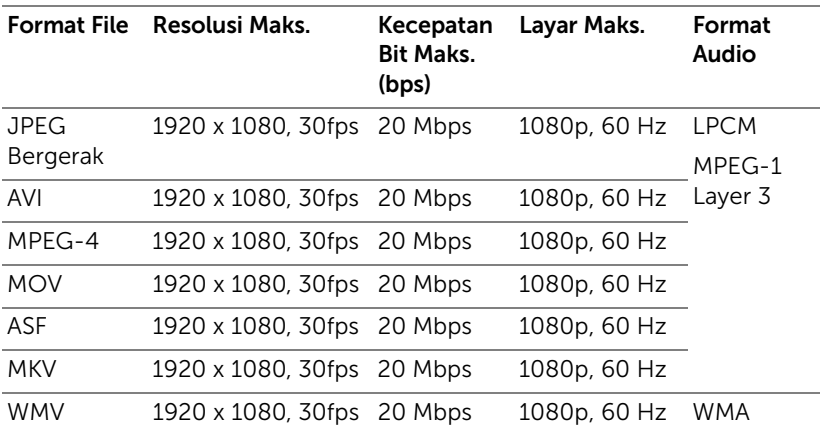

#### Format Musik

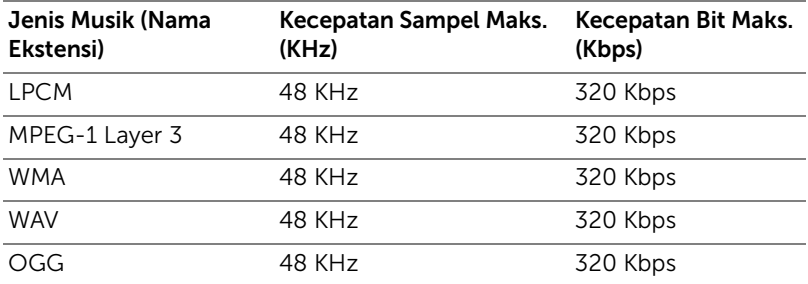

## Cara mengkonfigurasi Jenis File untuk Multimedia dengan USB

**CATATAN:** Jika Anda ingin menggunakan fungsi USB multimedia, flash disk USB harus dipasang ke proyektor.

Untuk memutar file Foto, Video, atau Musik di proyektor, ikuti langkahlangkah berikut:

1 Sambungkan kabel daya dan hidupkan proyektor dengan menekan tombol daya.

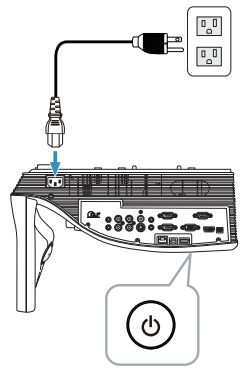

2 Pasang flash disk USB ke proyektor.

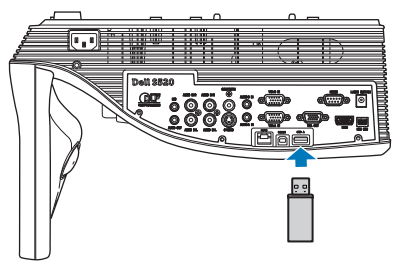

3 Tekan tombol Menu pada remote control.

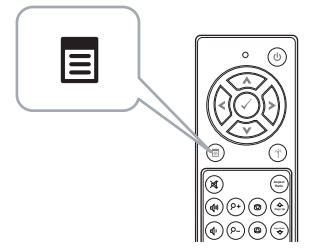

4 Akses menu Input Source (Sumber Input), pilih Wireless/USB (Nirkabel/USB), lalu pilih USB Viewer (Penampil USB) pada submenu.

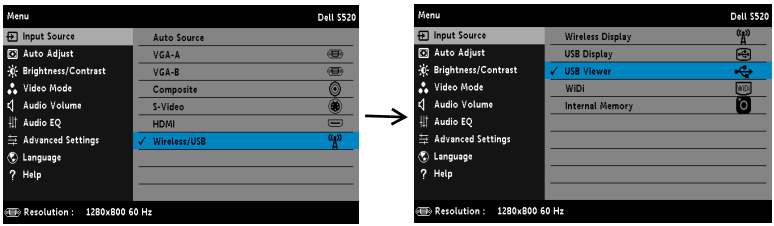

USB Screen (Layer USB) seperti yang ditunjukkan di bawah ini akan ditampilkan:

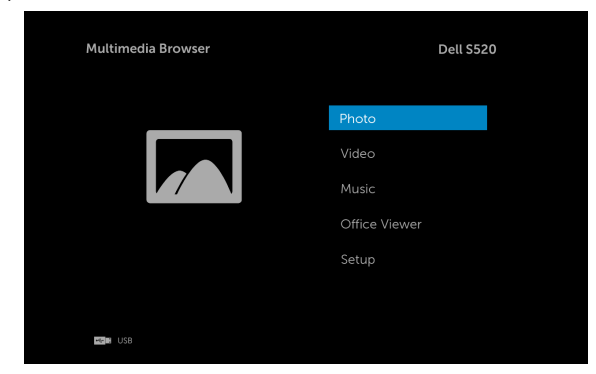

5 Pilih file multimedia: Photo (Foto), Video, Music (Musik) atau Office Viewer lalu tekan  $\oslash$  untuk memulai pemutaran. Atau gunakan pilihan Setup (Konfigurasi) untuk mengubah pengaturan multimedia. Lihat "Konfigurasi Multimedia" pada [halaman 62.](#page-61-0)

## Cara mengkonfigurasi Jenis File untuk Multimedia dengan Memori Internal

Untuk memutar file Foto, Video, atau Musik di proyektor, ikuti langkahlangkah berikut:

1 Sambungkan kabel daya dan hidupkan proyektor dengan menekan tombol daya.

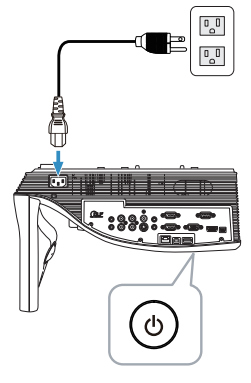

2 Tekan tombol Menu pada remote control.

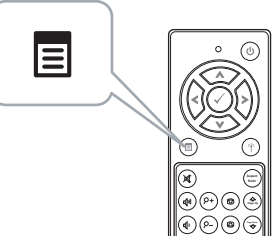

3 Akses menu Input Source (Sumber Input), pilih Wireless/USB (Nirkabel/USB), lalu pilih Internal Memory (Memori Internal) pada submenu.

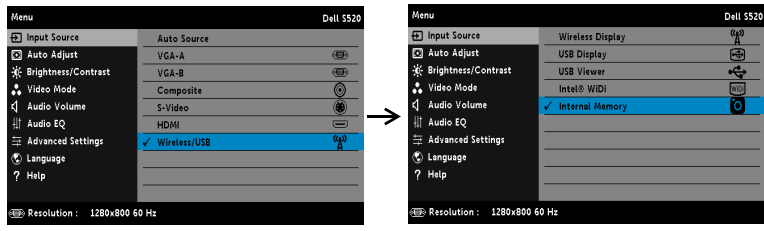

Internal Memory Screen (Layar Memori Internal) seperti yang ditunjukkan di bawah ini akan ditampilkan:

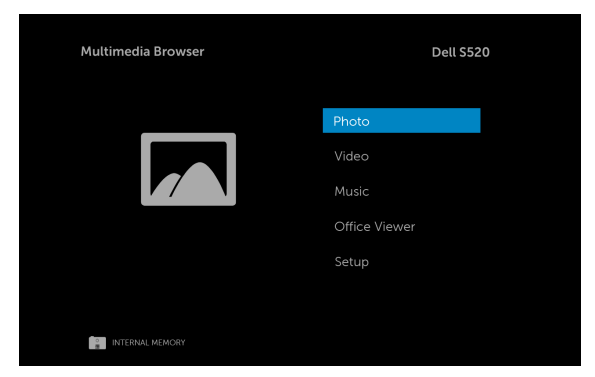

4 Pilih file multimedia: Photo (Foto), Video, Music (Musik) atau Office Viewer lalu tekan  $\oslash$  untuk memulai pemutaran. Atau gunakan pilihan Setup (Konfigurasi) untuk mengubah pengaturan multimedia. Lihat "Konfigurasi Multimedia" pada [halaman 62.](#page-61-0)

# Office Viewer untuk USB dan Memori Internal

Fitur Office Viewer memungkinkan Anda untuk menggunakan MS Excel, MS Word, MS PowerPoint, dan file PDF.

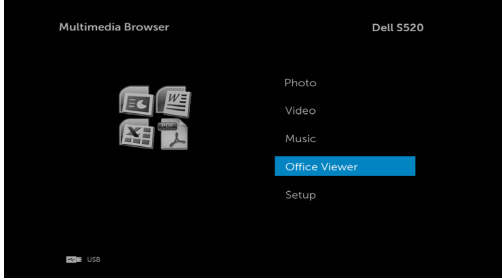

#### Pengenalan Tombol

Gunakan tombol atas, bawah, kiri, dan kanan untuk menavigasi dan tombol  $\odot$  di remote control untuk memilih.

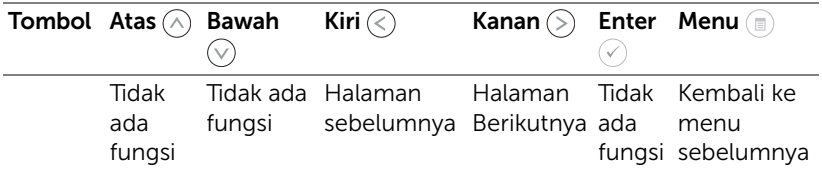

# <span id="page-61-0"></span>KONFIGURASI Multimedia untuk USB dan Memori Internal

Menu konfigurasi multimedia memungkinkan Anda mengubah pengaturan untuk Foto, Video, dan Musik.

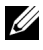

**CATATAN:** Menu serta pengaturan konfigurasi Multimedia sama untuk USB dan Memori Internal.

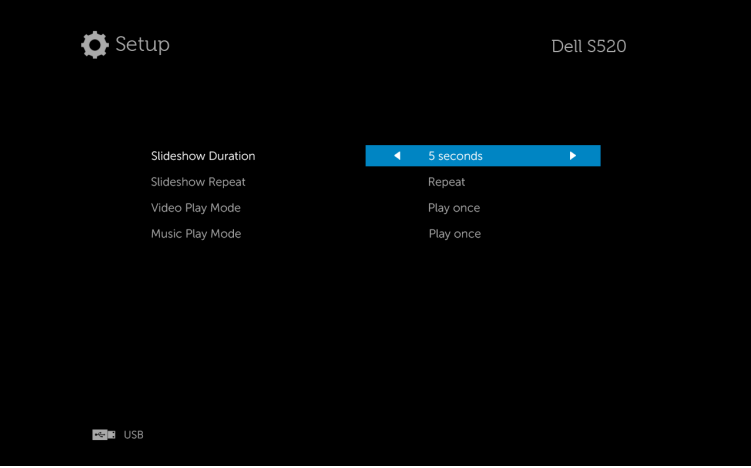

**SLIDESHOW DURATION (DURASI TAMPILAN SLIDE)**—Tekan  $\textcircled{\scriptsize{}}$  atau  $\textcircled{\scriptsize{s}}$ untuk memilih waktu interval tampilan slide. Gambar akan secara otomatis beralih ke foto berikutnya setelah waktu habis. Pilihannya adalah: 5 seconds (5 detik), 10 seconds (10 detik), 30 seconds (30 detik), dan 1 minute (1 menit).

SLIDESHOW REPEAT (PENGULANGAN TAMPILAN SLIDE)—Tekan  $\textcircled{\scriptsize{}}$  atau  $\textcircled{\scriptsize{}}$ untuk memilih pengulangan tayangan slide sebagai Ulangi atau Jangan Ulangi.

VIDEO PLAY MODE (MODE PEMUTARAN VIDEO)—Tekan  $\textcircled{\scriptsize\textsf{c}}$  atau  $\textcircled{\scriptsize\textsf{c}}$  untuk memilih mode pemutaran film. Pilihannya adalah: Play once (Putar sekali), Repeat item (Ulangi item), Repeat folder (Ulangi folder), dan Shuffle (Acak).

**MUSIC PLAY MODE (MODE PEMUTARAN MUSIK)**—Tekan  $\textcircled{\frown}$  atau  $\textcircled{\frown}$  untuk memilih mode pemutaran film. Pilihannya adalah: Play once (Putar sekali), Repeat item (Ulangi item), Repeat folder (Ulangi folder), dan Shuffle (Acak).

# Penginstalan Intel® Wireless Display (WiDi)

![](_page_62_Picture_1.jpeg)

**CATATAN:** Komputer Anda harus memiliki persyaratan sistem Intel<sup>®</sup> Wireless Display berikut:

![](_page_62_Picture_99.jpeg)

![](_page_63_Picture_73.jpeg)

Untuk informasi lebih lanjut, lihat situs web Intel® WiDi di: www.intel.com/go/widi.

# Aktifkan Intel® WiDi di Proyektor

1 Pasang kabel daya, lalu tekan tombol daya.

![](_page_64_Picture_2.jpeg)

2 Tekan tombol Menu pada remote control.

![](_page_64_Picture_4.jpeg)

![](_page_64_Picture_5.jpeg)

- **CATATAN:** Gunakan tombol  $\Diamond$ ,  $\Diamond$ ,  $\Diamond$  dan  $\Diamond$  untuk menavigasi serta  $\oslash$  untuk memilih.
	- 3 Akses menu Input Source (Sumber Input), pilih Wireless/USB (Nirkabel/USB), lalu pilih Intel® WiDi pada submenu.

![](_page_64_Picture_77.jpeg)

Intel® WiDi Guide Screen (Layar Panduan) seperti ditunjukkan di bawah ini akan ditampilkan:

![](_page_65_Picture_1.jpeg)

4 Catat ADAPTER NAME (NAMA ADAPTER) dan PIN CODE (KODE PIN). Informasi tersebut akan diperlukan untuk log in di lain waktu.

# Jalankan Intel® WiDi di Komputer

- 5 Ketik WiDi di panel pencarian Windows. Jika komputer dilengkapi dengan Intel<sup>®</sup> WiDi internal, Anda akan melihat aplikasi "Intel<sup>®</sup> WiDi" dalam hasil pencarian.
- 6 Sambungkan komputer ke Dell S520.

![](_page_65_Picture_6.jpeg)

#### Login

Login dengan Kode PIN yang tersedia dalam Langkah 4 pada Penginstalan Intel® Wireless Display (WiDi), lalu klik OK.

![](_page_66_Picture_2.jpeg)

# Penginstalan Layar Nirkabel atau Layar LAN

OS STATISTICS ON THE USE OF THE USE OF THE USE OF THE USE OF THE USE OF THE USE OF THE USE OF THE USE OF THE US

CATATAN: Komputer harus memiliki persyaratan sistem minimum berikut:

Sistem operasi:

• Windows

Microsoft Windows XP Home atau Professional Service pack 2 (32-bit disarankan), Windows Vista 32-bit, dan Windows 7 Home atau Professional 32-bit atau 64-bit, Windows 8 32-bit maupun 64-bit

• MAC

MacBook dan versi yang lebih baru, MacOS 10.5 versi yang lebih baru Perangkat Keras Minimum:

- a Intel Dual Core 1,4 MHz atau yang lebih cepat
- b Diperlukan RAM 256 MB, disarankan 512 MB atau lebih besar.
- c Kapasitas hard disk sebesar 10MB
- d Kartu grafis nViDIA atau ATI dengan 64 MB VRAM atau versi yang lebih baru
- e Adapter Ethernet (10/100 bps) untuk sambungan Ethernet
- f Adapter WLAN yang didukung untuk sambungan WLAN (perangkat Wi-Fi 802.11b atau 802.11g atau 802.11n apapun yang kompatibel dengan NDIS)

browser Web

Microsoft Internet Explorer 6.0 atau 7.0 (disarankan) atau 8.0, Firefox 2.0, Safari 3.0, dan versi yang lebih baru

# Mengaktifkan Nirkabel atau LAN pada Proyektor

1 Pasang kabel daya, lalu tekan tombol daya.

![](_page_68_Picture_2.jpeg)

2 Tekan tombol Menu pada remote control.

![](_page_68_Picture_4.jpeg)

![](_page_68_Picture_5.jpeg)

**CATATAN:** Gunakan tombol  $\boxed{\wedge}$ ,  $\boxed{\vee}$ ,  $\boxed{\ltimes}$ , dan  $\boxed{\gt}$  untuk menavigasi serta Muntuk memilih.

3 Akses menu Input Source (Sumber Input), pilih Wireless/USB (Nirkabel/USB), lalu pilih Wireless Display (Layar Nirkabel) pada submenu.

![](_page_68_Picture_75.jpeg)

#### Wireless Guide Screen (Layar Panduan Nirkabel) seperti di bawah ini akan ditampilkan:

![](_page_69_Picture_1.jpeg)

4 Catat Wireless Network (Jaringan Nirkabel) (SSID), IP Address (Alamat IP), dan Access Code (Kode Akses). Informasi ini akan diperlukan untuk log in di lain waktu.

#### Instal Manajer Sambungan Proyektor Dell di Komputer

5 Sambungkan komputer ke jaringan nirkabel Dell S520 abcd.

![](_page_69_Picture_5.jpeg)

![](_page_70_Picture_0.jpeg)

#### $\mathscr U$  CATATAN:

- Komputer harus memiliki fungsi jaringan nirkabel untuk mendeteksi sambungan.
- Setelah tersambung ke jaringan nirkabel Dell S520 abcd, konektivitas nirkabel ke jaringan nirkabel lainnya akan terputus.

![](_page_70_Picture_4.jpeg)

**CATATAN:** Ingat untuk menonaktifkan semua proxy. (Di Microsoft<sup>®</sup> Windows Vista: Klik Panel Kontrol → Opsi Internet → Sambungan → Setelan LAN)

![](_page_70_Picture_87.jpeg)

6 Buka browser Internet. Halaman Web S520 Web Management (Manajemen Web S520) akan terbuka secara otomatis.

![](_page_70_Picture_8.jpeg)

 $\mathbb Z$  **CATATAN:** Jika halaman Web tidak terbuka secara otomatis, masukkan alamat IP (alamat IP default adalah 192.168.100.10) yang Anda catat dari layar proyektor di kolom alamat browser.

![](_page_70_Picture_88.jpeg)

7 Halaman S520 Web Management (Manajemen Web S520) akan terbuka. Untuk penggunaan pertama kali, klik Download.

![](_page_71_Picture_1.jpeg)

8 Pilih sistem operasi yang sesuai, lalu klik Download.

![](_page_71_Picture_40.jpeg)
- 9 Klik Jalankan untuk melanjutkan penginstalan perangkat lunak satu kali.
- $\mathscr U$  **CATATAN:** Anda dapat memilih untuk menyimpan file dan menginstalnya di lain waktu. Untuk melakukannya, klik Simpan.

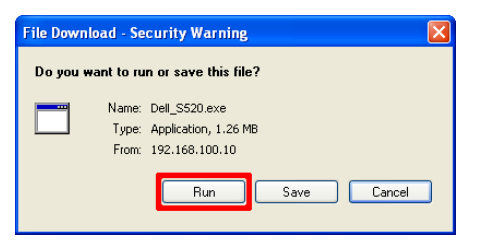

CATATAN: Fungsi proyeksi audio mengharuskan driver tambahan terinstal hanya pada Windows XP. Jika komputer belum menginstal driver, pesan pop-up akan muncul di layar yang meminta Anda menginstal driver yang diperlukan. Anda dapat men-download "Audio Projection Driver" dari situs Dell Support site di dell.com/support

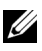

<u>U</u>

 $\mathbb Z$  **CATATAN:** Jika Anda tidak dapat menginstal aplikasi karena hak yang tidak memadai di komputer, hubungi administrator jaringan.

10 Perangkat lunak penginstalan akan dijalankan. Untuk menyelesaikan konfigurasi, ikuti petunjuk pada layar.

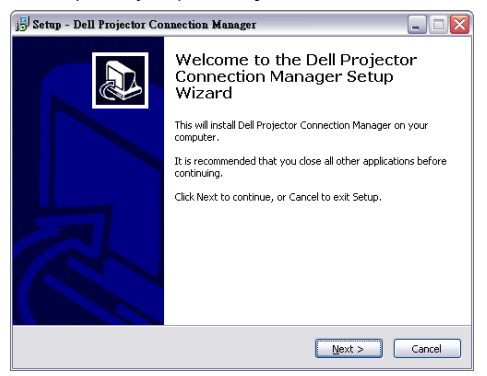

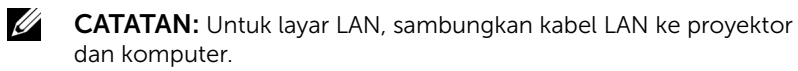

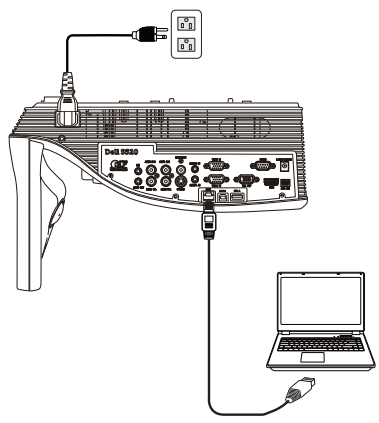

#### Jalankan Manajer Sambungan Proyektor Dell (untuk Layar Nirkabel)

Setelah penginstalan selesai, program akan berjalan dan melakukan pencarian secara otomatis. Jika program tidak berjalan secara otomatis, Anda dapat mengklik ikon dua kali di desktop untuk menjalankan aplikasi.

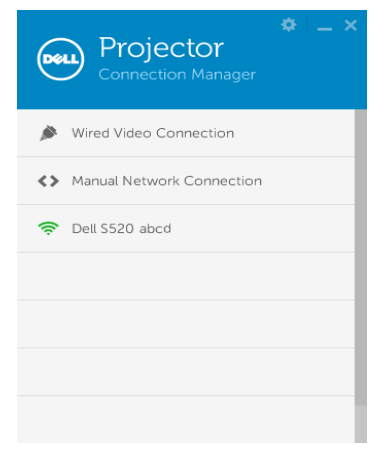

#### Login

Log in dengan Kode Akses yang terdapat dalam Langkah 4 [Penginstalan](#page-67-0)  [Layar Nirkabel atau Layar LAN](#page-67-0), lalu klik OK.

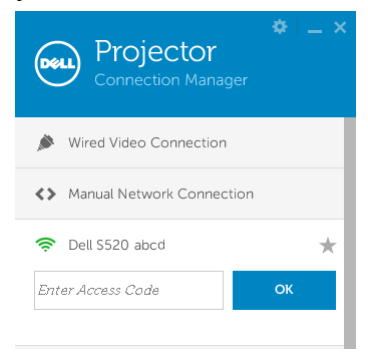

#### Jalankan Manajer Sambungan Proyektor Dell (untuk Layar LAN)

Setelah penginstalan selesai, program akan berjalan dan melakukan pencarian secara otomatis. Jika program tidak berjalan secara otomatis, Anda dapat mengklik ikon **de kali di desktop untuk menjalankan** aplikasi.

- a Klik "Manual Network Connection (Sambungan Jaringan Manual)" (Gambar 1).
- **b** Buka IP Address (Alamat IP) (Gambar 2, alamat IP default: 192.168.100.10).
- c Buka Access Code (Kode Akses) (Gambar 3).

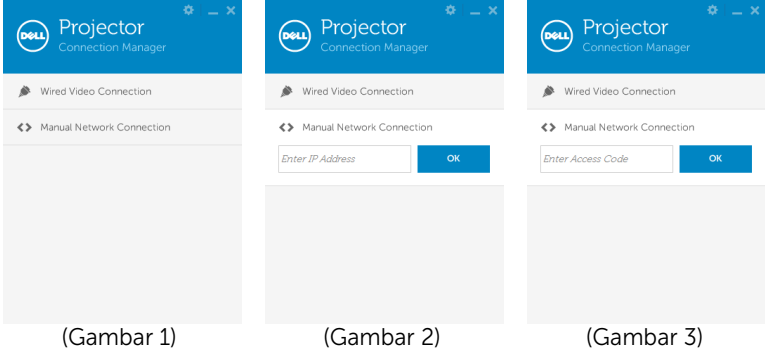

### Mengenali Tombol

Setelah berhasil log in, layar berikut akan ditampilkan:

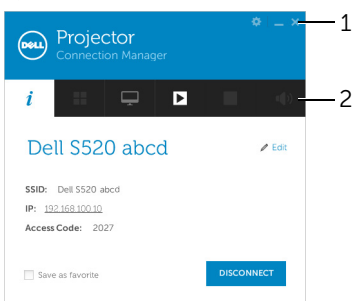

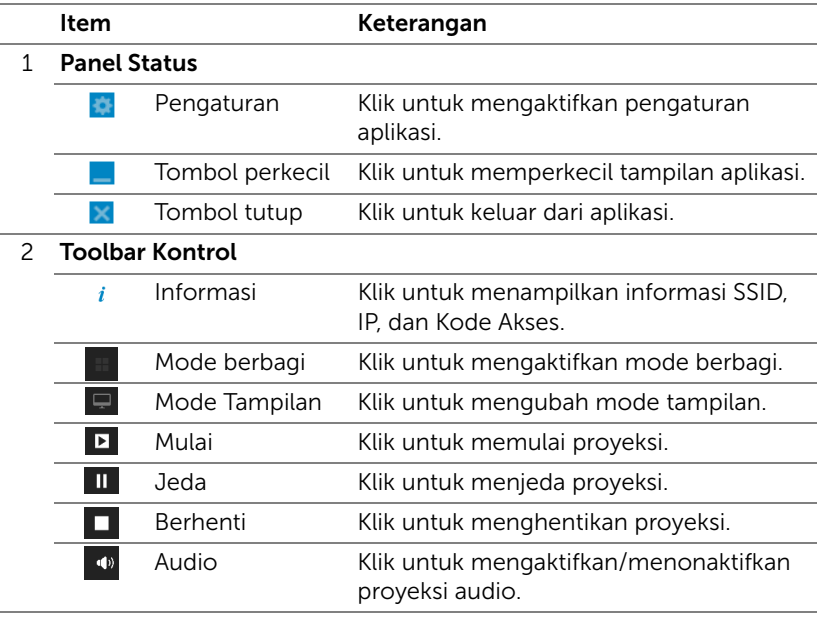

#### Menggunakan Pengaturan

Klik  $\leftrightarrow$  untuk menampilkan menu pengaturan.

RESOLUTION (RESOLUSI)—Dapat digunakan untuk mengkonfigurasi resolusi.

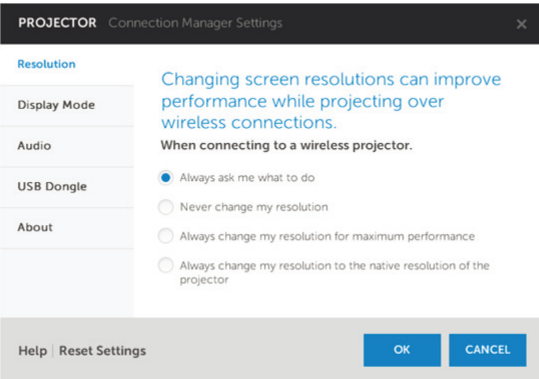

DISPLAY MODE (MODE TAMPILAN)—Dapat digunakan untuk mengkonfigurasi mode proyeksi default.

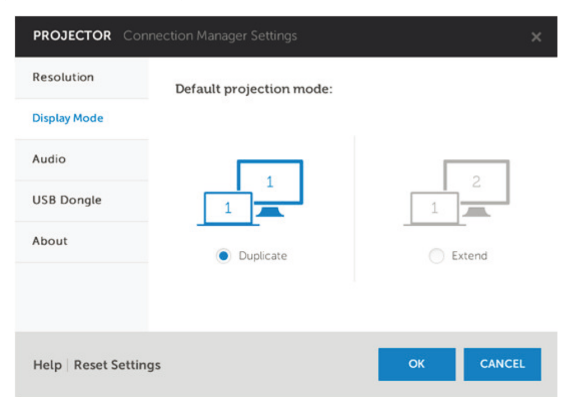

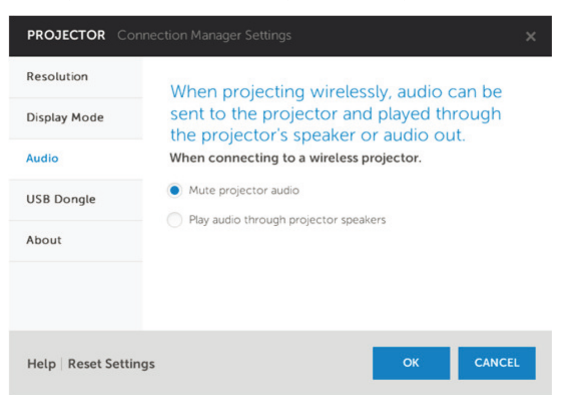

AUDIO—Dapat digunakan untuk mengubah pengaturan audio.

USB DONGLE (DONGLE USB)—Dapat digunakan untuk membuat dongle USB. Lihat ["Membuat Token Aplikasi" pada halaman 107](#page-106-0).

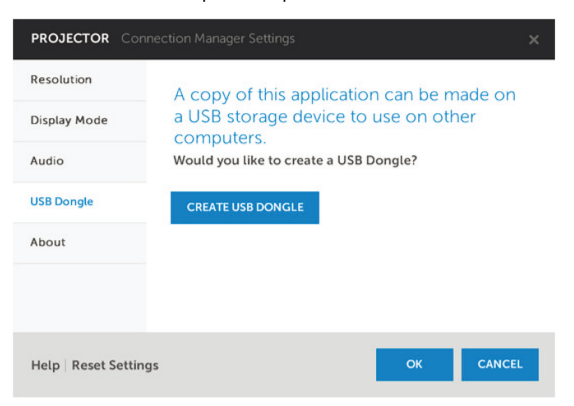

### ABOUT (TENTANG)—Menampilkan versi aplikasi.

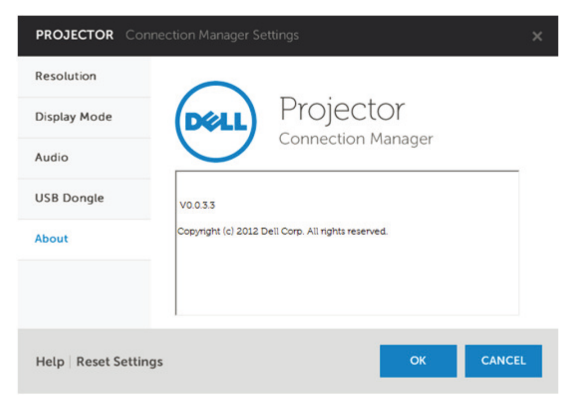

# Menginstal Proyeksi Audio

Proyeksi Audio hanya mendukung sumber input Wireless Display (Layar Nirkabel) dan LAN Display (Layar LAN).

Berikut adalah persyaratan sistem minimum:

Sistem operasi:

• Windows

Microsoft Windows XP™ Home atau Professional Service pack 2/3 (sebaiknya 32-bit), Windows Vista 32-bit, atau Windows® 7 Home atau Professional 32-bit atau 64-bit, Windows 8 32-bit atau 64-bit

 $MAC<sub>i</sub>$ 

MacBook Pro dan versi yang lebih baru, MacOS 10.5 dan versi yang lebih baru

Perangkat Keras Minimum:

- a Intel<sup>®</sup> Core™ i5-460 MHz (2,53 GHz/Turbo 2,8 GHz) atau yang lebih cepat
- **b** Disarankan kartu grafis independen VRAM DDR3 berkapasitas 1 GB atau yang lebih besar
- c Diperlukan dan disarankan memori SDRAM DDR3 kanal ganda berkapasitas 2 GB dengan kecepatan 1066 MHz atau yang lebih cepat
- d Eternet Gigabit
- e Perangkat WiFi 802.11 a/b/g/n terintegrasi untuk sambungan WLAN
- 

 $\mathbb Z$  **CATATAN:** Jika komputer Anda tidak memenuhi persyaratan perangkat keras minimum, proyeksi audio mungkin terganggu atau bising. Penuhi persyaratan system yang disarankan untuk performa proyeksi audio yang optimal.

**CATATAN:** Fungsi proyeksi audio mengharuskan driver tambahan terinstal hanya pada Windows XP. Jika komputer belum menginstal driver, pesan pop-up akan muncul di layar yang meminta Anda menginstal driver yang diperlukan. Anda dapat men-download "Audio Projection Driver" dari situs Dell Support site di dell.com/support.

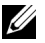

**CATATAN:** Fungsi Proyeksi Audio mengharuskan driver tambahan terinstal di sistem operasi MAC. Jika komputer MAC Anda belum menginstal driver, pesan pop-up akan muncul di layar yang meminta Anda menginstal driver yang diperlukan. Anda dapat men-download "Soundflower Driver" dari berbagai situs mesin pencari (misalnya, Yahoo, MSN...). Aplikasi "Soundflower Driver" tersedia gratis.

CATATAN: Port/Protokol untuk sambungan ke proyektor untuk proyeksi melalui Ethernet:

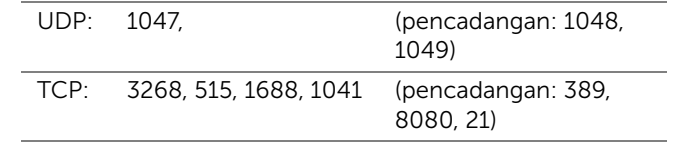

#### Mengaktifkan Nirkabel atau LAN pada Proyektor.

1 Sambungkan kabel daya dan hidupkan proyektor dengan menekan tombol daya.

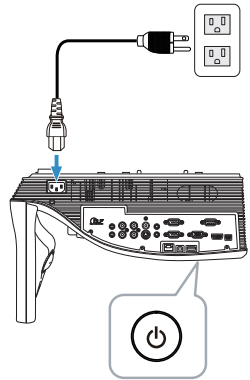

2 Tekan tombol Menu pada remote control.

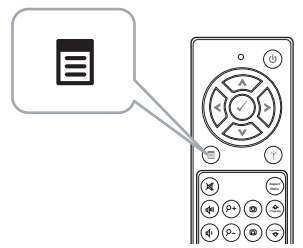

3 Akses menu Input Source (Sumber Input), pilih Wireless/USB (Nirkabel/USB), lalu pilih Wireless Display (Layar Nirkabel) pada submenu.

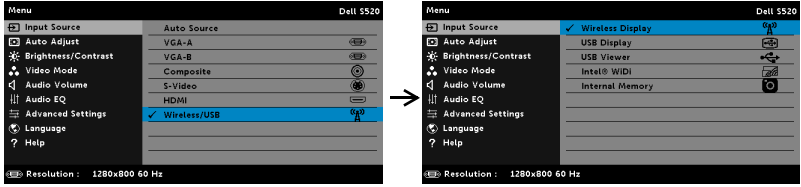

Wireless Guide Screen (Layar Panduan Nirkabel) seperti ditunjukkan di bawah ini akan ditampilkan:

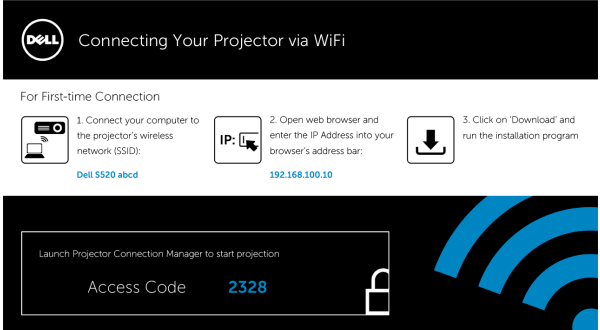

4 Catat Wireless Network (Jaringan Nirkabel) (SSID), IP Address (Alamat IP), dan Access Code (Kode Akses). Informasi tersebut akan diperlukan untuk log in di lain waktu.

#### Instal Manajer Sambungan Proyektor Dell di Komputer

5 "Manajer Sambungan Proyektor Dell" diperlukan jika Nirkabel atau LAN digunakan untuk pengaturan Proyeksi Audio. Download dan install aplikasi tersebut saat pertama kali menggunakan Proyeksi Audio. Jika telah terinstal, abaikan Langkah 5 - 6.

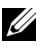

**CATATAN:** Anda hanya perlu menginstal "Manajer Sambungan Proyektor Dell" sekali.

6 Untuk cara men-download dan menginstal Perangkat Lunak Manajer Sambungan Proyektor Dell, lihat langkah 6 hingga 10 pada ["Penginstalan Layar Nirkabel atau Layar LAN" pada halaman 68](#page-67-0). Ke Langkah 7.

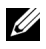

**CATATAN:** Jika LAN digunakan untuk proyeksi audio, sambungkan kabel LAN ke proyektor dan komputer. Ke Langkah 9.

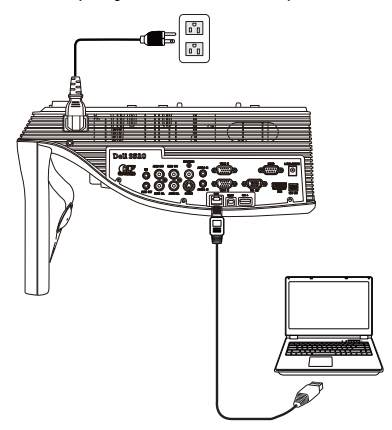

#### Jalankan Manajer Sambungan Proyektor Dell dengan Proyeksi Audio Nirkabel

7 Setelah penginstalan selesai, program akan berjalan dan melakukan pencarian secara otomatis. Jika program tidak berjalan secara otomatis, Anda dapat mengklik ikon **kali di desktop untuk menjalankan** aplikasi. Pilih Dell S520 abcd, lalu klik OK.

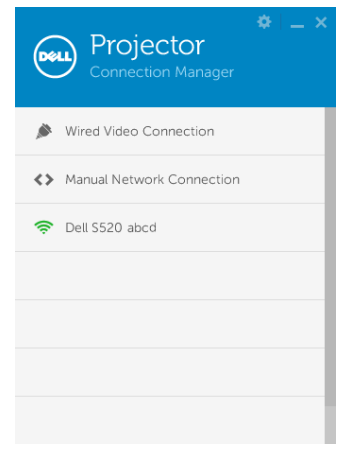

8 Log in dengan Access Code (Kode Akses) yang terdapat dalam Langkah 4 Penginstalan Proyeksi Audio, lalu klik OK. Ke Langkah 10.

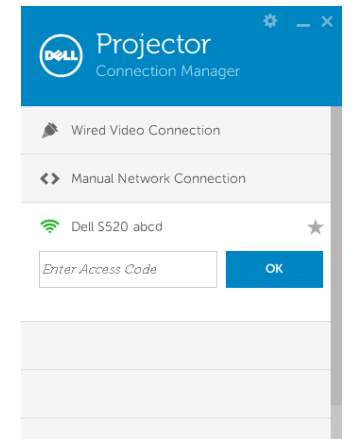

#### Jalankan Manajer Sambungan Proyektor Dell dengan Proyeksi Audio LAN

- 9 Setelah penginstalan selesai, program akan berjalan dan melakukan pencarian secara otomatis. Jika program tidak berjalan secara otomatis, Anda dapat mengklik ikon **dua kali di desktop untuk** menjalankan aplikasi.
	- a Klik "Manual Network Connection (Sambungan Jaringan Manual)" (Gambar 1).
	- **b** Buka **IP Address (Alamat IP)** (Gambar 2, alamat IP default: 192.168.100.10).
	- c Buka Access Code (Kode Akses) (Gambar 3).

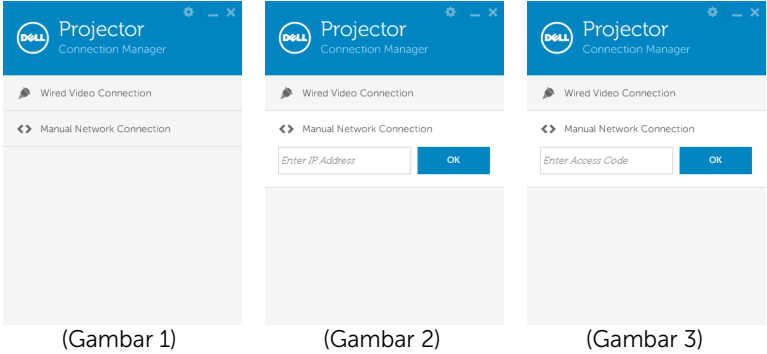

## Menggunakan Proyeksi Audio

10 Kini Anda log in ke Manajer Sambungan Proyektor Dell. Klik tombol "Putar" pada aplikasi untuk menjalankan proyeksi audio LAN atau nirkabel.

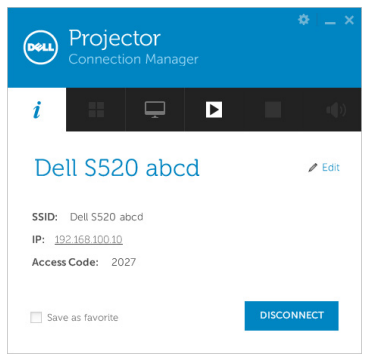

11 Klik tombol "Proyeksi Audio" pada aplikasi untuk mengaktifkan fungsi proyeksi audio.

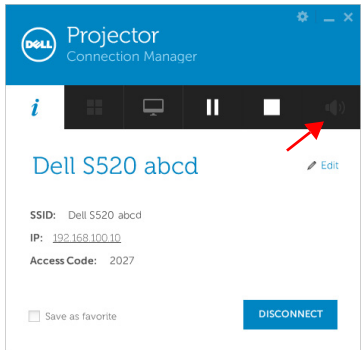

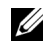

 $\mathbb Z$  **CATATAN:** Fungsi proyeksi audio mengharuskan driver tambahan terinstal hanya pada Windows XP. Jika komputer belum menginstal driver, pesan pop-up akan muncul di layar yang meminta Anda menginstal driver yang diperlukan. Anda dapat men-download "Audio Projection Driver" dari situs Dell Support site di dell.com/support.

12 Jalankan Windows Media Player atau perangkat lunak pemutar audio lainnya (contoh: pemutar Winamp...) di komputer.

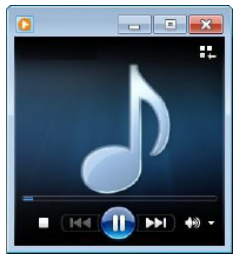

# Mengelola Proyektor dari Manajemen Web

#### Mengkonfigurasi Pengaturan Jaringan

Jika proyektor tersambung ke jaringan, Anda dapat mengakses proyektor menggunakan browser Web. Untuk mengkonfigurasi pengaturan jaringan, lihat "Setelan LAN" pada [halaman 47.](#page-46-0)

### Mengakses Manajemen Web

Gunakan Internet Explorer 6.0 dan versi lebih baru atau Firefox 2.0 dan versi lebih baru, lalu masukkan alamat IP. Kini Anda dapat mengakses Manajemen Web dan mengelola proyektor dari lokasi yang jauh.

#### Halaman Muka

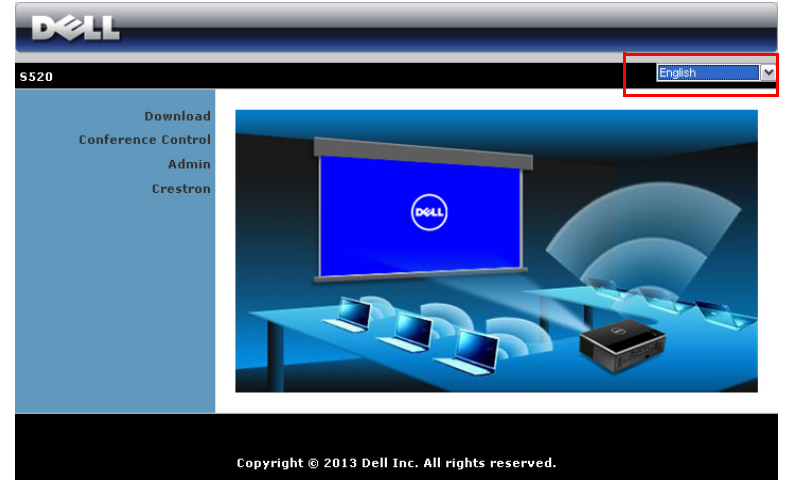

- Akses Halaman Muka Manajemen Web dengan memasukkan alamat IP proyektor di browser Web. Lihat "Setelan LAN" pada [halaman 47.](#page-46-0)
- Pilih bahasa untuk manajemen Web dari daftar.
- Klik salah satu item menu pada tab kiri untuk mengakses halaman.

### Download Manajer Sambungan Proyektor Dell

Lihat juga ["Penginstalan Layar Nirkabel atau Layar LAN" pada halaman 68](#page-67-0).

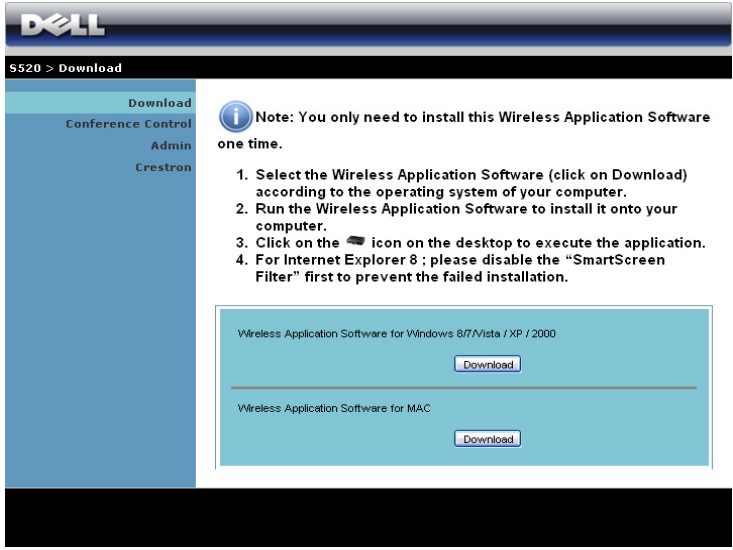

Klik tombol Download pada sistem operasi komputer yang sesuai.

#### Mengatur Properti

#### Admin

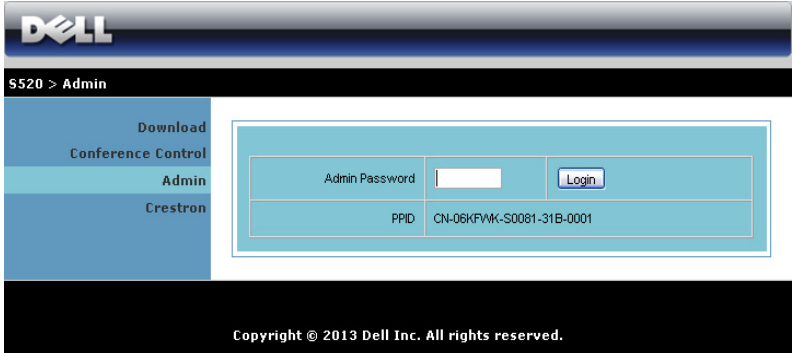

Sandi administrator diperlukan untuk mengakses halaman Admin.

• Admin Password (Sandi Admin): Masukkan sandi administrator, lalu klik Login. Sandi default adalah "admin". Untuk mengubah sandi, lihat ["Change Passwords \(Ubah Sandi\)" pada halaman 96.](#page-95-0)

#### System Status (Status Sistem)

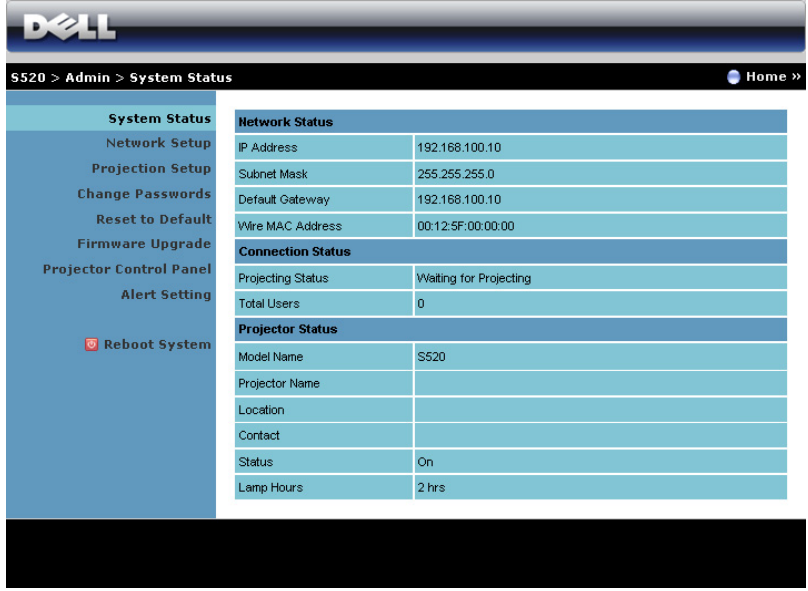

Menampilkan informasi Network Status (Status Jaringan), Connection Status (Status Sambungan), dan Projector Status (Status Proyektor).

#### Network Status (Status Jaringan)

Lihat bagian OSD pada [halaman 47.](#page-46-0)

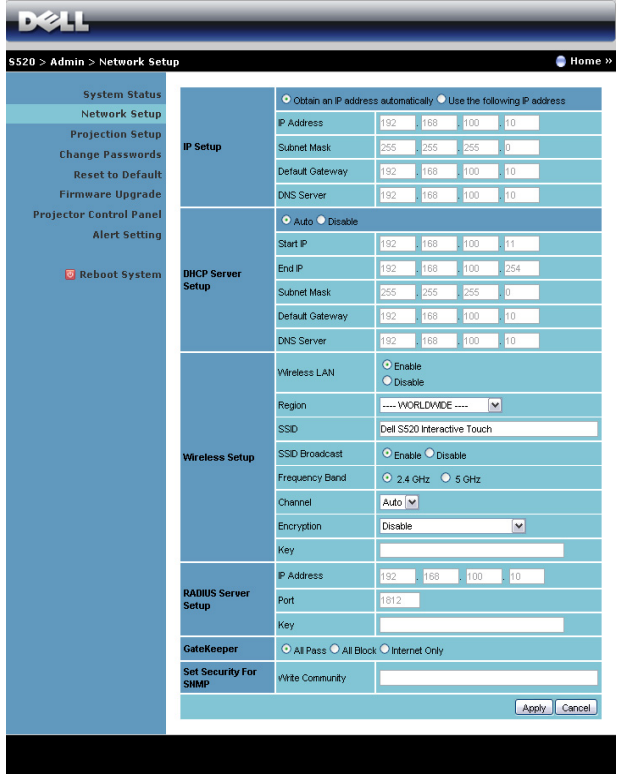

#### IP Setup (Konfigurasi IP)

Pilih Obtain an IP address automatically (Dapatkan alamat IP secara otomatis) untuk menetapkan alamat IP ke proyektor secara otomatis, atau Use the following IP address (Gunakan alamat IP berikut ini) untuk menetapkan alamat IP secara manual.

#### DHCP Server Setup (Konfigurasi Server DHCP)

• Pilih Auto (Otomatis) untuk secara otomatis menetapkan Start IP (IP Awal), End IP (IP Akhir), Subnet Mask, Default Gateway (Gateway Default), dan alamat DNS Server (Server DNS) dari server DHCP, atau Disable (Nonaktifkan) untuk menonaktifkan fungsi ini.

#### Wireless Setup (Konfigurasi Nirkabel)

• Pilih Enable (Aktifkan) menetapkan Region (Kawasan), SSID, SSID Broadcast (Siaran SSID), Frequency Band (Pita Frekuensi), Channel (Saluran), Encryption (Enkripsi), dan Key (Kunci). Pilih Disable (Nonaktifkan) untuk menonaktifkan konfigurasi nirkabel.

SSID: Panjang maksimum 32 karakter.

**Encryption (Enkripsi)**: Anda dapat menonaktifkan tombol WPA atau memilih salah satu dari 64-bit atau 128-bit dalam string ASCII atau **HFX** 

Key (Kunci): Jika Encryption (Enkripsi) diaktifkan, Anda harus menetapkan nilai kode sesuai dengan mode Encryption (Enkripsi) yang dipilih.

#### RADIUS Server Setup (Konfigurasi Server RADIUS)

• Mengkonfigurasi informasi IP address (Alamat IP), Port, dan Key (Kode).

#### **GateKeeper**

• Berikut adalah tiga pilihan yang tersedia:

All Pass (Bolehkan Semua): Membolehkan pengguna mengakses jaringan kantor melalui proyektor nirkabel.

All Block (Blokir Semua): Memblokir pengguna dari akses jaringan kantor melalui proyektor nirkabel.

Internet Only (Hanya Internet): Memblokir pengguna dari jaringan kantor, namun masih mempertahankan kemampuan sambungan Internet.

#### Set Security For SNMP (Tetapkan Keamanan untuk SNMP)

• Mengkonfigurasi informasi Write Community (Komunitas Tulis).

Klik tombol **Apply (Terapkan)** untuk menyimpan dan menerapkan perubahan. Proyektor harus dihidupkan ulang agar perubahan diterapkan.

#### Projection Setup (Konfigurasi Proyeksi)

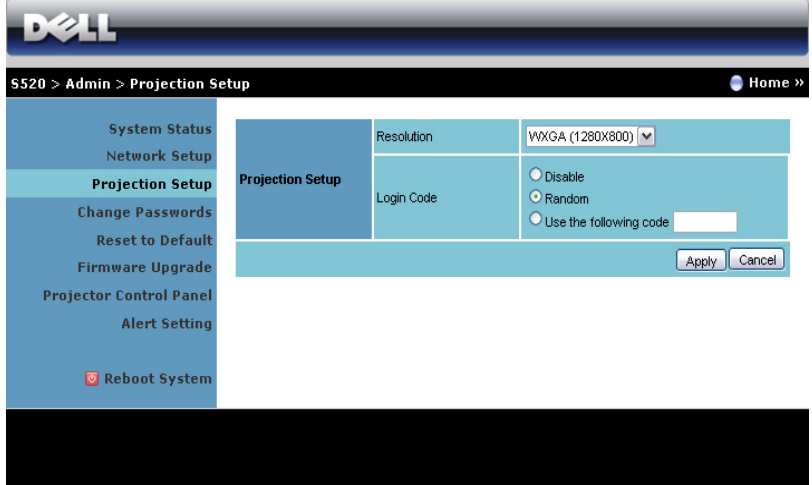

#### Projection Setup (Konfigurasi Proyeksi)

- Resolution (Resolusi): Untuk memilih resolusi. Pilihannya adalah: XGA (1024 x 768) dan WXGA (1280 x 800).
- Login Code (Kode Login): Memilih cara proyektor menghasilkan kode login. Berikut adalah tiga pilihan yang tersedia:
	- Disable (Nonaktifkan): Kode login tidak akan diperlukan saat log in ke sistem.
	- Random (Acak): Pengaturan default adalah Random (Acak). Kode login akan dihasilkan secara acak.
	- Use the following code (Gunakan kode berikut): Masukkan kode 4 digit. Kode ini akan digunakan untuk log in ke sistem.

Klik tombol Apply (Terapkan) untuk menyimpan dan menerapkan perubahan. Proyektor harus dihidupkan ulang agar perubahan diterapkan.

#### <span id="page-95-0"></span>Change Passwords (Ubah Sandi)

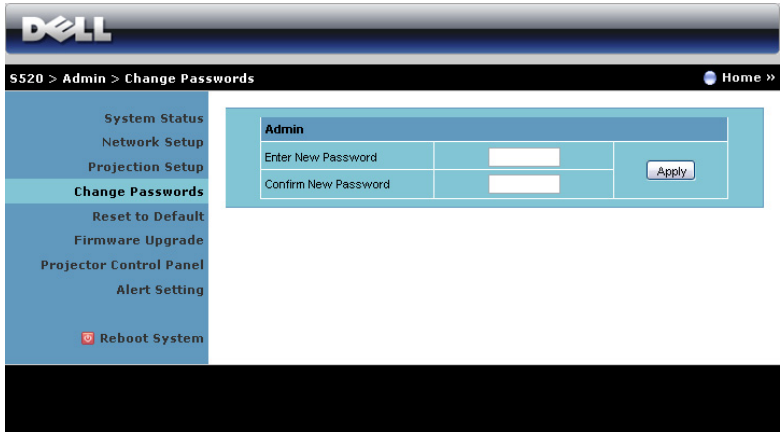

Halaman ini digunakan untuk mengubah sandi administrator.

- Enter New Password (Masukkan Sandi Baru): Masukkan sandi baru.
- Confirm New Password (Konfirmasikan Sandi Baru): Masukkan kembali sandi, kemudian klik Apply (Terapkan).

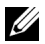

**CATATAN:** Hubungi Dell jika Anda lupa sandi administrator.

#### Reset to Default (Atur Ulang ke Default)

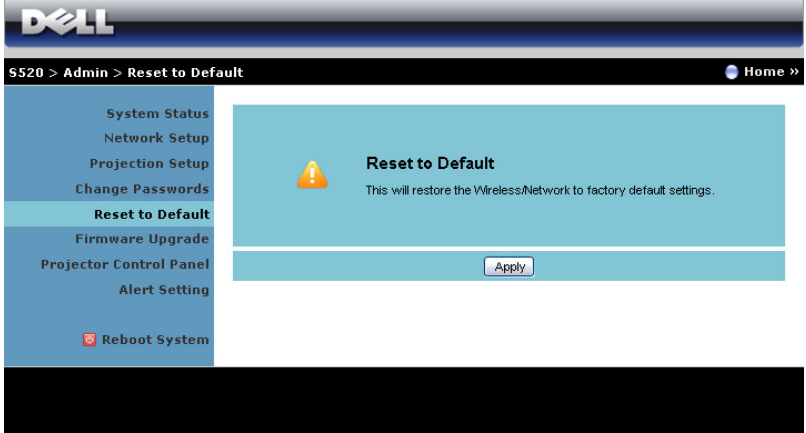

Klik tombol Apply (Terapkan) untuk mengembalikan konfigurasi nirkabel/jaringan ke pengaturan default pabrik.

#### Firmware Upgrade (Upgrade Firmware)

Gunakan halaman Firmware Upgrade (Upgrade Firmware) untuk memperbarui firmware nirkabel proyektor.

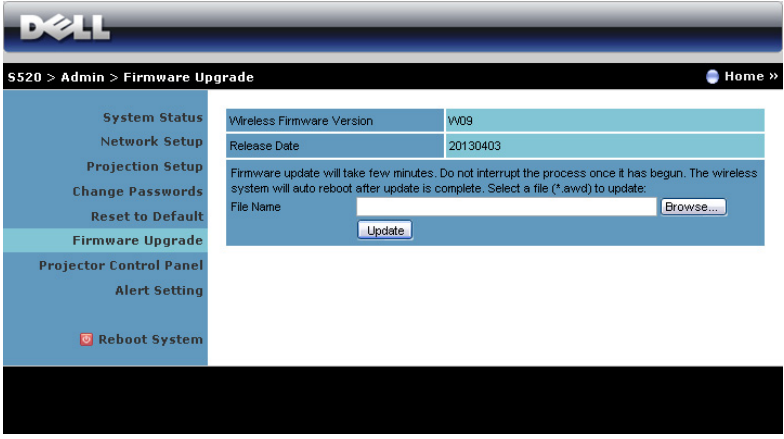

**CATATAN:** Nonaktifkan dan aktifkan nirkabel/jaringan menggunakan OSD untuk mengaktifkan ulang kartu jaringan pada proyektor setelah upgrade firmware berhasil.

Untuk menjalankan update firmware, ikuti langkah-langkah berikut:

- 1 Anda dapat men-download file firmware dari dell.com/support.
- 2 Tekan Browse (Telusuri) untuk memilih file yang akan di-update.
- 3 Klik tombol Update (Perbarui) untuk menjalankan. Tunggu hingga sistem meng-update firmware di perangkat.

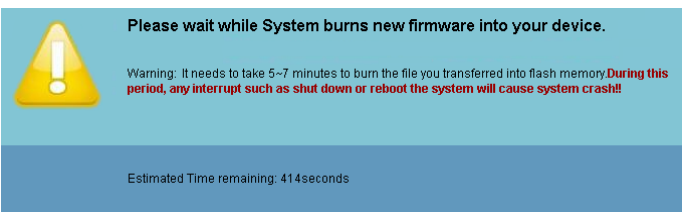

 $\wedge$  PERHATIAN: Jangan hentikan proses pembaruan karena dapat mengakibatkan gangguan pada sistem!

4 Klik OK setelah pembaruan selesai.

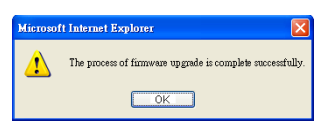

#### Projector Control Panel (Panel Kontrol Proyektor)

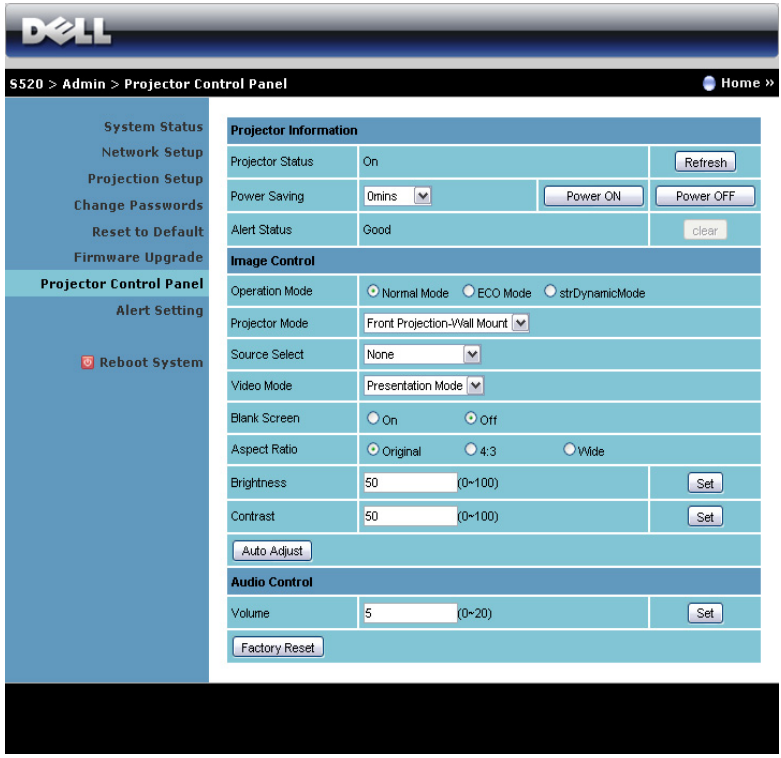

#### Projector Information (Informasi Proyektor)

- Projector Status (Status Proyektor): Berikut adalah lima status: Lampu On (Lampu Menyala), Standby (Siaga), Power Saving (Hemat Daya), Cooling (Pendinginan), dan Warming up (Pemanasan). Klik Refresh untuk me-refresh pengaturan status dan kontrol.
- Power Saving (Hemat Daya): Power Saving (Hemat Daya) dapat diatur ke Off (Tidak Aktif), 30, 60, 90, atau 120 menit. Untuk informasi lebih lanjut, lihat ["Power Saving \(Hemat Daya\)" pada halaman 52](#page-51-0).
- Alert Status (Status Tanda): Berikut adalah tiga status tanda: Lampu peringatan, Lampu daya baterai hampir habis, dan peringatan suhu. Proyektor dapat terkunci dalam mode proteksi jika salah satu tanda tersebut diaktifkan. Untuk keluar dari mode proteksi, klik Clear (Hapus) untuk menghapus Alert Status (Status Tanda) sebelum proyektor dihidupkan.

#### Image Control (Kontrol Gambar)

- Projector Mode (Mode Proyektor): Untuk memilih mode proyektor, tergantung pada pemasangan proyektor. Berikut adalah dua mode proyeksi: Proyeksi Depan-Pemasangan Dinding dan Proyeksi Belakang-Pemasangan Dinding.
- Source Select (Pilihan Sumber): Menu Source Select (Pilihan Sumber) dapat digunakan untuk memilih sumber input proyektor. Anda dapat memilih VGA-A, VGA-B, S-Video, Video Komposit, HDMI, Layar Nirkabel, Layar USB, atau Penampil USB, Intel® WiDi, atau Memori Internal.
- Video Mode (Mode Video): Pilih mode untuk mengoptimalkan gambar yang ditampilkan berdasarkan cara penggunaan proyektor:
	- Presentation (Presentasi): Terbaik untuk slide presentasi.
	- Bright (Cerah): Kecerahan dan kontras maksimum.
	- Movie (Film): Untuk melihat film dan foto.
	- **sRGB**: Memberikan tampilan warna yang lebih akurat.
	- Custom (Kustom): Pengaturan pilihan pengguna.
- Blank Screen (Layar Kosong): Anda dapat memilih On (Aktif) atau Off (Tidak Aktif).
- Aspect Ratio (Rasio Aspek): Untuk memilih rasio aspek dalam menyesuaikan tampilan gambar.
- Brightness (Kecerahan): Pilih nilai untuk menyesuaikan kecerahan gambar.
- Contrast (Kontras): Pilih nilai untuk menyesuaikan kontras tampilan.

Klik tombol Auto Adjust (Pengaturan Otomatis) untuk menyesuaikan pengaturan secara otomatis.

#### Audio Control (Kontrol Audio)

• Volume: Pilih nilai (0~20) untuk volume suara audio.

Klik tombol Factory Reset (Pengaturan Ulang Pabrik) untuk mengembalikan pengaturan default pabrik.

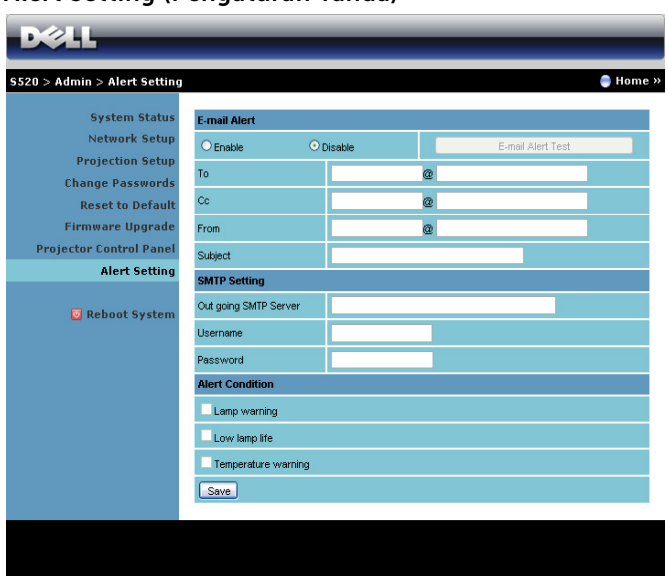

#### Alert Setting (Pengaturan Tanda)

#### E-mail Alert (Tanda E-mail)

- E-mail Alert (Tanda E-mail): Anda dapat memilih agar diberitahukan melalui email (Enable (Aktifkan)) atau tidak (Disable (Nonaktifkan)).
- To (Kepada)/Cc/From (Dari): Anda dapat memasukkan alamat email pengirim (From (Dari)) dan penerima (To (Kepada)/Cc) untuk menerima pemberitahuan bila terdapat abnormalitas atau peringatan.

Subject (Subjek): Anda dapat memasukkan baris subjek email.

Klik tombol E-mail Alert Test (Pengujian Tanda E-mail) untuk menguji pengaturan tanda e-mail.

#### SMTP Setting (Pengaturan SMTP)

• Out going SMTP server (Server SMTP keluar), User name (Nama pengguna) dan Password (Sandi) akan diberikan oleh administrator jaringan atau MIS.

#### Alert Condition (Kondisi Tanda)

• Anda dapat memilih abnormalitas atau peringatan agar diberitahukan melalui email. Bila terjadi kondisi tanda, email akan dikirim ke penerima (To (Kepada)/Cc).

Klik Save (Simpan) untuk menyimpan pengaturan tersebut.

 $\mathbb Z$  **CATATAN:** E-mail alert (Tanda e-mail) dirancang untuk berfungsi dengan server SMTP standar menggunakan port 25. tidak mendukung enkripsi dan otentikasi (SSL atau TLS).

#### Reboot System (Sistem Boot Ulang)

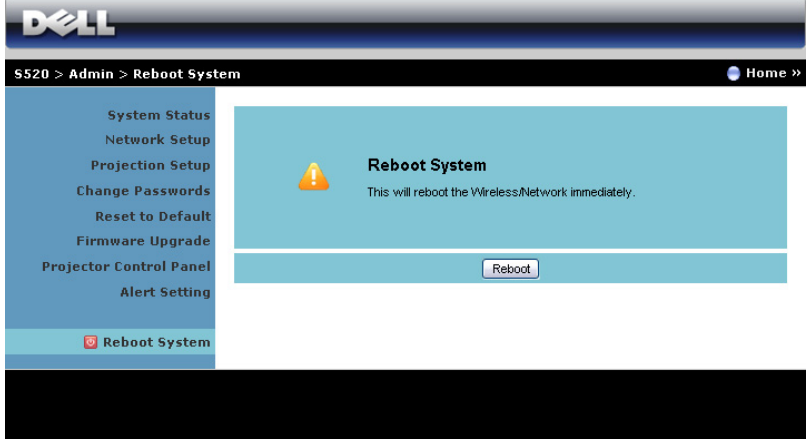

Klik Reboot (Boot ulang) untuk mem-boot ulang sistem.

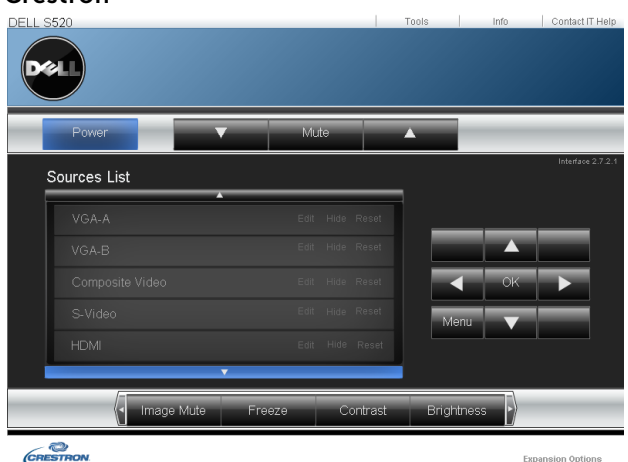

#### Crestron

Untuk fungsi Crestron.

#### *TANYA JAWAB:*

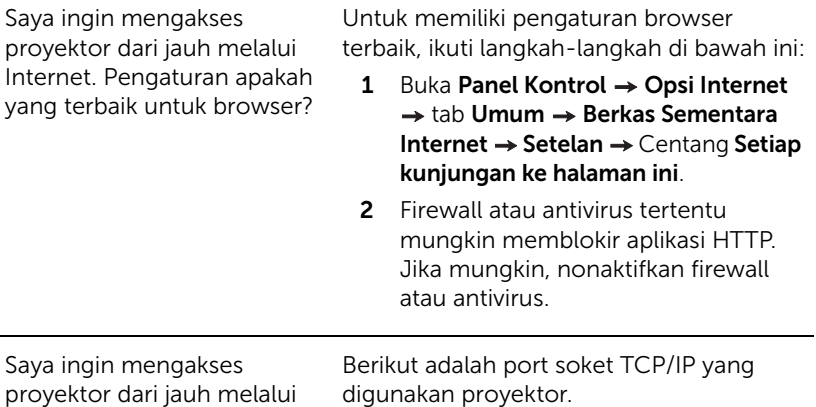

proyektor dari jauh melalui Internet. Nomor port soket apakah yang harus dibuka di firewall?

digunakan proyektor.

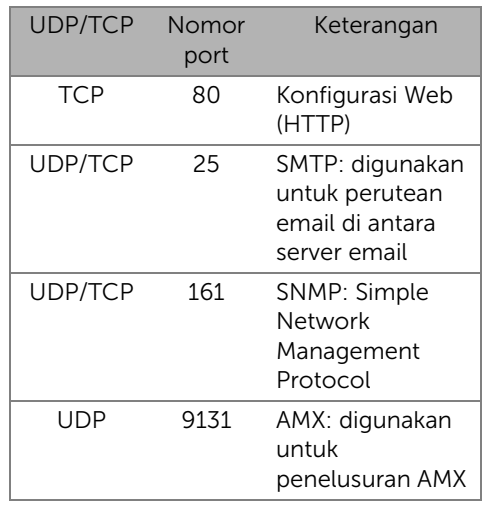

Mengapa proyektor tidak dapat diakses melalui Internet?

- 1 Pastikan komputer/laptop telah tersambung ke Internet.
- 2 Hubungi MIS atau administrator untuk memastikan komputer/laptop berada dalam subnet yang sama.

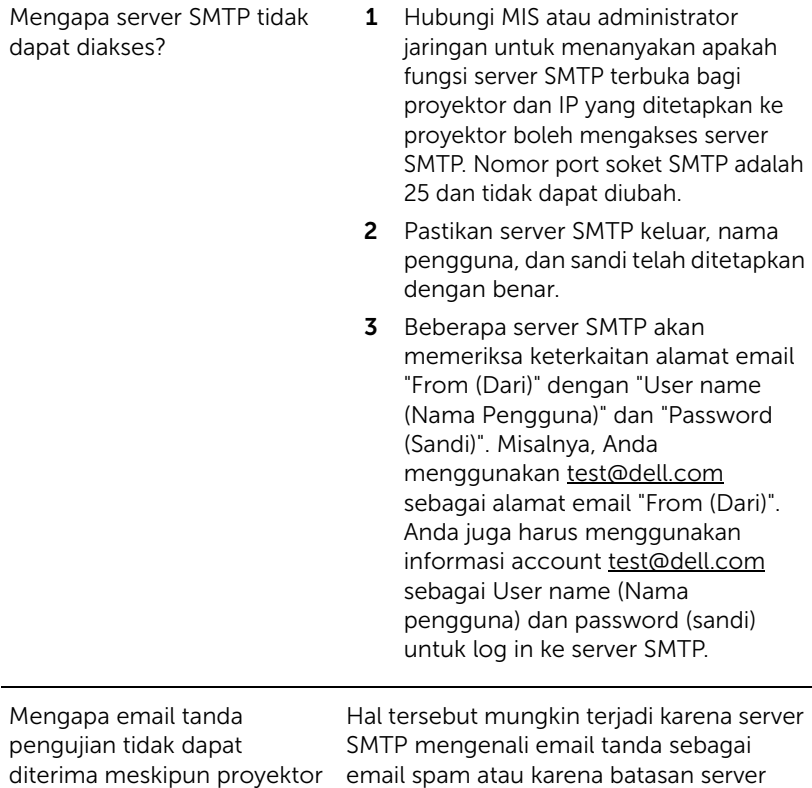

SMTP. Untuk pengaturan server SMTP, hubungi MIS atau administrator jaringan.

menunjukkan bahwa email tersebut telah dikirim?

#### *Konfigurasi Firewall dan Tanya Jawab*

P: Mengapa saya tidak dapat mengakses Web Management Page (Halaman Manajemen Web)?

J: Konfigurasi firewall pada komputer dapat mencegah akses ke Web Management Page (Halaman Manajemen Web). Lihat pengaturan konfigurasi berikut:

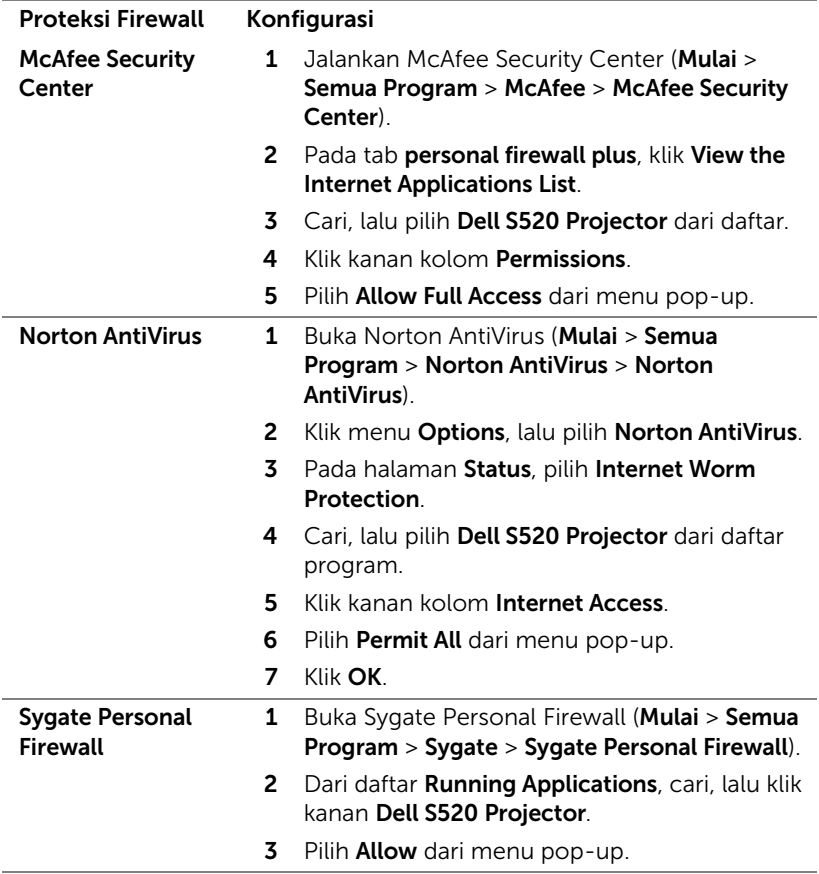

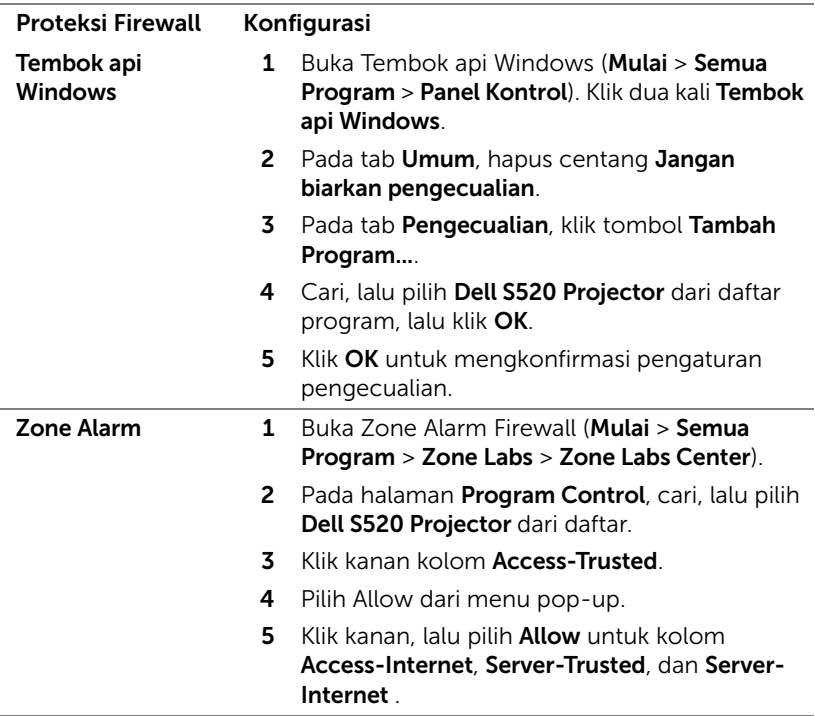

# <span id="page-106-0"></span>Membuat Token Aplikasi

Token Aplikasi dapat digunakan untuk menjalankan Plug and Show (Pasang dan Tampilkan) menggunakan token USB.

- 1 Dari perangkat lunak aplikasi, klik **3 > USB Dongle (Dongle USB)**.
- 2 Layar berikut ini akan ditampilkan. Klik Next (Berikutnya).

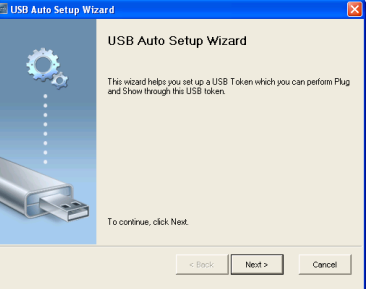

3 Pasang flash drive ke salah satu port USB di komputer. Pilih drive dari daftar, lalu klik Next (Berikutnya).

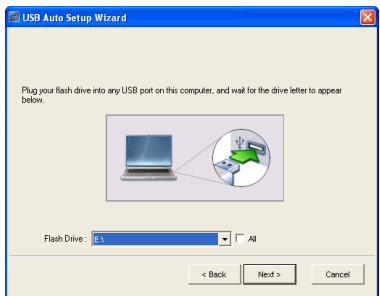

4 Klik Finish untuk menutup wizard.

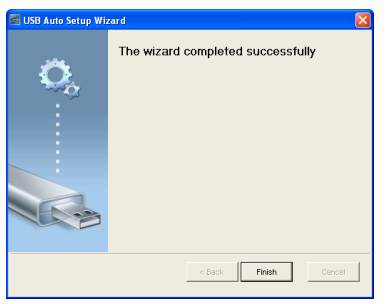

# 4 Mengatasi Masalah Proyektor

Jika Anda mengalami masalah dengan proyektor, lihat tips mengatasi masalah berikut ini. Jika masalah berlanjut, hubungi Dell (lihat Menghubungi Dell pada [halaman 123](#page-122-0)).

Tidak ada gambar yang ditampilkan di layar

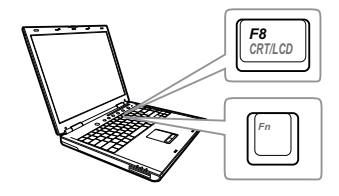

#### Masalah Kemungkinan Solusi

- Pastikan Anda telah memilih sumber input yang benar pada menu INPUT SOURCE (Sumber Input).
- Pastikan port grafis eksternal telah diaktifkan. Jika Anda menggunakan laptop Dell, tekan [m] [maxa] (Fn+F8). Untuk komputer lainnya, lihat dokumen yang sesuai. Jika gambar tidak ditampilkan dengan benar, upgrade driver video komputer Anda. Untuk komputer Dell, kunjungi support.dell.com.
- Pastikan semua kabel telah tersambung dengan benar. Lihat ["Menyambungkan](#page-8-0)  [Proyektor" pada halaman 9.](#page-8-0)
- Pastikan pin konektor tidak tertekuk atau rusak.
- Pastikan lampu telah terpasang dengan benar (lihat ["Mengganti Lampu" pada](#page-114-0)  [halaman 115\)](#page-114-0).
- Gunakan Test Pattern (Pola Pengujian) di menu Projector Settings (Pengaturan Proyektor) dalam Advanced Settings (Pengaturan Lanjutan). Pastikan warna pola pengujian sudah benar.
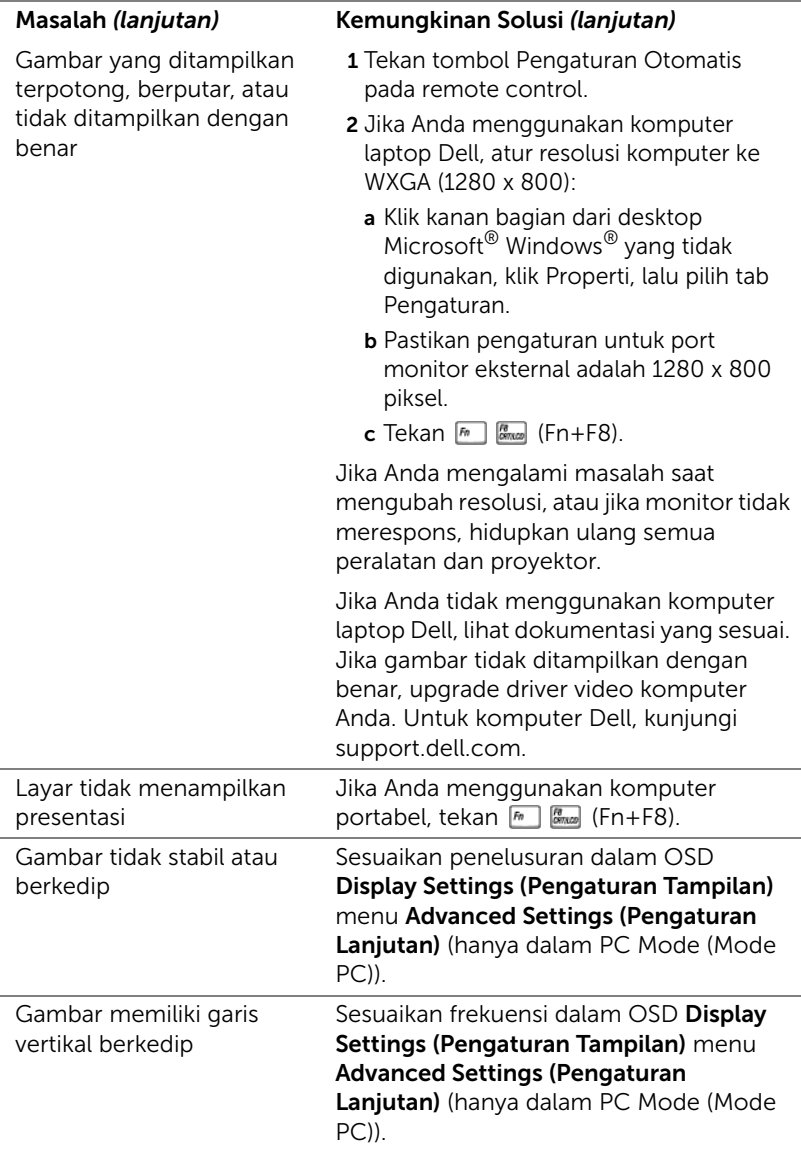

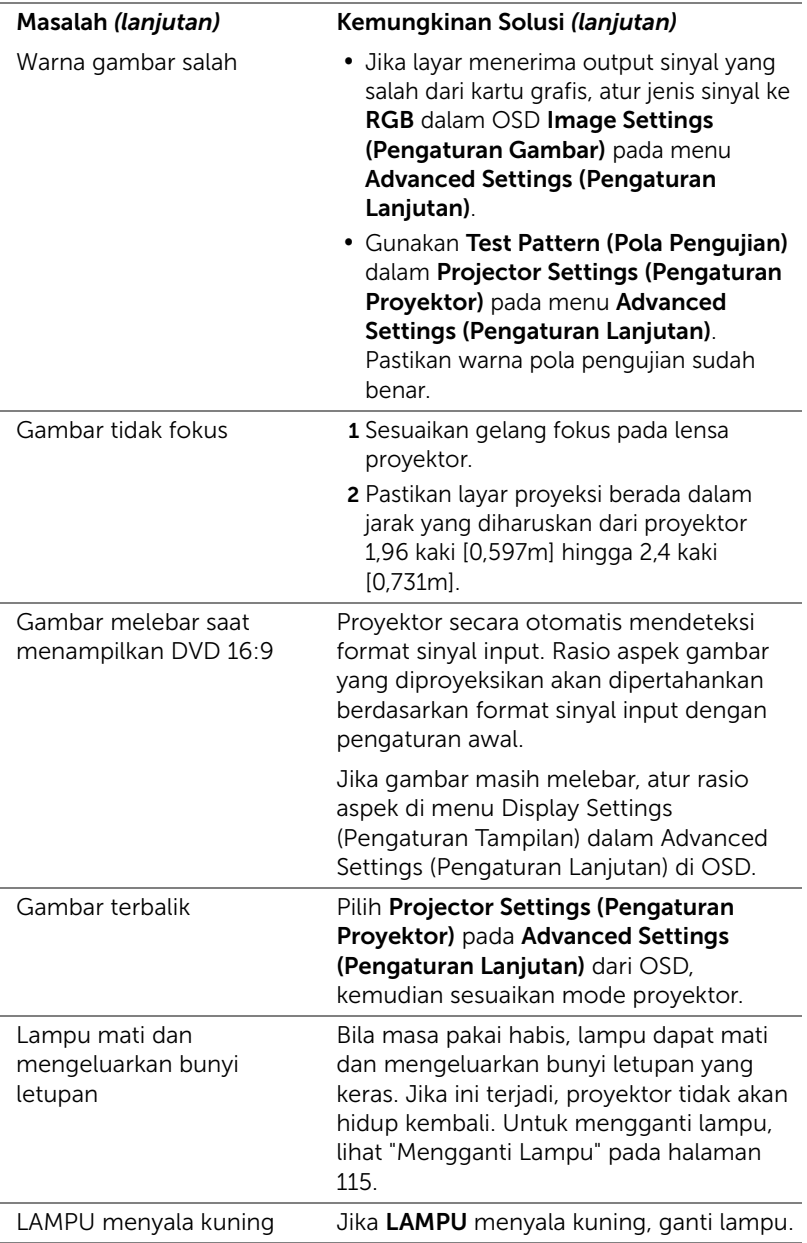

<span id="page-110-0"></span>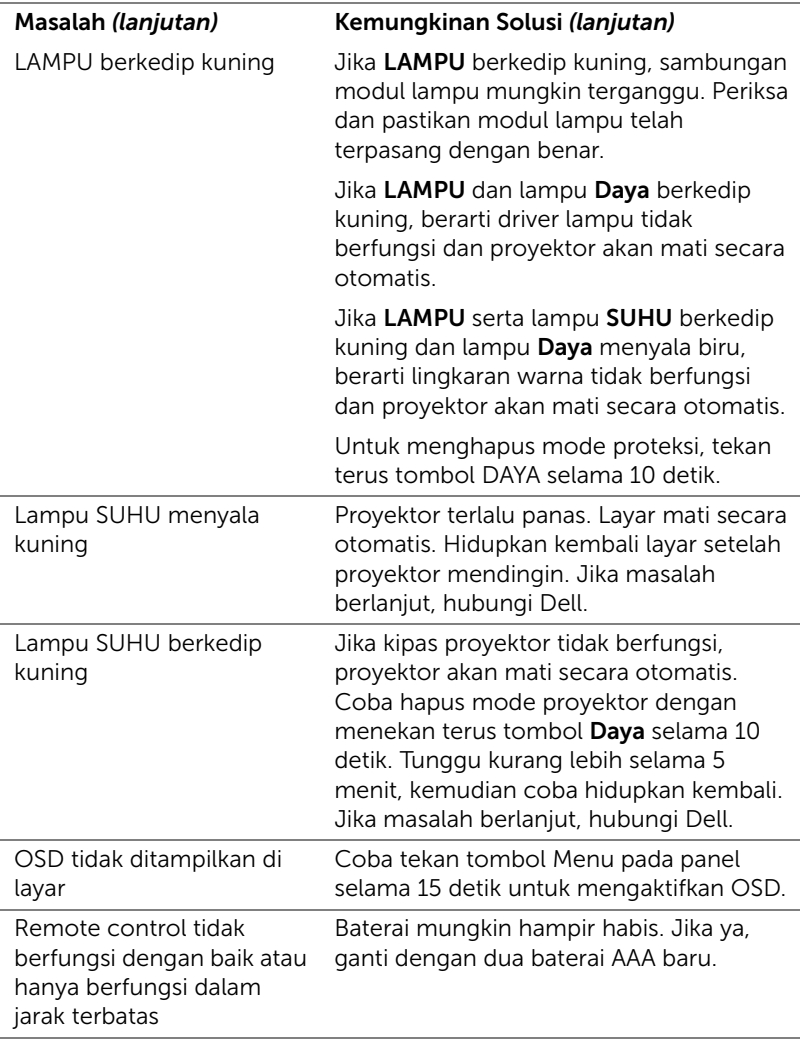

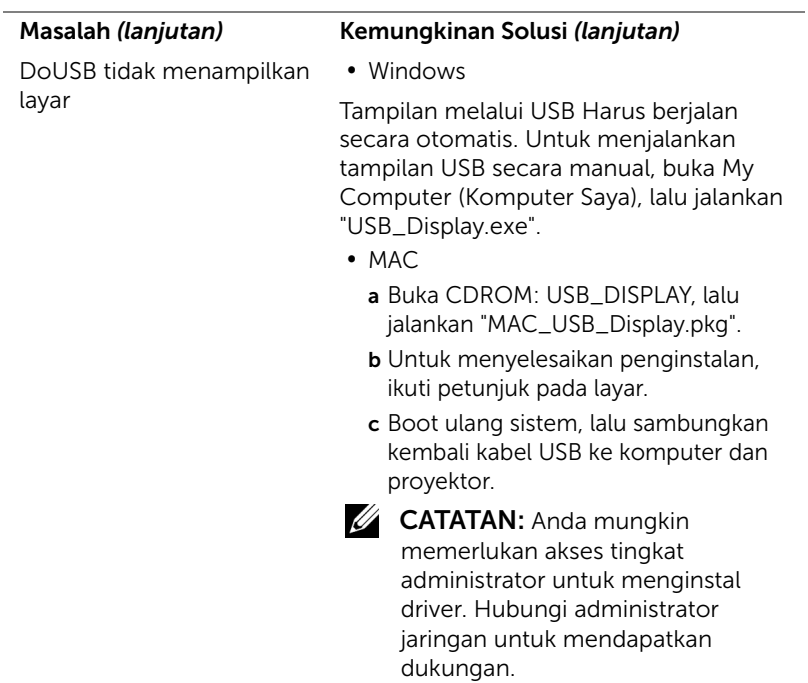

### Sinyal Pemandu

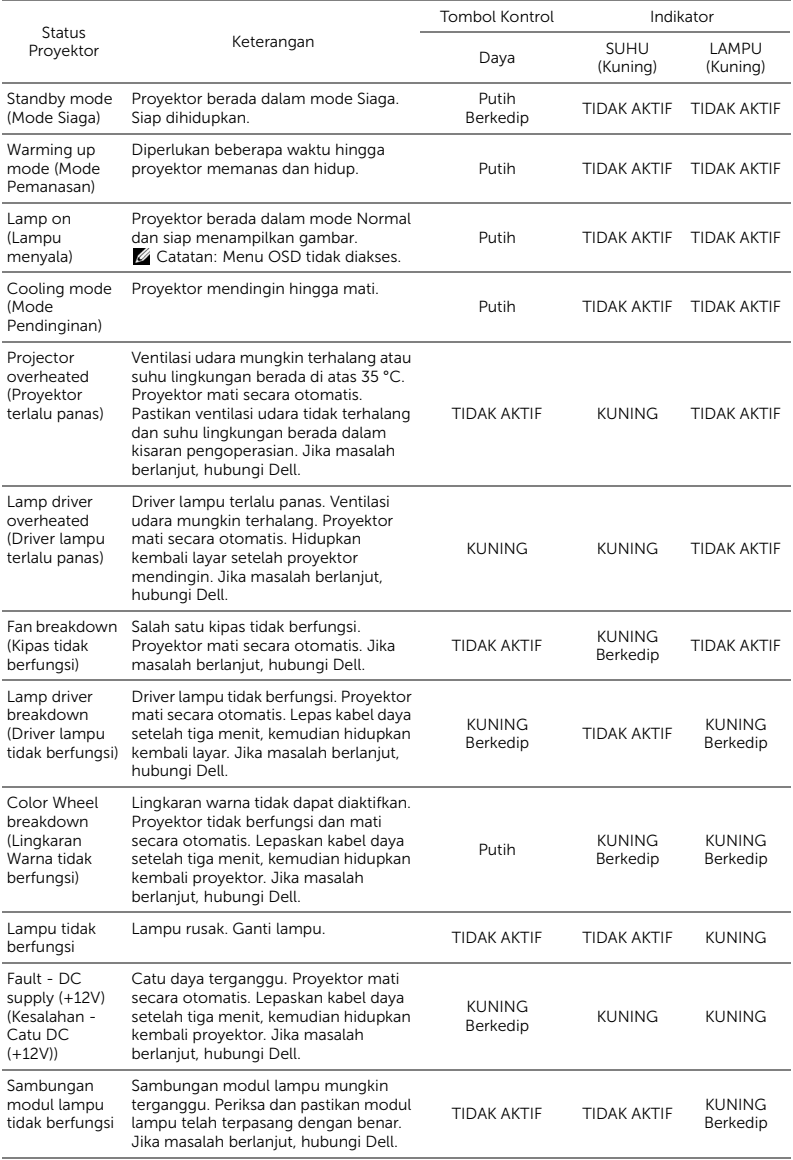

### Sinyal Pemandu LED Laser Tirai

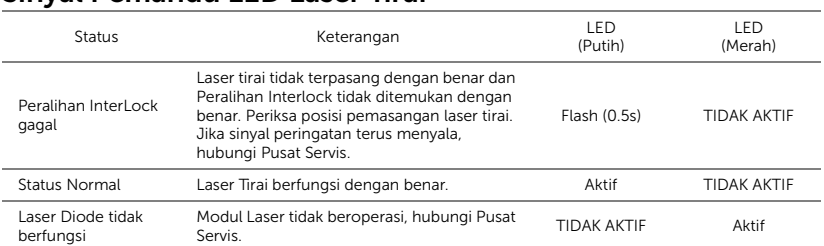

### <span id="page-114-1"></span><span id="page-114-0"></span>Mengganti Lampu

PERHATIAN: Sebelum Anda memulai prosedur pada bagian ini, ikuti Petunjuk Keselamatan yang dijelaskan pada [halaman 8.](#page-7-0)

Ganti lampu bila pesan "Lamp is approaching the end of its useful life in the operation. Replacement suggested! www.dell.com/lamps (Masa pakai lampu hampir habis dalam pengoperasian. Sebaiknya ganti! www.dell.com/lamps)" ditampilkan di layar. Jika masalah berlanjut setelah mengganti lampu, hubungi Dell. Untuk informasi lebih lanjut, lihat ["Menghubungi Dell" pada halaman 123.](#page-122-0)

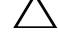

<span id="page-114-2"></span>PERHATIAN: Gunakan lampu asli untuk memastikan keselamatan dan fungsi proyektor yang optimal.

PERHATIAN: Lampu menjadi panas bila digunakan. Jangan coba mengganti lampu hingga proyektor mendingin minimal selama 30 menit.

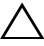

PERHATIAN: Jangan pernah sentuh bohlam atau kaca lampu. Lampu proyektor sangat rentan dan dapat pecah jika tersentuh. Pecahan kaca tajam dan dapat mengkibatkan cedera.

 $\wedge$  PERHATIAN: Jika lampu pecah, keluarkan semua pecahan kaca dari proyektor, kemudian buang atau daur ulang sesuai undangundang daerah maupun nasional. Untuk informasi lebih lanjut, kunjungi www.dell.com/hg.

- 1 Matikan proyektor dan lepaskan kabel daya.
- 2 Biarkan proyektor mendingin minimal selama 30 menit.
- **3** Longgarkan kedua sekrup yang mengencangkan penutup lampu, lalu lepas penutup.
- 4 Longgarkan dua sekrup yang mengencangkan lampu.
- 5 Tarik lampu ke atas melalui pegangan logam.

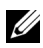

**CATATAN:** Dell mungkin mengharuskan agar lampu yang diganti dalam masa jaminan dikembalikan ke Dell. Atau, hubungi dinas kebersihan

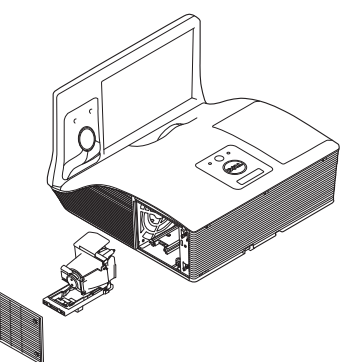

setempat untuk mengetahui alamat tempat pembuangan terdekat.

6 Ganti dengan lampu baru.

- 7 Kencangkan dua sekrup yang mengencangkan lampu.
- 8 Pasang kembali penutup lampu, kemudian kencangkan kedua sekrup.
- 9 Atur ulang waktu penggunaan lampu dengan memilih "Yes (Ya)" untuk Lamp Reset (Pengaturan Ulang Lampu) dalam OSD Power Settings (Pengaturan Daya) pada menu Advanced Settings (Pengaturan Lanjutan) (lihat Power Settings (Pengaturan Daya) di menu Advanced Setting (Pengaturan Lanjutan) pada halaman [halaman 51](#page-50-0)). Bila modul lampu baru telah diubah, proyektor akan secara otomatis mendeteksi dan mengatur ulang jam lampu.

 $\triangle$  PERHATIAN: Pembuangan Lampu (hanya untuk A.S.) **E LAMPU DALAM PRODUK INI MENGANDUNG MERKURI DAN** HARUS DIDAUR ULANG ATAU DIBUANG SESUAI UNDANG-UNDANG DAERAH MAUPUN NASIONAL. Untuk informasi lebih lanjut, kunjungi WWW.DELL.COM/HG ATAU HUBUNGI ALIANSI INDUSTRI ELEKTRONIK DI WWW.EIAE.ORG. UNTUK INFORMASI PEMBUANGAN KHUSUS LAMPU, KUNJUNGI WWW.LAMPRECYCLE.ORG.

# 5 Spesifikasi

<span id="page-116-10"></span><span id="page-116-9"></span><span id="page-116-8"></span><span id="page-116-7"></span><span id="page-116-6"></span><span id="page-116-5"></span><span id="page-116-4"></span><span id="page-116-3"></span><span id="page-116-2"></span><span id="page-116-1"></span><span id="page-116-0"></span>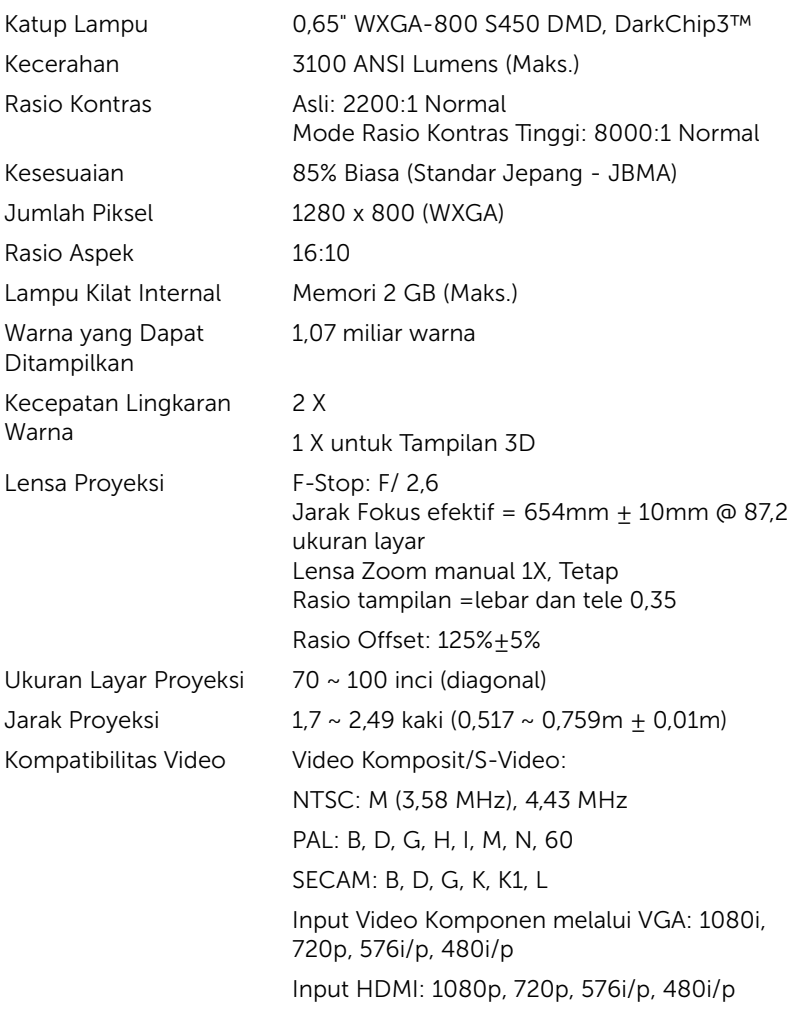

<span id="page-117-2"></span>

<span id="page-117-5"></span>

Catu Daya Universal AC 100-240 V 50-60 Hz dengan input PFC Pemakaian Daya Mode Normal: 345 W + 10% @ 110 Vac (Jaringan Aktif) Mode Eco: 285 W  $\pm$  10% @ 110 Vac (Jaringan Aktif) Mode Siaga: < 0,5 W Audio 2 speaker x 10 watt RMS Tingkat Noise Mode Normal: 36 dB(A) Mode Eco: 32 dB(A) Dimensi (P x T x L) 14,1 x 9,1 x 14,4 inci (357 x 231 x 367 mm)

<span id="page-117-7"></span><span id="page-117-0"></span>

<span id="page-117-3"></span><span id="page-117-1"></span>Berat Proyektor 18,74 lbs (8,5 kg)

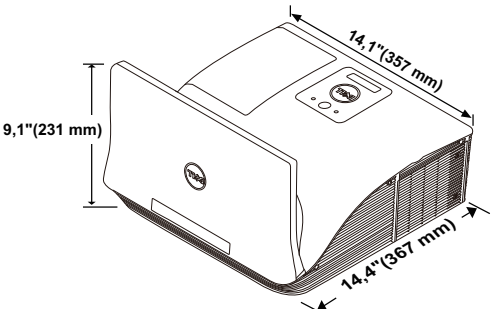

<span id="page-117-4"></span>Lingkungan Suhu pengoperasian: 5 °C hingga 40 °C

(41 °F hingga 104 °F) Kelembaban: 80% maksimum Suhu penyimpanan: 0 °C hingga 60 °C

(32 °F hingga 140 °F) Kelembaban: 90% maksimum

Suhu pengiriman: -20 °C hingga 60 °C (-4 °F hingga 140 °F) Kelembaban: 90% maksimum

<span id="page-117-6"></span>Soket I/O Daya: Satu soket daya AC (3-pin - C14 inlet)

Input VGA: Dua soket D-sub 15-pin (Biru), VGA-A dan VGA-B, untuk sinyal input RGB analog/Komponen.

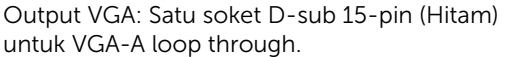

Input S-Video: Satu soket S-Video min-DIN 4-pin standar untuk sinyal Y/C.

Input Video Komposit: Satu konektor RCA Kuning untuk sinyal CVBS.

Input HDMI: Satu soket HDMI untuk mendukung HDMI 1.4a. Kompatibel dengan HDCP.

Input Audio Analog: Dua soket telepon mini stereo 3,5 mm (Biru) dan dua pasang soket RCA (Merah/Putih).

Output audio variabel: Satu konektor telepon mini stereo 3,5 mm (Hijau).

Port USB (jenis B): Satu soket mini-USB untuk dukungan remote, upgrade firmware, dan HID sentuh laser tirai.

Port RS232: Satu D-sub 9-pin untuk komunikasi RS232.

Port USB (jenis A): Satu konektor USB untuk mendukung pemutaran multimedia (Video/Musik/Foto/Office Viewer) dan akses penyimpanan memori USB (flash drive USB/memori internal).

Port USB (jenis B): Satu konektor USB untuk mendukung layar USB.

Port RJ45: Satu soket RJ45 untuk kontrol proyektor melalui jaringan dan Layar LAN.

Mikrofon Satu soket telepon mini stereo 3,5 mm (Merah

Laser Tirai Satu output maks. 12 V DC/200 mA untuk mengarahkan laser tirai.

muda).

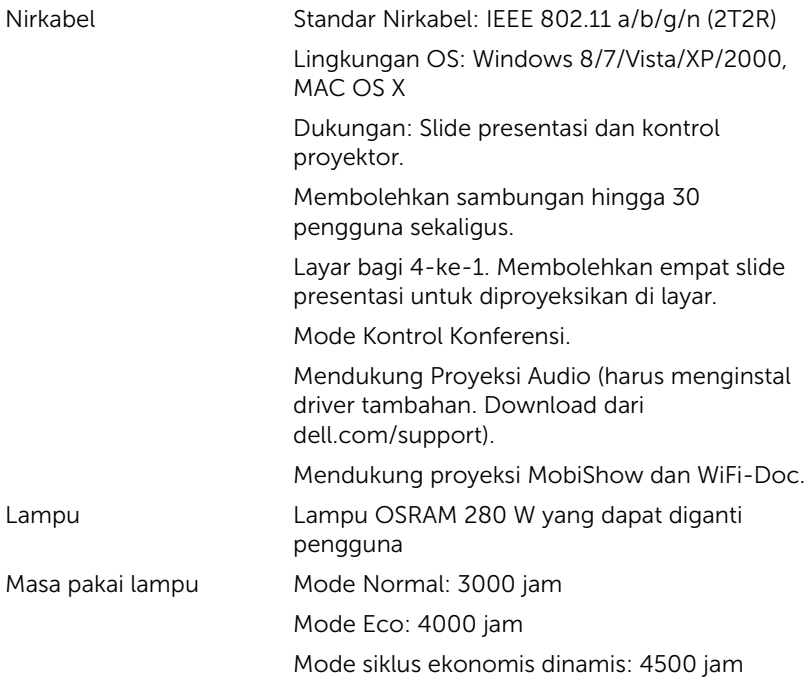

**CATATAN:** Nilai masa pakai lampu untuk proyektor hanya merupakan perkiraan penurunan kecerahan, dan bukan spesifikasi masa pakai hingga lampu tidak berfungsi dan tidak menghasilkan cahaya. Masa pakai lampu adalah waktu yang diperlukan lebih dari 50% populasi sampel lampu hingga kecerahan menurun sekitar 50% dari satuan cahaya yang telah dihitung untuk lampu tersebut. Nilai masa pakai lampu tidak dijamin dalam bentuk apapun. Masa pengoperasian lampu proyektor akan beragam, tergantung pada kondisi pengoperasian dan pola penggunaan. Penggunaan proyektor dalam kondisi tidak nyaman yang dapat mencakup lingkungan berdebu, dalam suhu tinggi, sering digunakan, dan listrik mati tibatiba kemungkinan besar mengakibatkan masa pakai lampu berkurang atau lampu tidak berfungsi.

#### Penataan Pin RS232

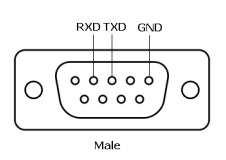

#### <span id="page-120-0"></span>*Protokol RS232*

• Pengaturan Komunikasi

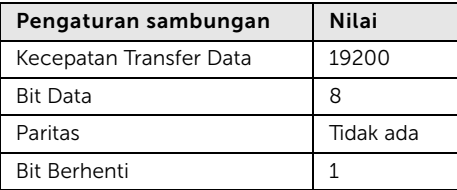

- Jenis perintah Untuk menampilkan menu OSD dan menyesuaikan pengaturan.
- Sintaks perintah kontrol (Dari PC ke Proyektor) [H][AC][SoP][CRC][ID][SoM][COMMAND]
- Contoh: Perintah Daya AKTIF (Kirim byte rendah lebih dulu) --> 0xBE, 0xEF, 0x10, 0x05, 0x00, 0xC6, 0xFF, 0x11, 0x11, 0x01, 0x00, 0x01
- Daftar Perintah Kontrol

Untuk melihat kode RS232 terbaru, kunjungi situs Dell Support di support.dell.com.

Untuk melihat perintah dan daftar SNMP terbaru, kunjungi situs Dell Support di support.dell.com.

### *Mode Kompatibilitas (Analog/Digital)*

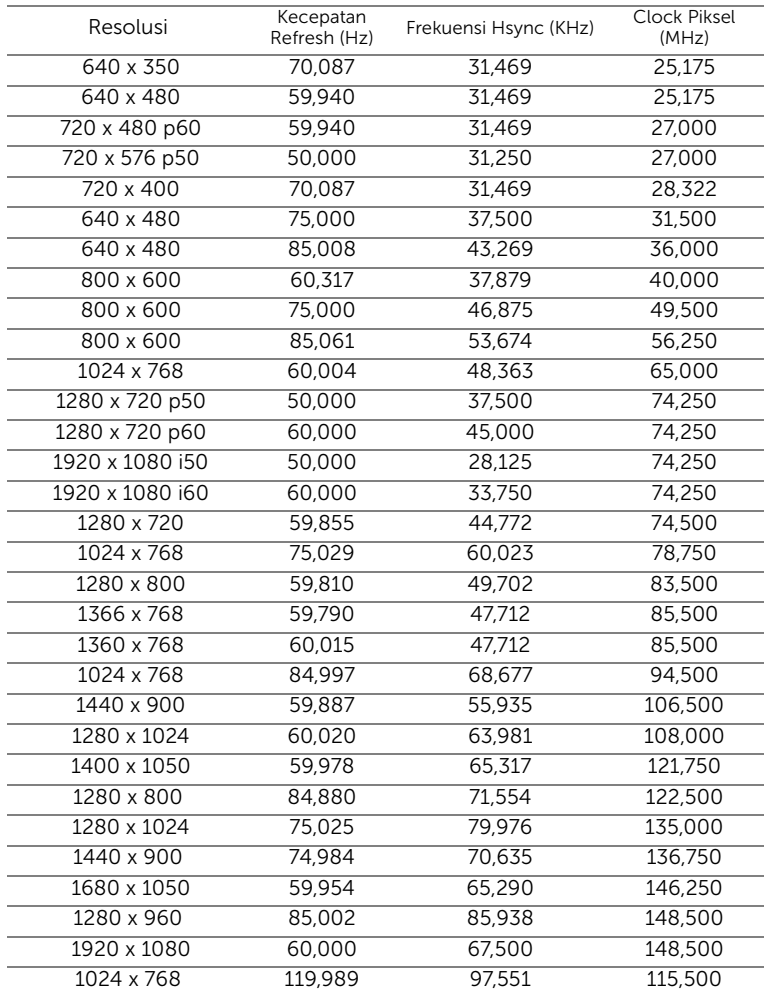

### <span id="page-122-0"></span>6 Menghubungi Dell

<span id="page-122-1"></span>Untuk pelanggan di Amerika Serikat, hubungi 800-WWW-DELL (800-999-3355).

<span id="page-122-2"></span>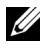

**CATATAN:** Jika tidak memiliki sambungan Internet aktif, Anda dapat menemukan informasi kontak pada faktur pembelian, slip kemasan, bukti pembelian, atau katalog produk Dell.

Dell memberikan beberapa dukungan serta pilihan layanan online dan melalui telepon. Ketersediaan beragam menurut negara serta produk dan beberapa layanan mungkin tidak tersedia di wilayah Anda. Untuk menghubungi Dell tentang masalah penjualan, dukungan teknis, atau layanan pelanggan:

- **1** Kunjungi www.dell.com/contactDell.
- **2** Pilih wilayah di peta interaktif.
- **3** Pilih Segmen untuk Kontak.
- **4** Pilih layanan atau link dukungan yang sesuai dengan kebutuhan Anda.

### Menghubungi eInstruction

eInstruction memberikan pilihan dukungan teknis secara online dan berbasis telepon. Ketersediaan beragam menurut negara, namun pengiriman e-mail ke techsupport@einstruction.com dapat dilakukan oleh pengguna di berbagai negara.

Dukungan Teknis Perangkat Lunak eInstruction di AS Telepon: 480-443-2214 atau 800-856-0732 Email: Techsupport@einstruction.com

Dukungan Teknis Perangkat Lunak eInstruction Internasional di EMEA Telepon: +33 1 58 31 1065 Email: EU.Support@einstruction.com

Dukungan Teknis Berbasis Web tersedia di: www.einstruction.com (AS) www.einstruction.de (Jerman) www.einstruction.fr (Perancis) www.einstruction.it (Italia) www.einstruction.es (Spanyol)

### Menghubungi Crestron

Crestron memberikan pilihan dukungan teknis secara online dan berbasis telepon. Ketersediaan beragam menurut negara, namun pengiriman e-mail ke getroomview@crestron.com dapat dilakukan oleh pengguna di berbagai negara.

Dukungan Teknis Di AS dan Kanada Telepon: 877-516-5394 Email: roomviewsupport@crestron.com

Di luar AS dan Kanada Telepon: +1 201-367-1037 Email: roomviewsupport@crestron.com

### 7 Lampiran: Daftar istilah

<span id="page-125-0"></span>ANSI Lumens - Pengukuran standar untuk kecerahan. Kecerahan diukur dengan membagi gambar meter persegi menjadi 9 persegi yang sama, mengukur jarak baca (atau kecerahan) di bagian tengah persegi, dan membuat rata-rata dari 9 nilai tersebut.

Rasio Aspek — Rasio aspek terpopuler adalah 4:3 (4 banding 3). Format TV dan video komputer sebelumnya dalam rasio aspek 4:3 yang berarti lebar gambar adalah 4/3 kali tinggi.

Kecerahan — Kapasitas cahaya yang keluar dari tampilan atau tampilan proyeksi maupun perangkat proyeksi. Kecerahan proyektor diukur dengan satuan cahaya ANSI.

Suhu Warna — Tampilan warna pada cahaya putih. Suhu warna rendah menunjukkan cahaya yang lebih hangat (lebih banyak kuning/merah), sedangkan suhu warna tinggi menunjukkan cahaya yang lebih sejuk (lebih banyak biru). Satuan standar untuk suhu warna adalah K (Kelvin).

Video Komponen — Metode penayangan video berkualitas dalam format yang terdiri dari sinyal pencahayaan dan dua sinyal krominan terpisah serta ditentukan sebagai Y'Pb'Pr' untuk komponen analog dan Y'Cb'Cr' untuk komponen digital. Video komponen tersedia di pemutar DVD.

Video Komposit — Sinyal video yang menggabungkan luma (kecerahan), kroma (warna), burst (referensi warna), serta sinkronisasi (sinyal sinkronisasi horizontal dan vertikal) menjadi sinyal yang ditunjukkan dengan satu garis gelombang. Terdapat 3 jenis format, yakni NTSC, PAL, dan SECAM.

Resolusi Terkompresi — Jika gambar input memiliki resolusi yang lebih tinggi daripada resolusi asli proyektor, gambar yang dihasilkan akan diskala agar sesuai dengan resolusi asli proyektor. Sifat kompresi dalam perangkat digital berarti bahwa beberapa konten gambar hilang.

Rasio Kontras — Rentang nilai terang dan gelap dalam gambar atau rasio antara nilai maksimum dan minimum. Terdapat dua metode yang digunakan oleh industri proyeksi untuk mengukur rasio:

**1** *Penuh Aktif/Tidak Aktif* — mengukur rasio cahaya lampu semua gambar putih (penuh aktif) dan cahaya lampu semua gambar hitam (penuh tidak aktif).

**2** *ANSI* — mengukur pola 16 persegi hitam dan putih bergantian. Cahaya rata-rata yang dihasilkan dari persegi putih dibagi cahaya rata-rata yang dihasilkan dari persegi hitam untuk menentukan rasio kontras *ANSI*. Kontras *Penuh Aktif/Tidak Aktif* selalu lebih besar dari kontras *ANSI* untuk proyektor yang sama.

dB — desibel — Unit yang digunakan untuk menyatakan perbedaan relatif pada data atau intensitas, biasanya antara dua sinyal akustik atau listrik, yang setara dengan 10 kali logaritma rasio kedua tingkat.

Layar Diagonal — Metode penghitungan ukuran layar atau gambar yang diproyeksikan. Penghitungan dilakukan dari satu sudut ke sudut yang berseberangan. Dengan tinggi 9 kaki dan lebar 12 kaki, layar memiliki diagonal 15 kaki. Dokumen ini mengasumsikan bahwa dimensi diagonal adalah untuk rasio 4:3 biasa pada gambar komputer seperti pada contoh di atas.

**DHCP** — Dynamic Host Configuration Protocol — Jaringan protokol yang dapat digunakan server untuk secara otomatis menetapkan alamat TCP/IP ke perangkat.

DLP® — Digital Light Processing™ — Teknologi layar reflektif yang dikembangkan oleh Texas Instruments, menggunakan cermin manipulasi kecil. Cahaya yang melewati filter warna dikirim ke cermin DLP yang menyusun warna RGB pada gambar yang diproyeksikan ke layar, disebut juga DMD.

DMD — Digital Micro-Mirror Device — Setiap DMD terdiri dari ribuan cermin campuran aluminium mikroskopis miring yang terpasang pada poros tersembunyi.

DNS — Domain Name System — Layanan Internet yang menerjemahkan nama domain menjadi alamat IP.

Jarak Fokus - Jarak dari permukaan lensa ke titik fokus.

**Frekuensi** — Tingkat pengulangan dalam siklus per detik pada sinyal listrik. Diukur dalam Hz (Hertz).

HDCP — High-Bandwidth Digital-Content Protection — Spesifikasi yang dikembangkan oleh Intel™ Corporation untuk memproteksi hiburan digital di seluruh interface digital, misalnya DVI, HDMI.

HDMI — High-Definition Multimedia Interface — HDMI membawa video definisi tinggi tidak terkompresi beserta audio digital dan data kontrol perangkat dalam satu konektor.

Hz (Hertz) — Satuan frekuensi.

IEEE802.11 — Kumpulan standar untuk komunikasi WLAN (wireless local area network). 802.11b/g/n menggunakan frekuensi 2,4 GHz.

Koreksi Keystone — Perangkat yang akan mengkoreksi gambar distorsi (biasanya efek atas lebar, bawah sempit) pada gambar yang diproyeksikan akibat proyektor yang tidak sesuai dengan sudut layar.

Jarak Maksimum — Jarak maksimum dari layar yang memungkinkan proyektor menampilkan gambar yang jelas (cukup terang) di ruangan yang gelap total.

Ukuran Gambar Maksimum — Ukuran gambar terbesar yang dapat ditampilkan oleh proyektor di ruangan gelap. Ukuran ini biasanya dibatasi oleh rentang fokus optik.

Jarak Minimum — Posisi terdekat yang memungkinkan proyektor memfokuskan gambar ke layar.

NTSC — National Television Standards Committee. Standar Amerika Utara untuk video dan penyiaran dengan format video 525 garis pada 30 bingkai per detik.

PAL — Phase Alternating Line. Standar siaran Eropa untuk video dan penyiaran dengan format video 625 garis pada 25 bingkai per detik.

Balik Gambar — Fitur yang dapat digunakan untuk membalik gambar secara horizontal. Bila digunakan dalam lingkungan proyeksi biasa, teks, grafis, dsb. akan terbalik. Balik gambar digunakan untuk proyeksi belakang. RGB — Merah, Hijau, Biru — biasanya digunakan untuk mengenali monitor

yang memerlukan sinyal terpisah untuk masing-masing warna.

S-Video — Standar transmisi video yang menggunakan soket mini-DIN 4-pin untuk mengirim informasi video pada dua kabel sinyal yang disebut cahaya (kecerahan, Y) dan krominan (warna, C). S-Video juga disebut sebagai Y/C.

SECAM — Standar siaran Perancis dan internasional untuk video serta penyiaran yang terkait erat dengan PAL, namun dengan metode pengiriman informasi warna yang berbeda.

SSID — Service Set Identifiers — Nama yang digunakan untuk mengidentifikasi LAN nirkabel tertentu yang akan menjadi tujuan sambungan pengguna.

SVGA — Super Video Graphics Array — 800 x 600 piksel.

SXGA - Super Extended Graphics Array - 1280 x 1024 piksel.

UXGA — Ultra Extended Graphics Array — 1600 x 1200 piksel.

VGA — Video Graphics Array — 640 x 480 piksel.

WEP - Wired Equivalent Privacy - Metode untuk mengenkripsi data komunikasi. Kunci enkripsi hanya dibuat dan diberitahukan ke pengguna yang berkomunikasi, sehingga data komunikasi tidak dapat didekripsikan oleh pihak ketiga.

XGA — Extended Video Graphics Array — 1024 x 768 piksel.

 $WXGA$  — Wide Extended Graphics Array  $-1280 \times 800$  piksel.

## Indeks

### **D**

Dell [menghubungi 123,](#page-122-1) [126](#page-125-0) dukungan [menghubungi Dell 123,](#page-122-1) [126](#page-125-0)

### **M**

[Mengatasi masalah 108](#page-107-0) [Menghubungi Dell 108](#page-107-1) [Mengatur Fokus Proyektor 26](#page-25-0) [Gelang fokus 26](#page-25-1) [Mengganti Lampu 115](#page-114-1) Menghidupkan/Mematikan Proyektor [Mematikan Proyektor 25](#page-24-0) [Menghidupkan Proyektor 25](#page-24-1) [Menghubungi Dell 5,](#page-4-0) [111,](#page-110-0) [115](#page-114-2) Menyambungkan Proyektor [Kabel daya 11,](#page-10-0) [12,](#page-11-0) [13,](#page-12-0) [14,](#page-13-0) [17,](#page-16-0) [18,](#page-17-0)  [19,](#page-18-0) [20,](#page-19-0) [21,](#page-20-0) [22,](#page-21-0) [23](#page-22-0) [Kabel DC-ke-DC 23](#page-22-1) [Kabel HDMI 20,](#page-19-1) [21,](#page-20-1) [22](#page-21-1) [Kabel RS232 13](#page-12-1) [Kabel S-Video 17](#page-16-1) [Kabel USB ke USB 11](#page-10-1) [Kabel USB-A ke Mini USB-B](#page-22-2)  23 [Kabel USB-A ke USB-B 14](#page-13-1) [Kabel VGA ke VGA 11,](#page-10-2) [12,](#page-11-1) [23](#page-22-3)

[Kabel VGA ke YPbPr 19](#page-18-1) [Kabel Video Komposit 18](#page-17-1) [Ke Komputer 11](#page-10-3) [Laser tirai 23](#page-22-4) [Menyambungkan dengan](#page-19-2)  Kabel HDMI 20 [Menyambungkan dengan](#page-18-2)  Kabel Komponen 19 [Menyambungkan dengan](#page-17-2)  Kabel Komposit 18 [Menyambungkan dengan](#page-16-2)  Kabel S-video 17 [Menyambungkan Komputer](#page-12-2)  [dengan kabel RS232 13,](#page-12-2)  [14](#page-13-2) [Papan tulis 23](#page-22-5)

### **N**

[nomor telepon 123](#page-122-2)

### **P**

Port Sambungan [Mini USB untuk mouse jauh,](#page-8-0)  fungsi Interactive (Interaktif), dan upgrade Firmware. 9 [Output VGA-A \(monitor loop](#page-8-1)through) 9 [Slot kabel keamanan 9](#page-8-2) [Soket HDMI 9](#page-8-3) [Soket input kanal kanan](#page-8-4)

[Audio-B 9](#page-8-4) [Soket input kanal kiri Audio-B](#page-8-5)  9 [Soket input VGA-A \(D-sub\) 9](#page-8-6) [Soket input VGA-B \(D-sub\) 9](#page-8-7) [Soket Layar USB Jenis B 9](#page-8-8) [Soket Penampil USB Jenis A 9](#page-8-9) [Soket RJ45 9](#page-8-10) [Soket RS232 9](#page-8-4) [Soket S-Video 9](#page-8-11) [Soket Video Komposit 9](#page-8-12)

### **R**

[Remote Control 29](#page-28-0)

### **S**

Spesifikasi [Audio 118](#page-117-0) [Berat 118](#page-117-1) [Catu Daya 118](#page-117-2) [Dimensi 118](#page-117-3) [Jarak Proyeksi 117](#page-116-0) [Jumlah Piksel 117](#page-116-1) [Katup Lampu 117](#page-116-2) [Kecepatan Lingkaran Warna](#page-116-3)  117 [Kecerahan 117](#page-116-4) [Kesesuaian 117](#page-116-5) [Kompatibilitas Video 117](#page-116-6) [Lensa Proyeksi 117](#page-116-7) [Lingkungan 118](#page-117-4) [Pemakaian Daya 118](#page-117-5) [Protokol RS232 121](#page-120-0) [Rasio Kontras 117](#page-116-8)

[Soket I/O 118](#page-117-6) [Tingkat Noise 118](#page-117-7) [Ukuran Layar Proyeksi 117](#page-116-9) [Warna yang Dapat](#page-116-10)  Ditampilkan 117

### **T**

[Tampilan di Layar 34](#page-33-0) [ADVANCED SETTINGS](#page-37-0)  (PENGATURAN LANJUTAN) 38 [AUDIO INPUT \(INPUT AUDIO\)](#page-37-1)  38 [AUTO-ADJUST](#page-35-0)  (PENGATURAN OTOMATIS) 36 [BRIGHTNESS/CONTRAST](#page-35-1)  (KECERAHAN/KONTRAS) 36 [HELP \(Bantuan\) 54](#page-53-0) [INPUT SOURCE \(SUMBER](#page-33-1)  INPUT) 34 [INPUT SOURCE MULTIPLE](#page-34-0)  DISPLAY (Sumber Input Multilayar) 35 [LANGUAGE \(BAHASA\) 54](#page-53-1) [Main Menu \(Menu Utama\) 34](#page-33-1) [VIDEO MODE \(MODE VIDEO\)](#page-36-0)  37 [VOLUME 37](#page-36-1)

### **U**

[Unit Utama 7](#page-6-0) [Lensa 7](#page-6-1) [Panel kontrol 7](#page-6-2) [Penutup lensa 7](#page-6-3) [Speaker 5W 7](#page-6-4) [Tab Focus \(Fokus\) 7](#page-6-5) [Unit penerima inframerah 7](#page-6-6)